Manual do Utilizador

© Copyright 2013 Hewlett-Packard Development Company, L.P.

Adobe Photoshop Lighthouse é uma marca comercial da Adobe Systems Incorporated. Bluetooth é uma marca comercial, propriedade do titular e utilizada pela Hewlett-Packard Company sob licença. Intel é uma marca comercial da Intel Corporation nos E.U.A. e noutros países. Windows é uma marca registada da Microsoft Corporation nos E.U.A.

As informações contidas neste documento estão sujeitas a alterações sem aviso prévio. As únicas garantias que cobrem os produtos e serviços da HP são estabelecidas exclusivamente na documentação de garantia que os acompanha. Neste documento, nenhuma declaração deverá ser interpretada como a constituição de garantia adicional. A HP não se responsabiliza por erros técnicos e editoriais ou omissões neste documento.

Primeira edição: setembro de 2013

Número de publicação do documento: 736656-131

#### **Aviso do produto**

Este manual descreve as funcionalidades comuns à maioria dos modelos. É possível que algumas funções não estejam disponíveis no seu computador.

Não estão disponíveis todas as funcionalidades em todas as edições do Windows. Este computador pode necessitar de atualização e/ou compra separada de hardware, controladores e/ou software a fim de usufruir da funcionalidade total do Windows. Para mais informações, consulte<http://www.microsoft.com>.

#### **Termos de software**

Ao instalar, copiar, transferir, ou utilizar qualquer outro produto de software pré- -instalado neste computador, concorda em ficar sujeito aos termos do Contrato de Licença de Utilizador Final (EULA) da HP. Se não aceitar estes termos de licença, a única solução é devolver o produto integral sem ter sido utilizado (hardware e software) dentro de 14 dias, para ser reembolsado de acordo com a política de reembolso do local de compra.

Para quaisquer informações adicionais ou para solicitar o reembolso total do computador, contacte o ponto de venda local (o vendedor).

### **Aviso de segurança**

**AVISO!** Para reduzir a possibilidade de lesões relacionadas com o calor ou o sobreaquecimento do computador, não coloque o computador directamente sobre o seu colo ou obstrua as aberturas de ventilação do ar do computador. Utilize o computador apenas em superfícies planas e rígidas. Não permita que outra superfície rígida, como uma impressora opcional adjacente, ou uma superfície flexível, como travesseiros, tapetes ou roupas, bloqueiem a circulação de ar. Para além disso, não permita que o transformador entre em contacto com a pele ou uma superfície suave, tais como travesseiros, tapetes ou roupas durante o funcionamento. O computador e o transformador estão em conformidade com os limites de temperatura das superfícies expostas ao utilizador definidos pelo International Standard for Safety of Information Technology Equipment (IEC 60950).

# Índice

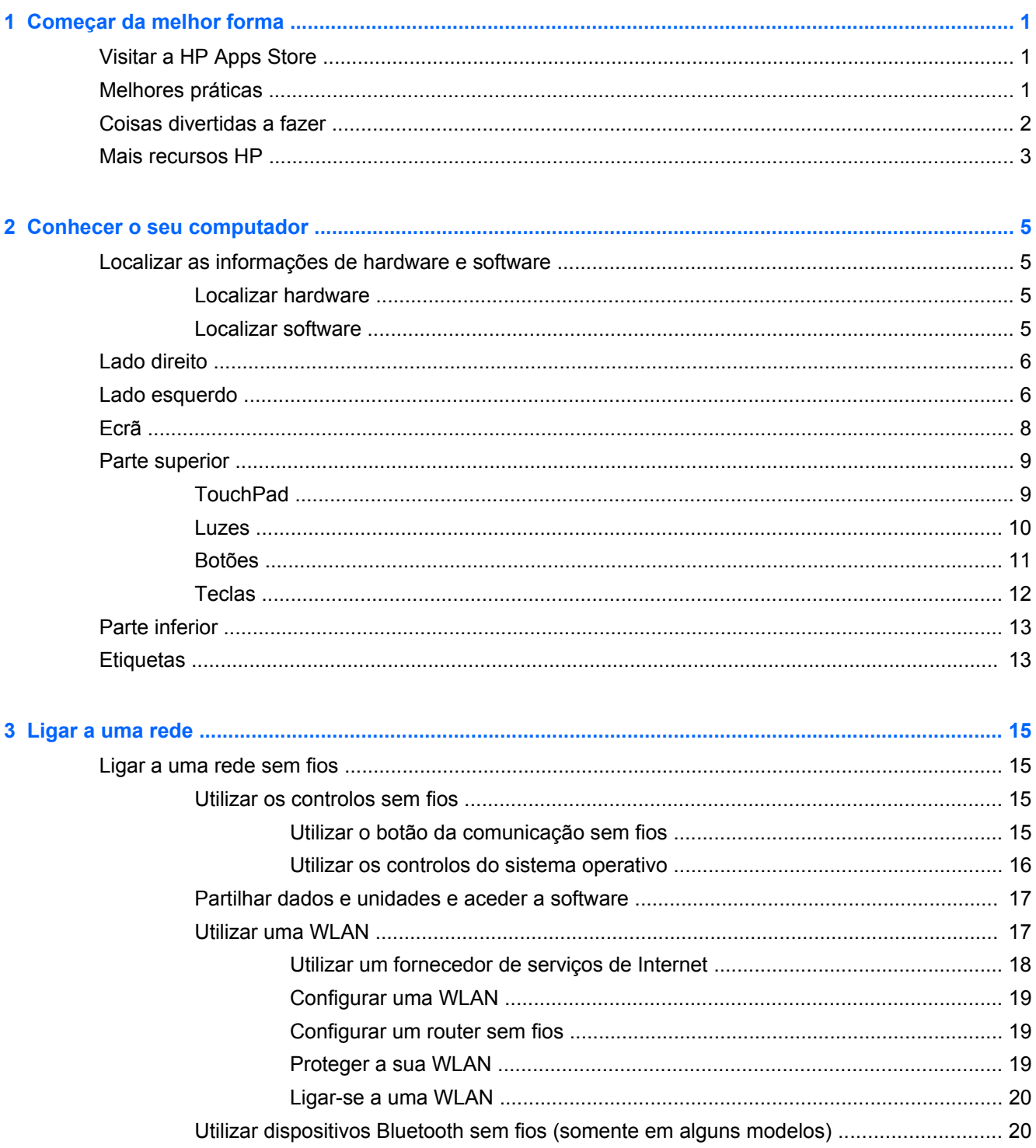

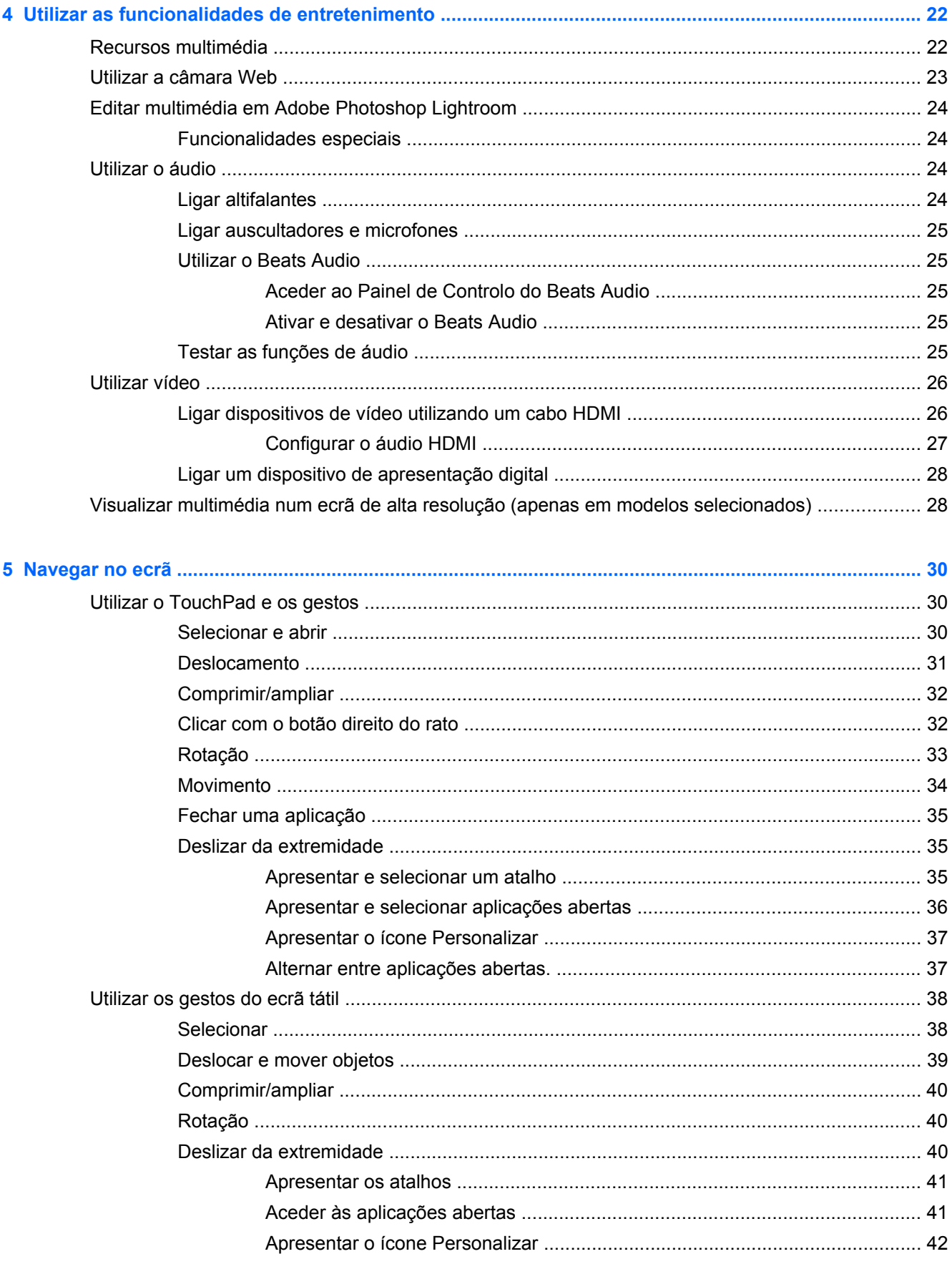

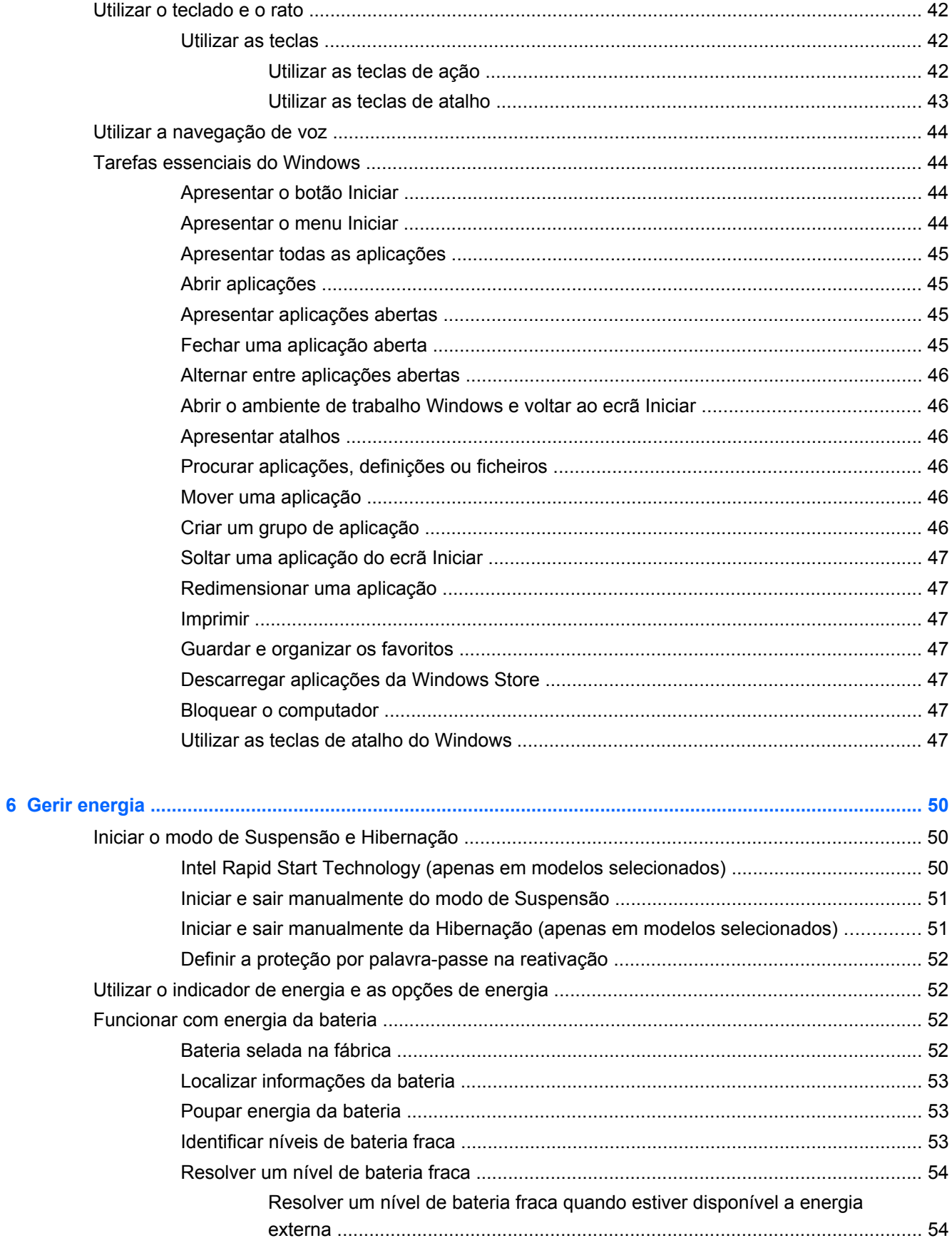

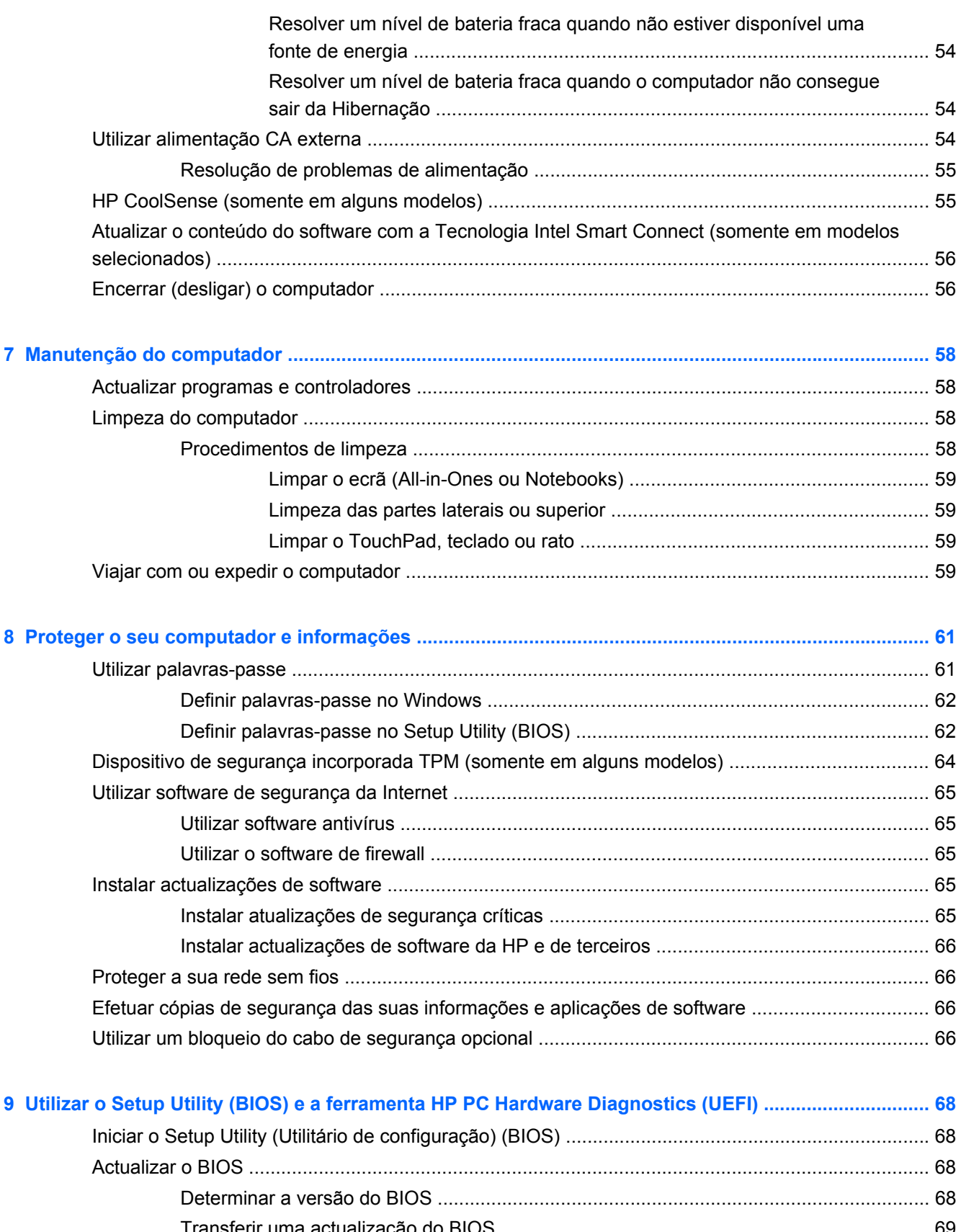

[Transferir uma actualização do BIOS ................................................................................ 69](#page-78-0) [Utilizar a ferramenta HP PC Hardware Diagnostics \(UEFI\) ............................................................... 70](#page-79-0)

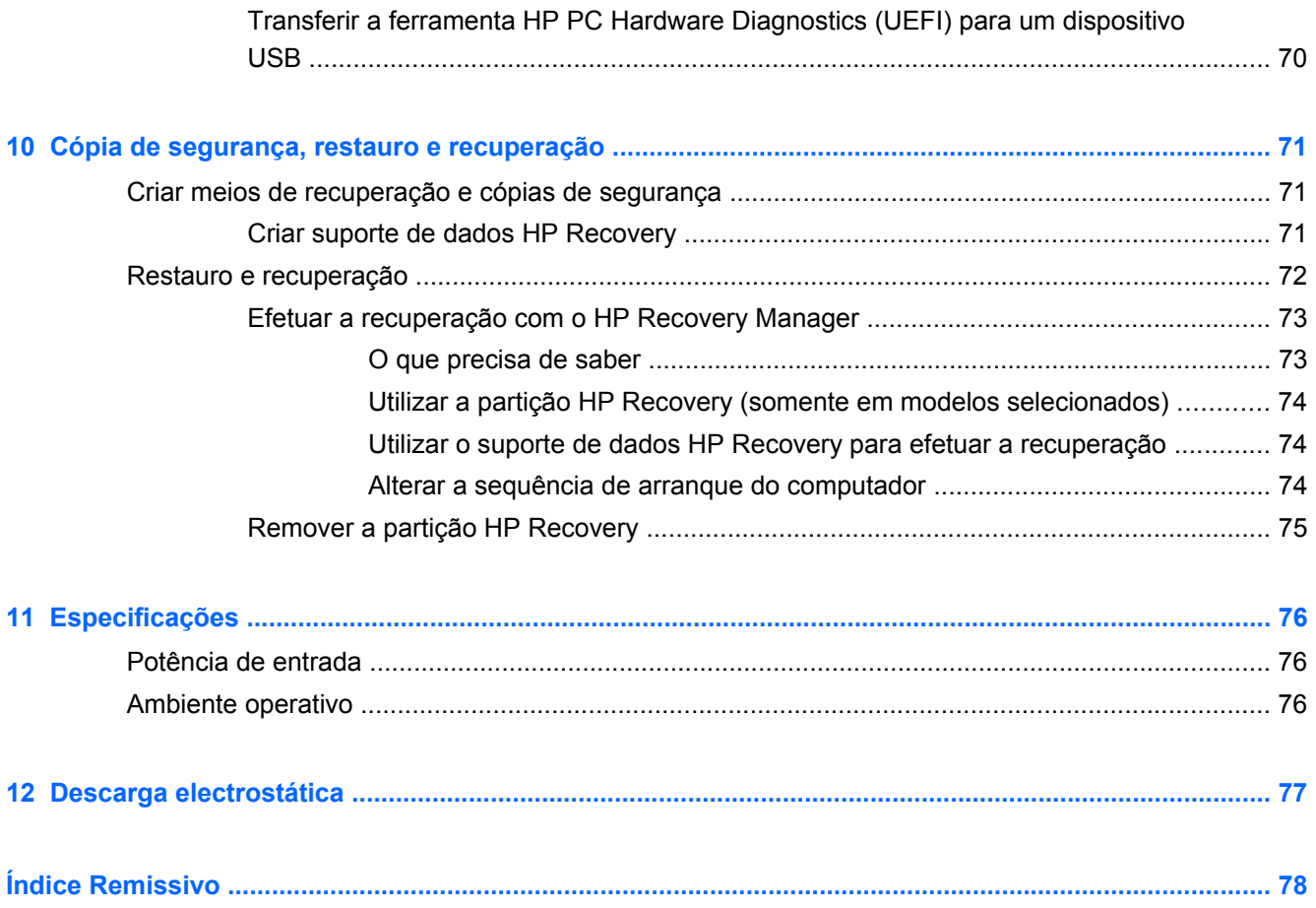

# <span id="page-10-0"></span>**1 Começar da melhor forma**

Este computador é uma ferramenta poderosa concebida para melhorar o trabalho e o entretenimento. Leia este capítulo para saber quais as melhores práticas depois de ter configurado o seu computador, coisas divertidas para fazer com o seu computador e onde encontrar recursos adicionais HP.

# **Visitar a HP Apps Store**

Para descarregar aplicações para o ecrã Iniciar, visite a HP Apps Store. A HP Apps Store oferece uma grande seleção dos jogos mais conhecidos, aplicações de música e de entretenimento, aplicações de produtividade e aplicações exclusivas da HP. A seleção é atualizada regularmente e inclui ofertas regionais assim como ofertas específicas do país. Não se esqueça de visitar frequentemente a HP Apps Store para ver as novidades e as atualizações.

**IMPORTANTE:** Tem de estar ligado à Internet para aceder à HP Apps Store.

Para ver e transferir uma aplicação:

- **1.** No ecrã Iniciar, selecione a aplicação **Store**.
- **2.** Selecione **HP Picks** para ver todas as aplicações disponíveis.
- **3.** Selecione a aplicação que quer transferir e depois siga as instruções apresentadas no ecrã. Quando a transferência terminar, a aplicação aparece no ecrã Iniciar.

# **Melhores práticas**

Para obter o máximo do seu investimento inteligente, depois de configurar e de registar o computador, recomendamos os seguintes passos:

- Se ainda não o fez, ligue-o a uma rede com ou sem fios. Consulte detalhes em [Ligar a uma](#page-24-0) [rede na página 15.](#page-24-0)
- Perca alguns minutos a navegar [Tarefas essenciais do Windows na página 44](#page-53-0) para explorar as novas funcionalidades do Windows®.
- Familiarize-se com o hardware e o software do computador. Para obter mais informações, consulte [Conhecer o seu computador na página 5](#page-14-0) e [Utilizar as funcionalidades de](#page-31-0) [entretenimento na página 22](#page-31-0).
- Actualize ou compre software antivírus. Obtenha mais informações em [Utilizar software](#page-74-0) [antivírus na página 65](#page-74-0).
- Faça uma cópia de segurança da unidade de disco rígido, criando discos de recuperação ou uma unidade flash de recuperação. Consulte [Cópia de segurança, restauro e recuperação](#page-80-0) [na página 71.](#page-80-0)

# <span id="page-11-0"></span>**Coisas divertidas a fazer**

- Sabe que pode assistir a um vídeo do YouTube no computador. Mas sabia que também pode ligar o computador a uma TV ou consola de jogos? Para obter mais informações, consulte [Ligar](#page-35-0) [dispositivos de vídeo utilizando um cabo HDMI na página 26.](#page-35-0)
- Pode ouvir música no computador. Mas sabia que também pode transmitir rádio em direto para o computador e ouvir música ou conversas de rádio de todo o mundo? Consulte [Utilizar o áudio](#page-33-0) [na página 24.](#page-33-0)
- Oiça música da forma como os artistas gostariam que ouvisse, com baixos profundos e controlados e som claro e puro. Consulte [Utilizar o Beats Audio na página 25](#page-34-0).
- Quer seja um fotógrafo amador ou profissional ou se encontre numa posição intermédia, a Adobe® Photoshop® Lightroom® 5 é uma solução intuitiva e integrada para revelar o que as suas fotografias têm de melhor. Inclui funcionalidades e ajustamentos automáticos importantes e simples, assim como ferramentas avançadas de ponta, o que lhe permite alcançar uma impressionante qualidade de imagem. Consulte [Editar multimédia em Adobe Photoshop](#page-33-0) [Lightroom na página 24](#page-33-0).
- Utilize o TouchPad e os novos gestos de toque do Windows para controlo suave de imagens e páginas de texto. Consulte [Utilizar o TouchPad e os gestos na página 30](#page-39-0) e [Utilizar o](#page-39-0) [TouchPad e os gestos na página 30](#page-39-0).

# <span id="page-12-0"></span>**Mais recursos HP**

Já utilizou as *Poster de instalação* para ligar o computador e localizar este manual. Para localizar recursos que forneçam detalhes sobre o produto, informações de utilização e muito mais, utilize esta tabela.

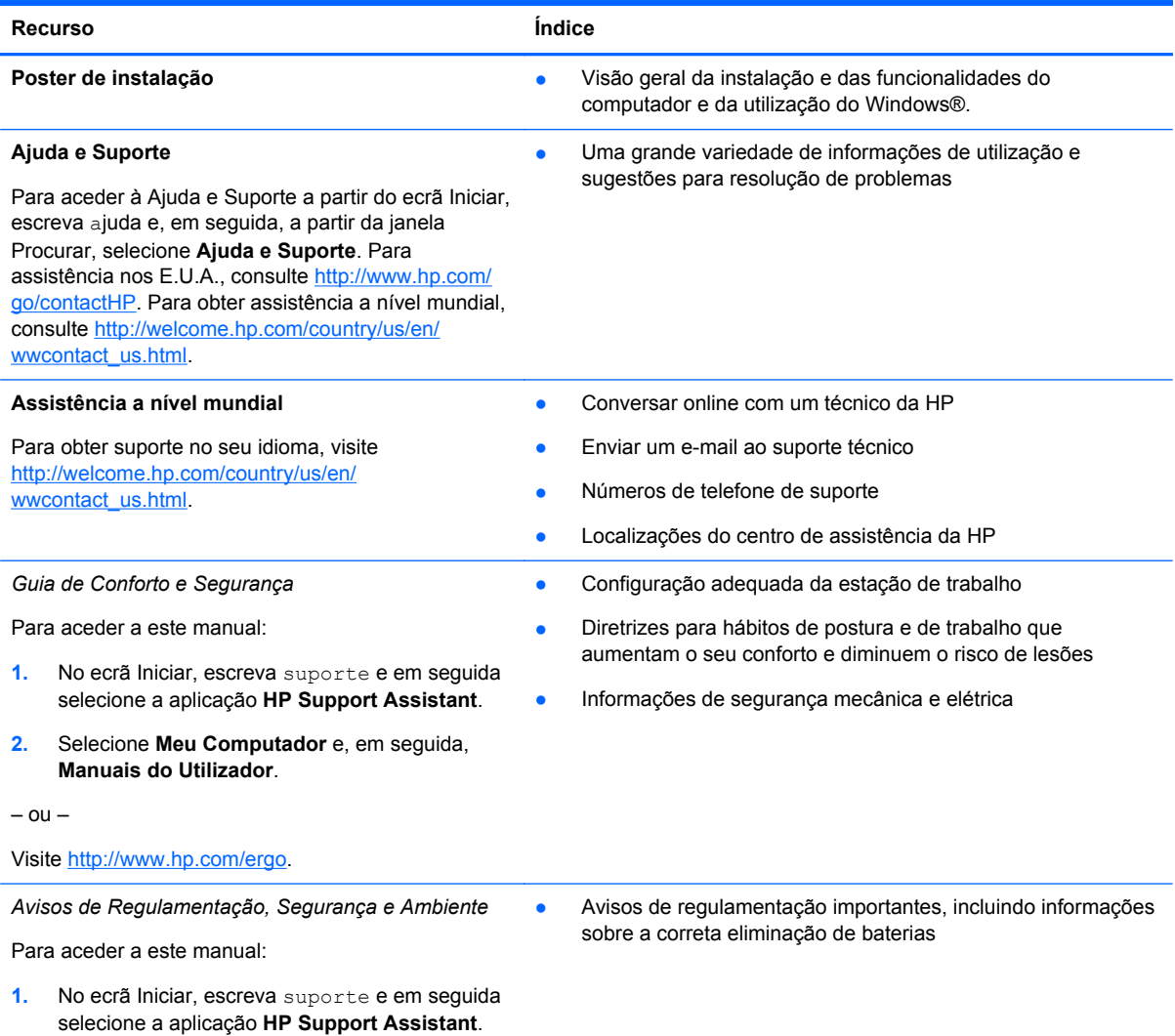

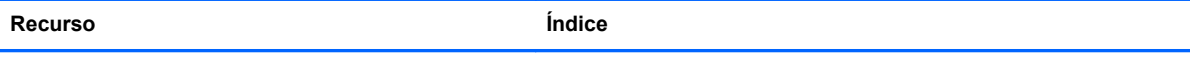

#### **Garantia limitada**\*

Informações de garantia específicas sobre este computador

Para aceder a esta garantia:

- **1.** No ecrã Iniciar, escreva suporte e em seguida selecione a aplicação **HP Support Assistant**.
- **2.** Selecione **Meu Computador** e, em seguida, **Garantia e serviços**.

– ou –

Visite [http://www.hp.com/go/orderdocuments.](http://www.hp.com/go/orderdocuments)

\*Pode encontrar a Garantia Limitada HP explicitamente fornecida e aplicável ao seu produto nos guias do utilizador no seu computador e/ou no CD ou DVD incluído na caixa. A HP, em alguns países ou regiões, pode fornecer uma Garantia Limitada HP impressa na caixa. Em alguns países ou regiões onde a garantia não é fornecida no formato impresso, poderá solicitar uma cópia impressa em <http://www.hp.com/go/orderdocuments> ou escrever para:

- **América do Norte**: Hewlett-Packard, MS POD, 11311 Chinden Blvd., Boise, ID 83714, EUA
- **Europa, Médio Oriente, África**: Hewlett-Packard, POD, Via G. Di Vittorio, 9, 20063, Cernusco s/Naviglio (MI), Itália
- **Ásia-Pacífico**: Hewlett-Packard, POD, P.O. Box 200, Alexandra Post Office, Singapura 911507

Quando solicitar uma cópia impressa da garantia, inclua o número do seu produto, o período de garantia (indicado na etiqueta de manutenção), nome e endereço.

**IMPORTANTE:** NÃO devolva o seu produto HP para o endereço apresentado em cima. Para assistência nos E.U.A., consulte<http://www.hp.com/go/contactHP>. Para obter assistência a nível mundial, consulte [http://welcome.hp.com/country/](http://welcome.hp.com/country/us/en/wwcontact_us.html) [us/en/wwcontact\\_us.html](http://welcome.hp.com/country/us/en/wwcontact_us.html)

# <span id="page-14-0"></span>**2 Conhecer o seu computador**

# **Localizar as informações de hardware e software**

#### **Localizar hardware**

Para descobrir qual o hardware instalado no seu computador:

- **1.** A partir do ecrã Iniciar, escreva painel de controlo e, em seguida, selecione o **Painel de Controlo**.
- **2.** Selecione **Sistema e Segurança**, selecione **Sistema** e, em seguida, selecione **Gestor de Dispositivos** na coluna esquerda.

Uma lista revela todos os dispositivos instalados no seu computador.

Para encontrar informações sobre os componentes de hardware e o número de versão do BIOS do sistema, pressione fn+esc.

#### **Localizar software**

Para consultar uma lista do software instalado no computador:

**▲** A partir do ecrã Iniciar, mova o cursor até a seta aparecer no canto inferior esquerdo do ecrã e, em seguida, selecione a seta.

# <span id="page-15-0"></span>**Lado direito**

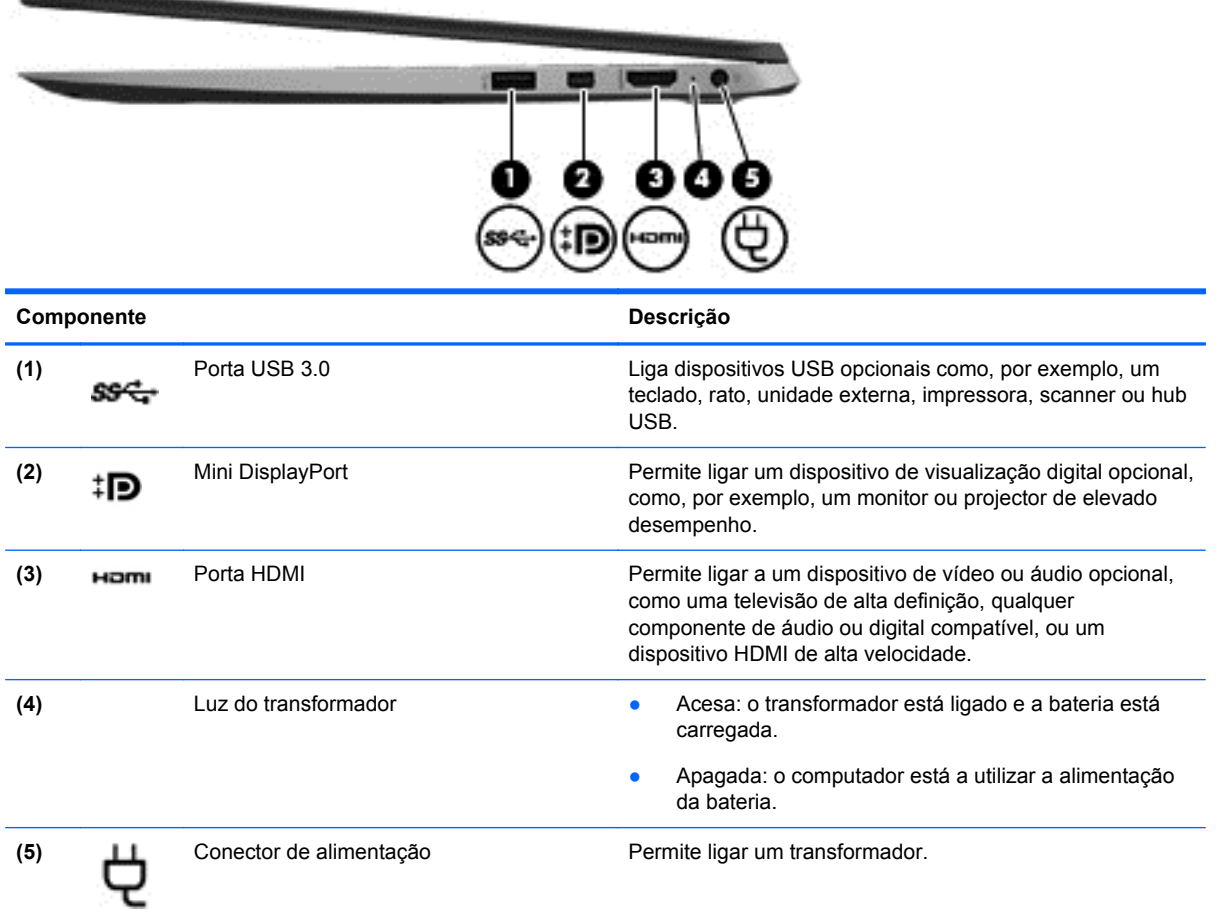

# **Lado esquerdo**

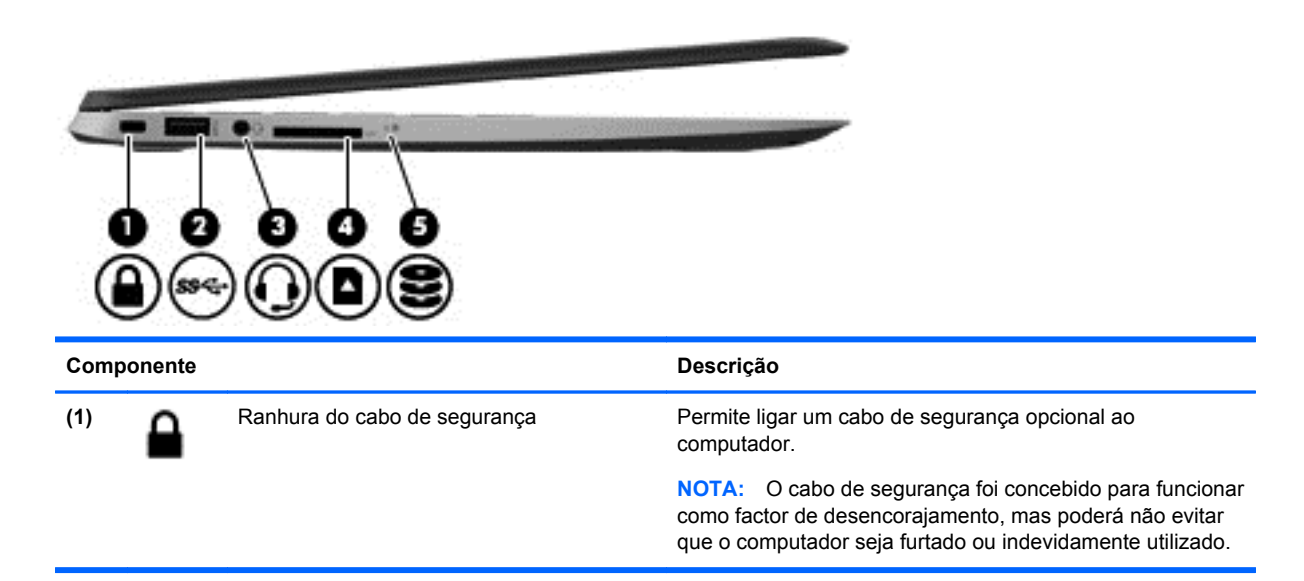

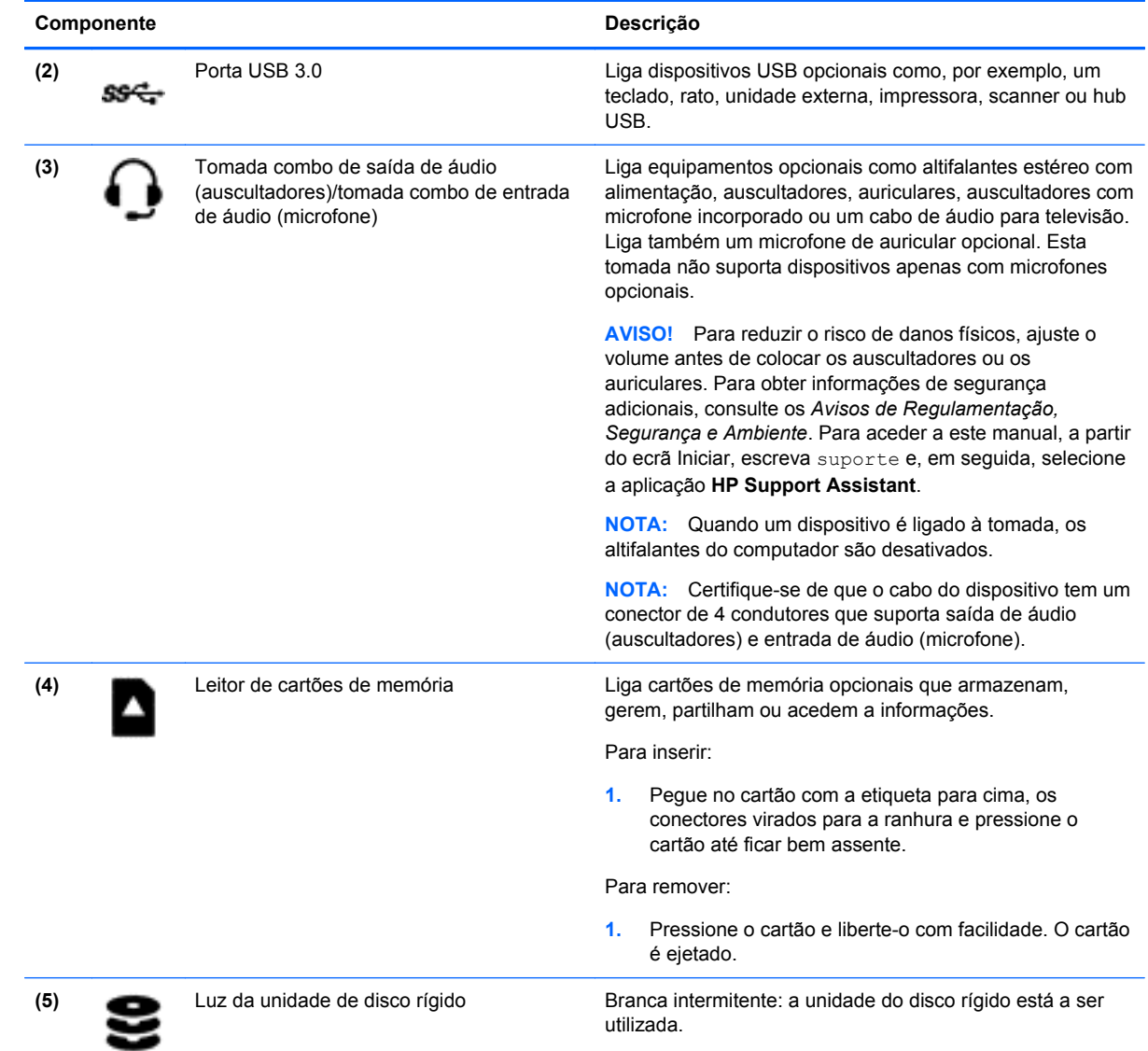

# <span id="page-17-0"></span>**Ecrã**

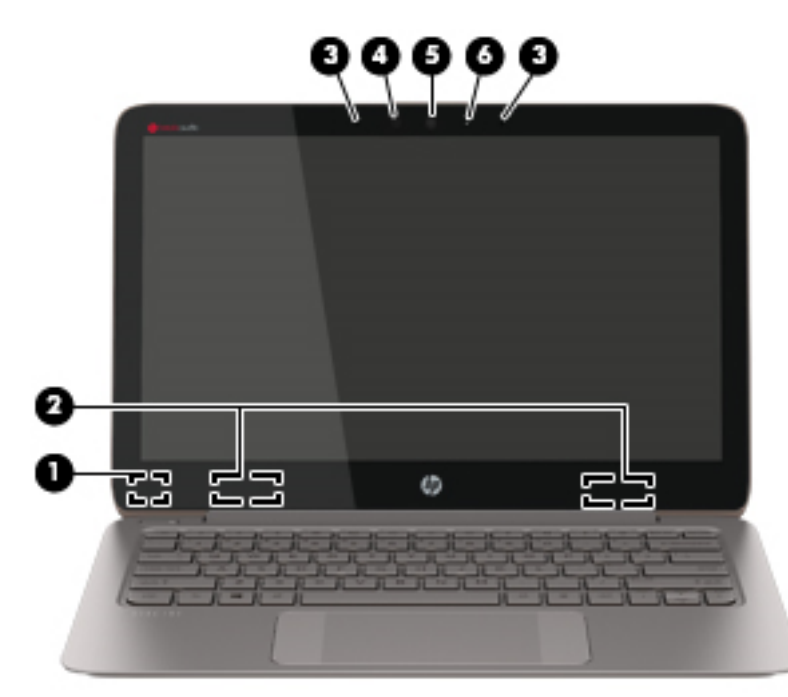

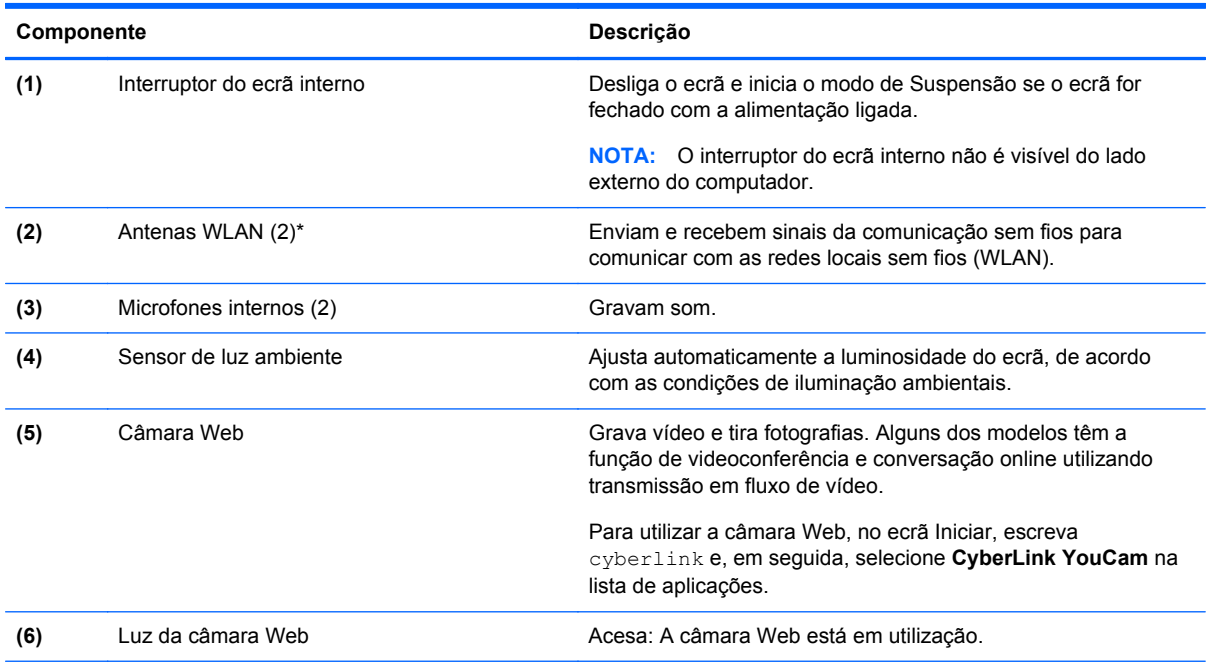

\*As antenas não são visíveis do exterior do computador. Para transmissões otimizadas, mantenha desobstruídas as áreas à volta das antenas. Para ver os avisos de regulamentação sobre dispositivos sem fios, consulte a secção *Avisos de Regulamentação, Segurança e Ambiente* que se aplica ao seu país ou região. Para aceder a este manual, a partir do ecrã Iniciar, escreva suporte e, em seguida, selecione a aplicação **HP Support Assistant**.

# <span id="page-18-0"></span>**Parte superior**

# **TouchPad**

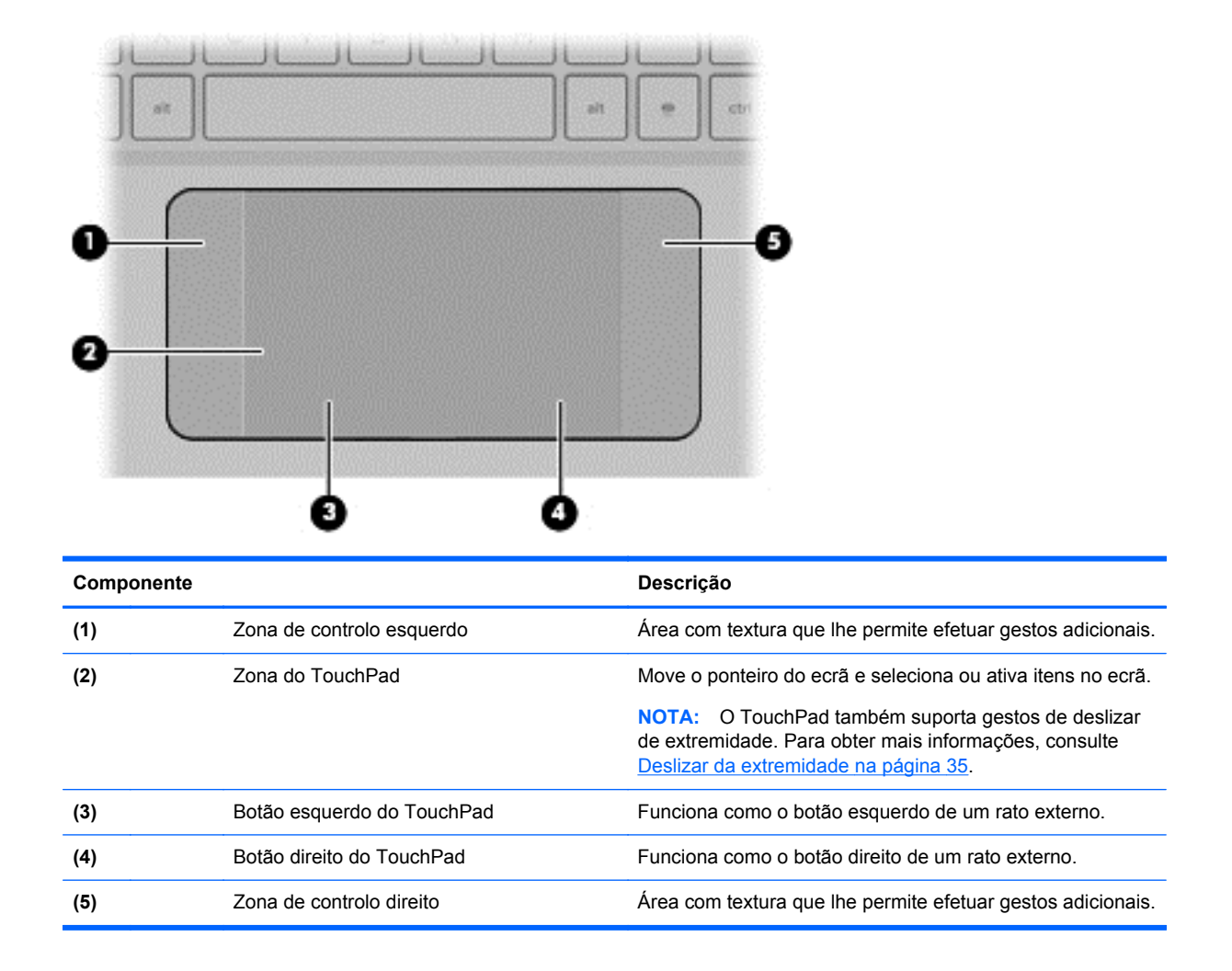

### <span id="page-19-0"></span>**Luzes**

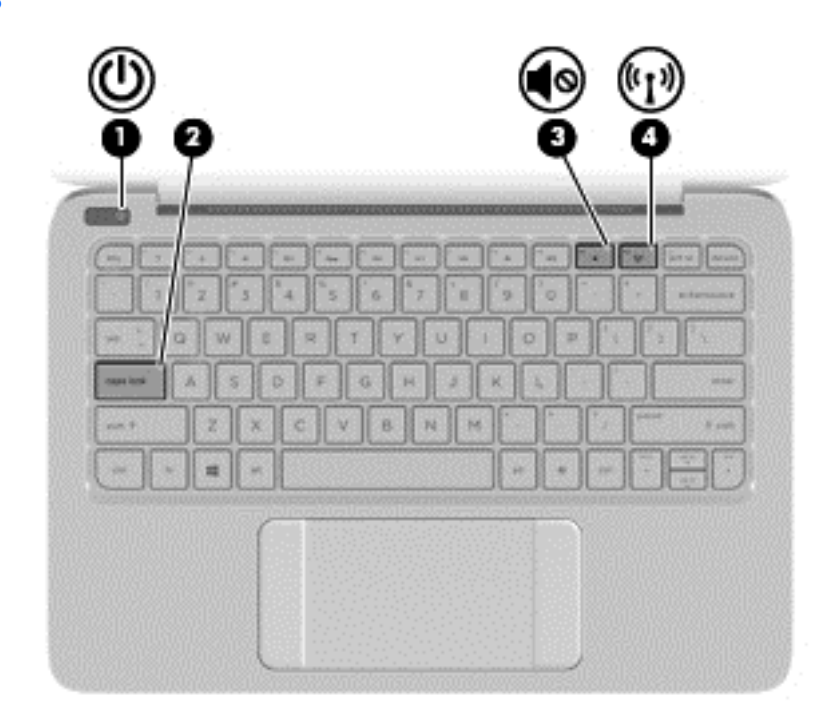

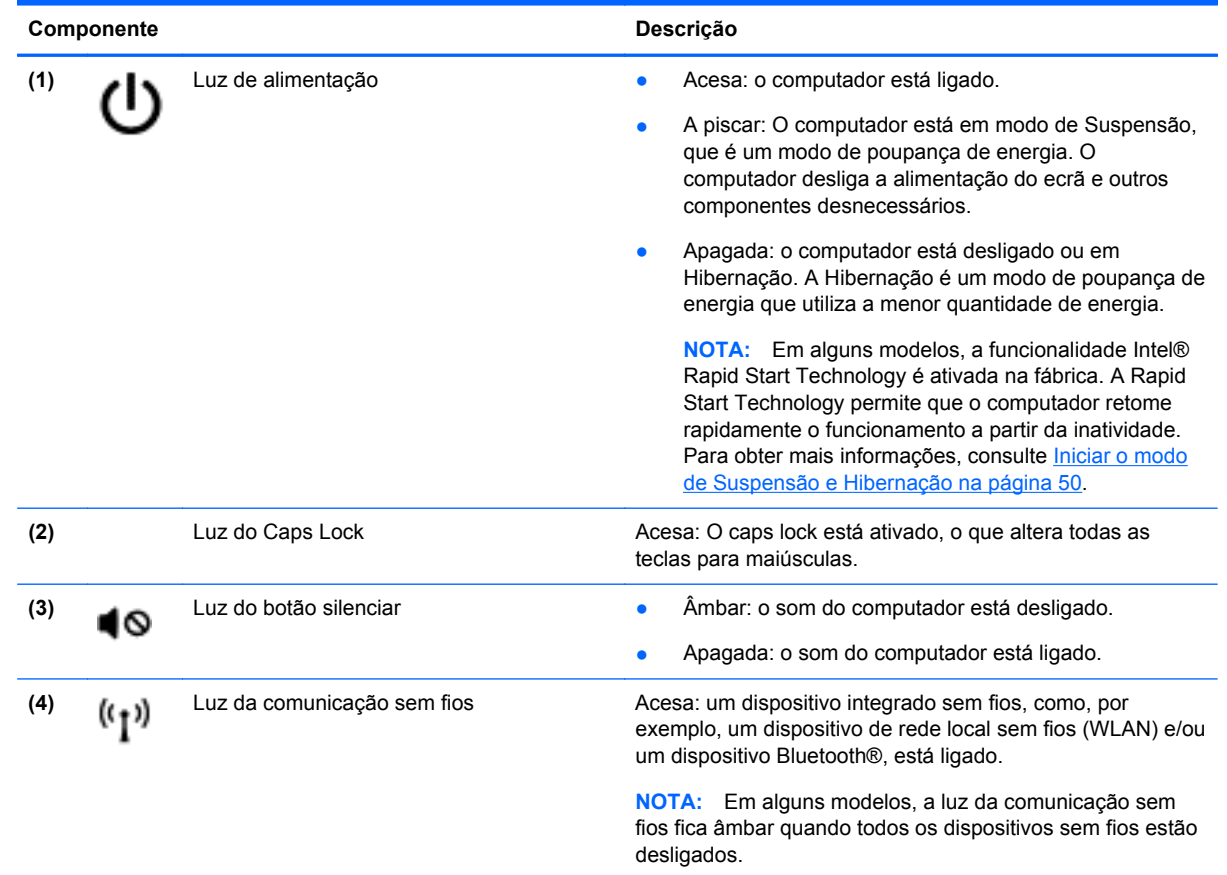

### <span id="page-20-0"></span>**Botões**

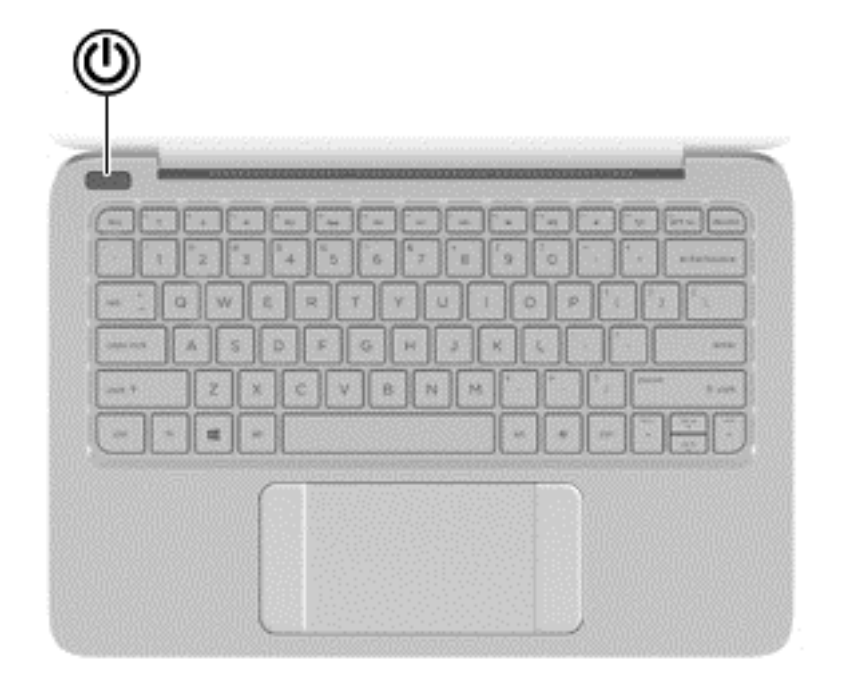

#### **Componente Descrição**

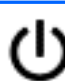

- Botão de alimentação **botão e de alimentação está desligado**, prima o botão para o ligar.
	- Quando o computador está ligado, prima brevemente o botão para iniciar o modo de Suspensão.
	- Quando o computador está em modo de Suspensão, prima rapidamente o botão para sair desse modo.
	- Quando o computador está em modo de Hibernação, prima rapidamente o botão para sair desse modo.

**CUIDADO:** Premir continuamente o botão de alimentação resulta na perda de informações não guardadas.

Se o computador deixar de responder e os procedimentos de encerramento do Windows® não forem eficazes, prima continuamente o botão de energia durante, pelo menos, 5 segundos, para desligar o computador.

**NOTA:** Em alguns modelos, a funcionalidade Intel® Rapid Start Technology é ativada na fábrica. A Rapid Start Technology permite que o computador retome rapidamente o funcionamento a partir da inatividade. Para obter mais informações, consulte [Iniciar o modo de Suspensão e](#page-59-0) [Hibernação na página 50](#page-59-0).

Para saber mais sobre as suas definições de energia, a partir do ecrã Iniciar, escreva opções de energia, selecione **Definições** e, em seguida, selecione **Opções de energia** da lista de aplicações.

### <span id="page-21-0"></span>**Teclas**

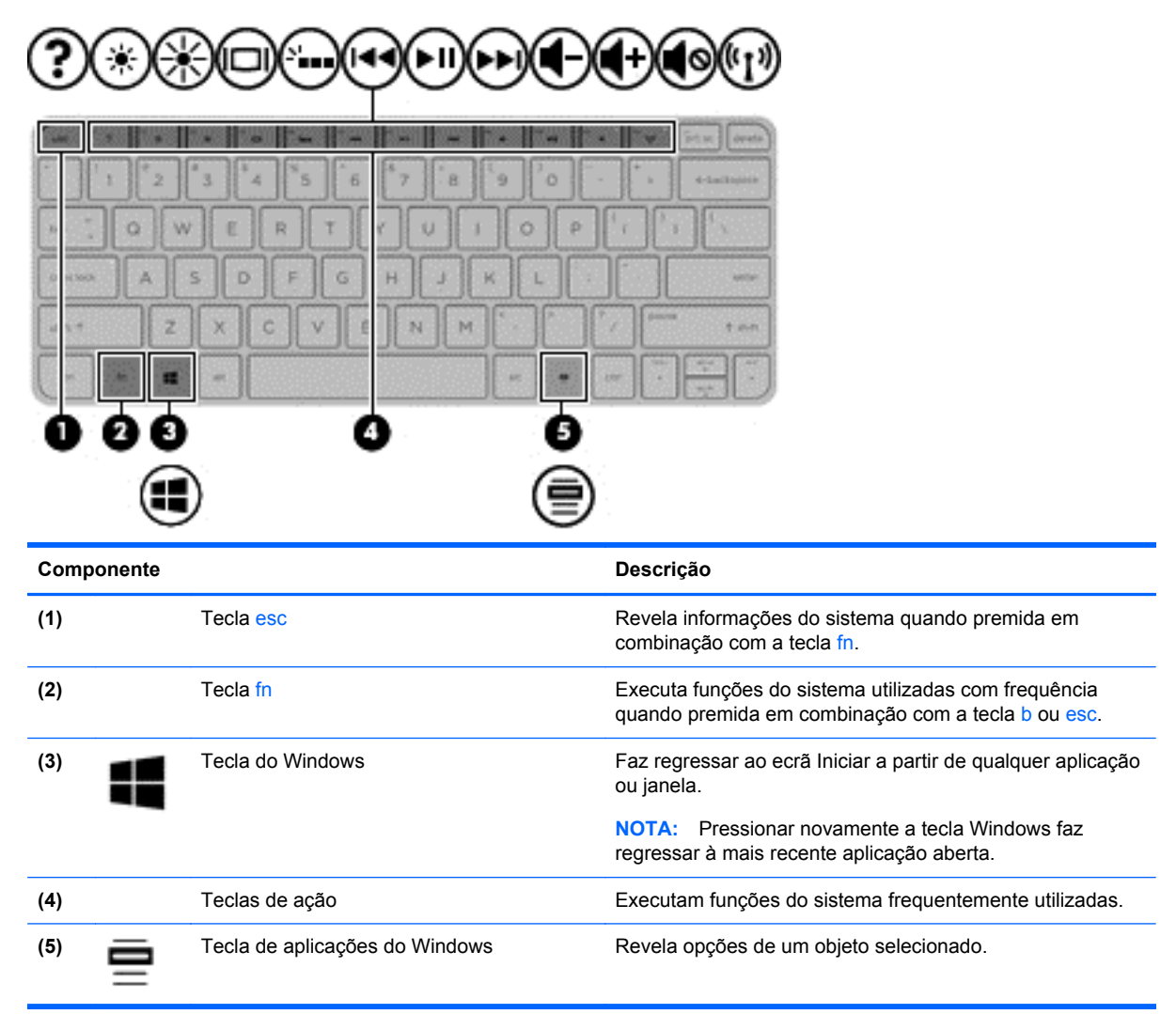

# <span id="page-22-0"></span>**Parte inferior**

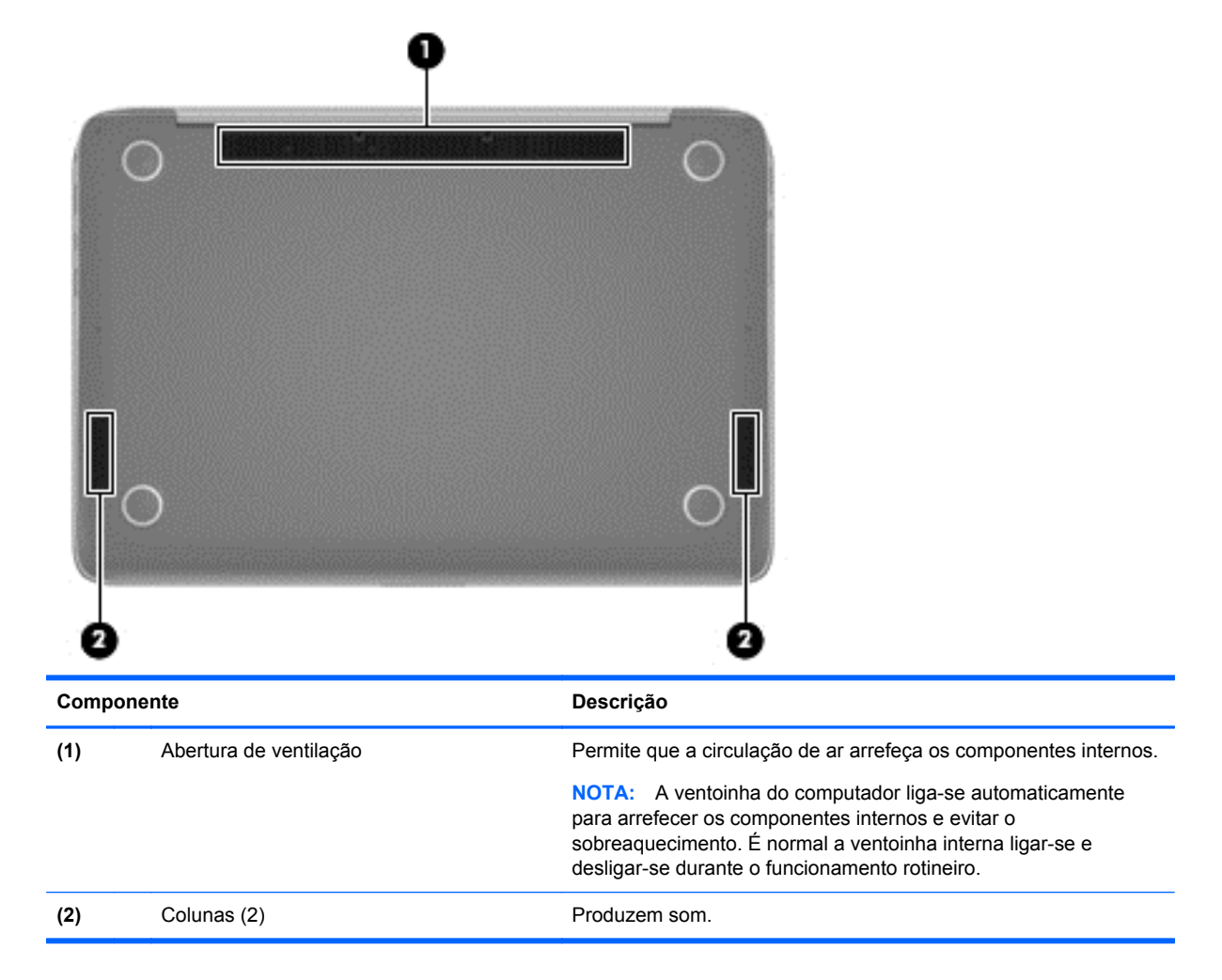

# **Etiquetas**

As etiquetas afixadas no computador contêm informações de que pode necessitar para resolver problemas no sistema ou levar o computador para o estrangeiro.

**IMPORTANTE:** Todas as etiquetas referidas nesta secção serão colocadas num de 3 locais, dependendo do modelo do seu computador: afixadas na parte inferior do computador, colocadas no compartimento da bateria ou por baixo da tampa de manutenção.

Para ajuda a encontrar estes locais, consulte [Conhecer o seu computador na página 5.](#page-14-0)

Etiqueta de serviço – Fornece informações importantes para identificar o seu computador. Quando contactar a assistência, provavelmente ser-lhe-á pedido o número de série e talvez o número do produto ou o número do modelo. Localize estes números antes de contactar a assistência técnica.

**NOTA:** As suas etiquetas de manutenção serão semelhantes às apresentadas nos exemplos abaixo. Consulte a ilustração que mais se aproxima da etiqueta de manutenção do seu computador.

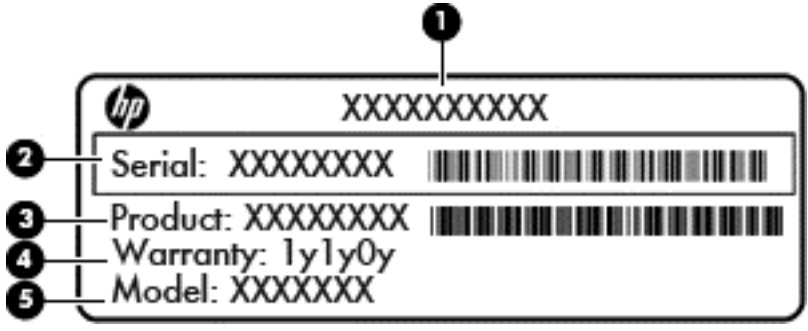

#### **Componente**

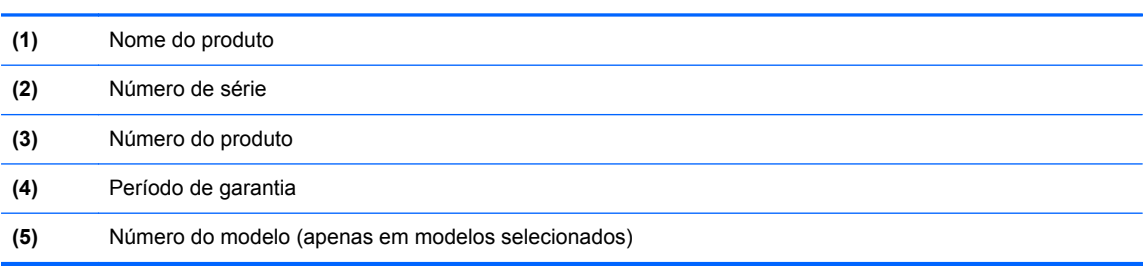

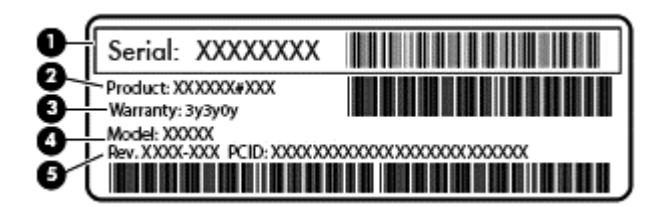

#### **Componente**

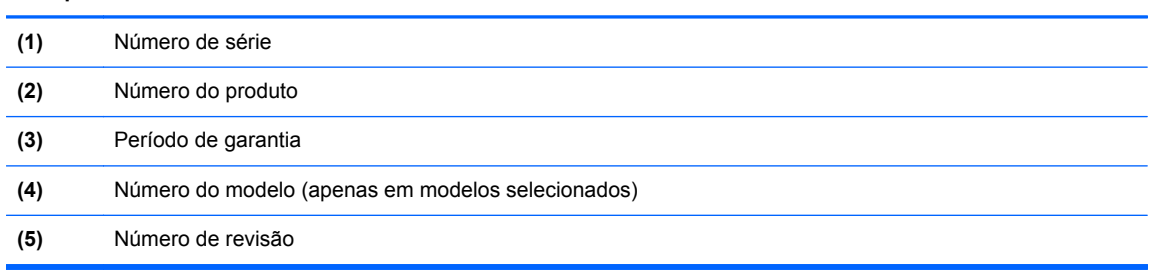

- Etiqueta(s) de regulamentação Fornece(m) informações de regulamentação sobre o computador.
- Etiqueta(s) de certificação de comunicação sem fios Fornece(m) informações sobre os dispositivos sem fios opcionais e sobre as marcas de aprovação de alguns dos países ou regiões onde os dispositivos foram aprovados para utilização.

# <span id="page-24-0"></span>**3 Ligar a uma rede**

Pode levar o seu computador onde quer que vá. Mas mesmo em casa, pode explorar o globo e aceder a informações de milhões de websites utilizando o computador e uma ligação de rede com ou sem fios. Este capítulo vai ajudá-lo a estabelecer ligação a esse mundo.

# **Ligar a uma rede sem fios**

A tecnologia sem fios transfere dados através de ondas de rádio em vez de fios. O seu computador pode estar equipado com um ou mais dos seguintes dispositivos sem fios:

- Dispositivo de rede local sem fios (WLAN)—Permite ligar o computador a redes locais sem fios (normalmente chamadas redes Wi-Fi, LAN sem fios ou WLAN) em escritórios empresariais, em casa e em locais públicos, tais como aeroportos, restaurantes, cafés, hotéis e universidades. Numa WLAN, o dispositivo móvel sem fios do computador comunica com um router sem fios ou um ponto de acesso sem fios.
- Dispositivo Bluetooth (apenas em alguns modelos)—Cria uma rede de área pessoal (PAN) para ligar a outros dispositivos com suporte para Bluetooth, tais como computadores, telefones, impressoras, auscultadores, altifalantes e câmaras. Numa PAN, cada dispositivo comunica diretamente com os outros dispositivos e os dispositivos devem estar relativamente próximos normalmente a 10 metros de distância um do outro.

Para obter mais informações sobre a tecnologia sem fios, consulte as hiperligações de informações e websites disponibilizados na Ajuda e Suporte. A partir do ecrã Iniciar, escreva a juda e, em seguida, selecione **Ajuda e Suporte**.

#### **Utilizar os controlos sem fios**

É possível controlar os dispositivos sem fios do computador utilizando estas funcionalidades:

- Botão de comunicação sem fios, interruptor da comunicação sem fios ou tecla da comunicação sem fios (referidos neste capítulo como botão de comunicação sem fios) (apenas em modelos selecionados)
- Controlos do sistema operativo

#### **Utilizar o botão da comunicação sem fios**

O computador tem um botão da comunicação sem fios, um ou mais dispositivos sem fios e uma ou duas luzes de comunicação sem fios, consoante o modelo. Todos os dispositivos sem fios do computador são activados na fábrica, pelo que a luz da comunicação sem fios acende (branca) quando o computador é ligado.

A luz da comunicação sem fios indica o estado geral da bateria dos dispositivos sem fios e não o estado de dispositivos individuais. Se a luz da comunicação sem fios estiver branca, pelo menos um dispositivo sem fios está ligado. Se a luz da comunicação sem fios estiver apagada, todos os dispositivos sem fios estão desligados.

**NOTA:** Em alguns modelos, a luz da comunicação sem fios fica âmbar quando todos os dispositivos sem fios estão desligados.

Como todos os dispositivos sem fios são ativados na fábrica, utilize o botão sem fios para ligar ou desligar todos os dispositivos sem fios simultaneamente.

#### <span id="page-25-0"></span>**Utilizar os controlos do sistema operativo**

O Centro de Rede e Partilha permite configurar uma ligação ou uma rede, ligar a uma rede e diagnosticar e reparar problemas de rede.

Para utilizar os controlos do sistema operativo:

- **1.** A partir do ecrã Iniciar, escreva painel de controlo e, em seguida, selecione o **Painel de Controlo**.
- **2.** Selecione **Rede e Internet** e, em seguida, selecione **Centro de Rede e Partilha**.

Para mais informações, no ecrã Iniciar escreva ajuda e em seguida selecione **Ajuda e Suporte**.

#### <span id="page-26-0"></span>**Partilhar dados e unidades e aceder a software**

Quando o seu computador faz parte de uma rede, não está limitado a utilizar apenas a informação que está armazenada no seu computador. Os computadores de rede podem trocar software e dados uns com os outros.

**NOTA:** Quando um disco como um filme DVD ou um jogo está protegido contra cópia, este não pode ser partilhado.

Para partilhar pastas ou conteúdos na mesma rede:

- **1.** No Ambiente de Trabalho do Windows, abra o **Explorador de Ficheiros**.
- **2.** A partir de **Este computador**, clique numa pasta com conteúdo que pretenda partilhar. Selecione **Partilhar** a partir da barra de navegação no topo da janela e, em seguida, clique em **Pessoas específicas**.
- **3.** Digite um nome na caixa **Partilha de ficheiros** e depois clique em **Adicionar**.
- **4.** Clique em **Partilhar** e siga as instruções apresentadas no ecrã.

Para partilhar unidades na mesma rede:

- **1.** No ambiente de trabalho Windows, clique com o botão direito do rato no ícone de estado da rede na área de notificação, na extremidade direita da barra de tarefas.
- **2.** Selecione **Abrir rede e centro de partilha**.
- **3.** Clique no separador **Partilhar** e, em seguida, clique em **Partilha avançada**.
- **4.** No **Disco local (C:)** janela Propriedades, selecione **Partilha avançada**.
- **5.** Assinale a opção **Partilhar esta pasta**.

Para partilhar unidades na mesma rede:

- **1.** No ambiente de trabalho Windows, clique com o botão direito do rato no ícone de estado da rede na área de notificação, na extremidade direita da barra de tarefas.
- **2.** Selecione **Abrir rede e centro de partilha**.
- **3.** Por baixo de **Ver as suas redes ativas**, selecione uma rede ativa.
- **4.** Selecione **Alterar definições de partilha avançadas** para definir as opções de partilha para privacidade, descoberta de rede, partilha de ficheiros e impressoras ou outras opções de rede.

#### **Utilizar uma WLAN**

Com um dispositivo WLAN, pode aceder a uma rede local sem fios (WLAN), composta por outros computadores e acessórios ligados através de um router sem fios ou ponto de acesso sem fios.

**NOTA:** Os termos *router sem fios* e *ponto de acesso sem fios* são muitas vezes utilizados em sentido equivalente.

- Uma WLAN de grande escala, como uma WLAN empresarial ou pública, utiliza normalmente pontos de acesso sem fios capazes de suportar um grande número de computadores e acessórios e pode separar funções críticas da rede.
- Uma WLAN doméstica ou de pequenos escritórios utiliza normalmente um router sem fios, que permite que vários computadores com e sem fios partilhem uma ligação à Internet, uma impressora e ficheiros, sem necessidade de hardware ou software adicional.

Para utilizar um dispositivo WLAN no computador, tem de ligar-se a uma infra-estrutura de uma WLAN (fornecida através de um fornecedor de serviços ou de uma rede pública ou empresarial).

#### <span id="page-27-0"></span>**Utilizar um fornecedor de serviços de Internet**

Ao configurar o acesso à Internet em sua casa, tem de estabelecer uma conta com um fornecedor de serviços de Internet (ISP). Para adquirir um serviço de Internet e um modem, contacte um ISP local. O ISP irá ajudá-lo a configurar o modem, a instalar um cabo de rede para ligar o router sem fios ao modem e a testar o serviço Internet.

NOTA: O seu ISP fornece-lhe-á um ID de utilizador e uma palavra-passe para acesso à Internet. Anote estas informações e guarde-as num local seguro.

#### <span id="page-28-0"></span>**Configurar uma WLAN**

Para configurar uma WLAN e ligar-se à Internet, é necessário o seguinte equipamento:

- Um modem de banda larga (DSL ou de cabo) (1) e um serviço de Internet de alta velocidade adquirido a um fornecedor de serviços de Internet
- Um router sem fios (2) (adquirido separadamente)
- Um computador sem fios **(3)**

**NOTA:** Alguns modems têm um router sem fios incorporado. Consulte o seu ISP para determinar o tipo de modem que tem.

A imagem abaixo mostra um exemplo de instalação de uma rede sem fios com ligação à Internet.

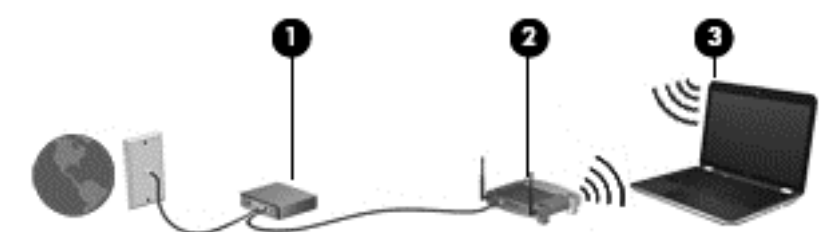

À medida que a rede aumenta, é possível ligar outros computadores com ou sem fios para que tenham acesso à Internet.

Para obter ajuda na configuração da WLAN, consulte as informações fornecidas pelo fabricante do router ou pelo ISP.

#### **Configurar um router sem fios**

Para obter ajuda na configuração do seu router sem fios, consulte as informações fornecidas pelo fabricante do router ou pelo ISP.

**NOTA:** É recomendável que ligue inicialmente o seu novo computador sem fios ao router, utilizando o cabo de rede fornecido com o router. Quando o computador estabelecer ligação à Internet com êxito, desligue o cabo e aceda à Internet através da rede sem fios.

#### **Proteger a sua WLAN**

Ao configurar uma WLAN ou aceder a uma WLAN existente, ative sempre os recursos de segurança para proteger sua rede de acesso não autorizado. Redes WLAN em áreas públicas (hot spots) como cafés e aeroportos podem não fornecer qualquer segurança. Se estiver preocupado com a segurança do computador quando ligado a um hotspot, limite as suas atividades de rede a e-mail não confidencial e navegação básica na Internet.

Os sinais de rádio sem fios são transmitidos para fora da rede, o que faz com que outros dispositivos WLAN possam captar sinais desprotegidos. Tome as seguintes precauções para proteger a sua WLAN:

Utilize uma firewall.

Uma firewall verifica a informação e os pedidos que são enviados para a sua rede e elimina quaisquer itens suspeitos. Estão disponíveis firewalls tanto na vertente de software como de hardware. Algumas redes utilizam uma combinação de ambos os tipos.

Utilize encriptação sem fios.

A encriptação sem fios utiliza definições de segurança para encriptar e desencriptar dados que são transmitidos através da rede. Para mais informações, no ecrã Iniciar escreva a juda e em seguida selecione **Ajuda e Suporte**.

#### <span id="page-29-0"></span>**Ligar-se a uma WLAN**

Para se ligar à WLAN, siga estes passos:

**1.** Certifique-se que o dispositivo WLAN está ligado. Se o dispositivo estiver ligado, a luz da comunicação sem fios é branca. Se a luz da comunicação sem fios estiver desligada, prima o botão de comunicação sem fios.

**NOTA:** Em alguns modelos, a luz da comunicação fica amarela quando todos os dispositivos sem fios estão desligados.

- **2.** A partir do ecrã Iniciar, aponte para o canto superior ou inferior direito do ecrã para apresentar os atalhos.
- **3.** Selecione **Definições** e depois clique no ícone de estado de rede.
- **4.** Seleccione a WLAN na lista.
- **5.** Clique em **Ligar**.

Se a WLAN tiver segurança ativada, ser-lhe-á pedido um código de segurança. Escreva o código e clique em **Iniciar sessão** para concluir a ligação.

**NOTA:** Se a lista não incluir WLAN, poderá estar fora do alcance de um ponto de acesso ou router sem fios.

**EX NOTA:** Se não visualizar a WLAN a que se pretende ligar, a partir do Ambiente de trabalho do Windows, clique direito no ícone de estado de rede e depois selecione **Abrir Centro de Rede e Partilha**. Clique em **Configurar uma nova ligação ou rede**. É apresentada uma lista de opções, que lhe permite efetuar uma pesquisa manual e ligar a uma rede ou criar uma nova ligação de rede.

**6.** Siga as instruções apresentadas no ecrã para concluir a ligação.

Depois de estabelecida a ligação, coloque o ponteiro do rato sobre o ícone de estado da rede na área de notificação, na extremidade direita da barra de tarefas, para verificar o nome e estado da ligação.

**NOTA:** O alcance funcional (a distância percorrida pelos sinais sem fios) depende da implementação da WLAN, do fabricante do router e da interferência de outros dispositivos electrónicos ou barreiras estruturais, como paredes e pisos.

#### **Utilizar dispositivos Bluetooth sem fios (somente em alguns modelos)**

Um dispositivo Bluetooth sem fios possibilita comunicações sem fios de curto alcance, substituindo as ligações físicas com cabos que normalmente ligam dispositivos electrónicos como os seguintes:

- Computadores (desktop, portátil, PDA)
- **•** Telefones (telemóveis, sem fios, smart phone)
- Dispositivos de processamento de imagens (impressoras, câmaras)
- Dispositivos de áudio (auscultadores, altifalantes)
- **Rato**

A capacidade de comunicação ponto a ponto dos dispositivos Bluetooth permite a configuração de uma rede pessoal (PAN) de dispositivos Bluetooth. Para obter informações sobre como configurar e utilizar dispositivos Bluetooth, consulte a Ajuda de software Bluetooth.

# <span id="page-31-0"></span>**4 Utilizar as funcionalidades de entretenimento**

Utilize o computador HP como concentrador de entretenimento para socializar através da câmara Web, desfrute, faça a gestão da música e transfira e assista a filmes. Em alternativa, para tornar o computador num centro de entretenimento ainda mais poderoso, ligue-lhe dispositivos externos, como um monitor, projetor, ou TV, ou altifalantes e auscultadores.

### **Recursos multimédia**

Seguem-se algumas das funcionalidades de entretenimento incluídas no computador.

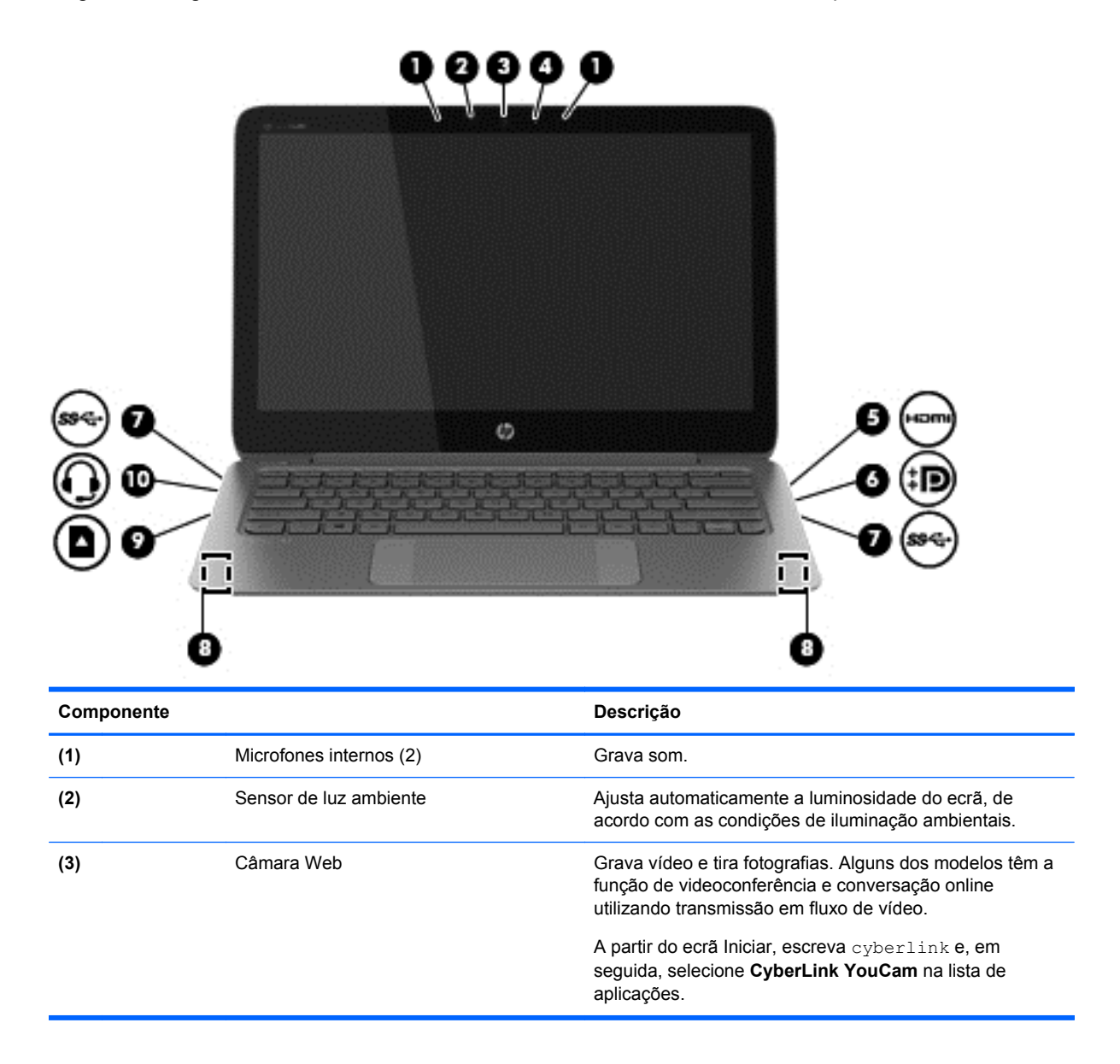

<span id="page-32-0"></span>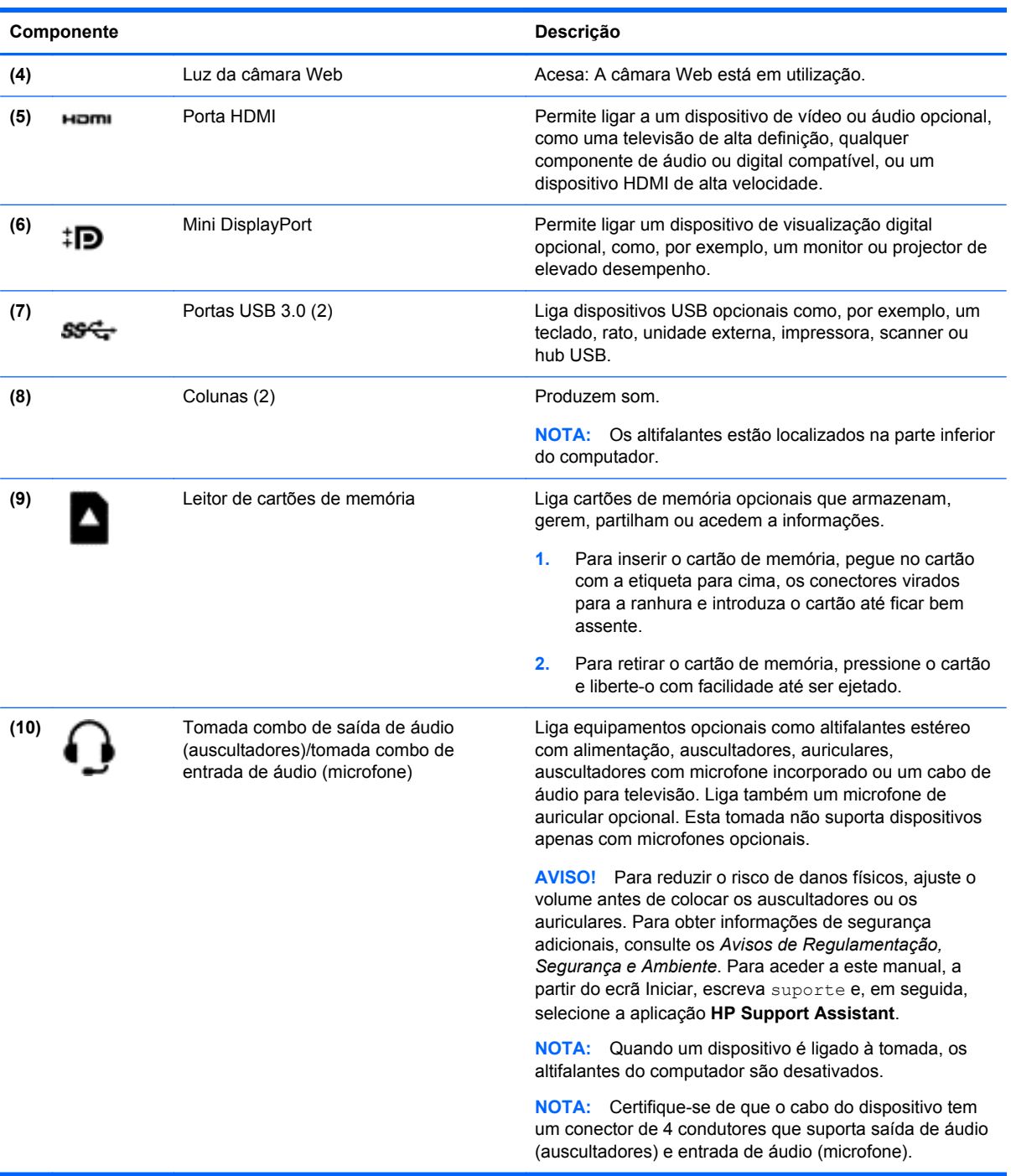

# **Utilizar a câmara Web**

O computador tem uma webcam integrada que grava vídeo e tira fotografias. Alguns dos modelos têm a função de videoconferência e conversação online utilizando transmissão em fluxo de vídeo.

**▲** Para iniciar a câmara Web, a partir do ecrã Iniciar, escreva cyberlink e, em seguida, selecione **CyberLink YouCam** a partir da lista de aplicações.

Para obter detalhes sobre a utilização da câmara Web, consulte a Ajuda e Suporte. A partir do ecrã Iniciar, escreva ajuda e, em seguida, selecione **Ajuda e Suporte**.

# <span id="page-33-0"></span>**Editar multimédia em Adobe Photoshop Lightroom**

Quer seja um fotógrafo amador ou profissional ou se encontre numa posição intermédia, a Adobe® Photoshop® Lightroom® 5 é uma solução intuitiva e integrada para revelar o que as suas fotografias têm de melhor.

Para iniciar a Lightroom:

**▲** A partir do ecrã Iniciar, selecione a aplicação **Adobe Photoshop Lightroom 5** e, em seguida, siga as instruções apresentadas no ecrã.

**SUGESTÃO:** Para mais informações sobre como utilizar a Lightroom, consulte [http://helpx.adobe.com/lightroom.html.](http://helpx.adobe.com/lightroom.html)

A Lightroom permite-lhe eliminar facilmente os defeitos e os objetos indesejados das suas imagens e endireitar automaticamente as fotografias inclinadas e partilhá-las.

- Ver e organizar, aperfeiçoar e processar, imprimir e partilhar. A Lightroom inclui tudo o que necessita.
- Obtenha o melhor que cada pixel pode oferecer nas suas fotografias, quer sejam tiradas com uma máquina profissional quer com a câmara do seu telemóvel. A Lightroom inclui um conjunto abrangente de ferramentas avançadas para a redução de tonalidade, contraste, cor, ruído e outros.
- Partilhe facilmente sempre e como quiser para mostrar as suas imagens. Através das ferramentas de economia de tempo, a Lightroom facilita a partilha do seu trabalho com os amigos, família e clientes.

#### **Funcionalidades especiais**

- **Vertical:** Endireite as suas fotografias inclinadas.
- **Pincel de limpeza avançada**: Apague os pontos de pó, as manchas e outros defeitos. Altere o tamanho do pincel e mova-o em direções precisas para eliminar os elementos indesejáveis da cena.
- **Apresentações de vídeo**: Partilhe, com facilidade, o seu trabalho em elegantes apresentações de vídeo que combina imagens estáticas, clipes de vídeo e música em vídeos HD criativos que podem ser visualizados em quase todos os computadores ou dispositivos.

# **Utilizar o áudio**

No computador, pode reproduzir CD de música utilizando uma unidade ótica externa opcional, transferir e ouvir música, receber transmissões de áudio da Internet (incluindo rádio), gravar áudio ou misturar áudio e vídeo para criar multimédia. Para melhorar o prazer da música, ligue dispositivos áudio externos, como altifalantes ou auscultadores.

#### **Ligar altifalantes**

Pode adicionar altifalantes com fios ao computador, ligando-os a uma porta USB ou à tomada combo de saída de áudio (auscultadores)/tomada combo de entrada de áudio (microfone) do computador.

Para ligar altifalantes *sem fios* ao computador, siga as instruções do fabricante do dispositivo. Para ligar altifalantes de alta definição ao computador, consulte [Configurar o áudio HDMI na página 27](#page-36-0). Antes de ligar os altifalantes, baixe a definição de volume.

#### <span id="page-34-0"></span>**Ligar auscultadores e microfones**

Pode ligar auscultadores ou auriculares com fios à tomada combo de saída de áudio (auscultadores)/ tomada combo de entrada de áudio (microfone) do computador. Estão comercialmente disponíveis vários auriculares com microfones integrados.

Para ligar auscultadores ou auriculares *sem fios* ao computador, siga as instruções do fabricante do dispositivo.

A **AVISO!** Para reduzir o risco de danos físicos, baixe o nível do volume antes de colocar auscultadores, auriculares ou auscultadores com microfone integrado. Para obter informações de segurança adicionais, consulte os *Avisos de Regulamentação, Segurança e Ambiente*. Para aceder a este manual, a partir do ecrã Iniciar, escreva suporte e, em seguida, selecione a aplicação **HP Support Assistant**.

#### **Utilizar o Beats Audio**

O Beats Audio é uma funcionalidade de áudio melhorada que proporciona graves controlados e profundos, mantendo um som nítido. Pode experimentar o Beats Audio através dos altifalantes internos do computador, através de altifalantes externos ligados a uma porta USB ou através dos auscultadores Beats Audio ligados à ficha do auscultador.

#### **Aceder ao Painel de Controlo do Beats Audio**

Utilize o Painel de Controlo do Beats Audio para ver e controlar manualmente as definições de áudio e graves.

**▲** No ecrã Iniciar, escreva painel de controlo, selecione **Painel de Controlo**, depois **Hardware e Som** e em seguida **Painel de controlo do Beats Audio**.

#### **Ativar e desativar o Beats Audio**

**▲** Para activar ou desactivar o Beats Audio, prima a tecla fn em combinação com a tecla b.

#### **Testar as funções de áudio**

Para verificar as funções de áudio do computador, siga estes passos:

- **1.** A partir do ecrã Iniciar, escreva painel de controlo e, em seguida, selecione o **Painel de Controlo** na lista de aplicações.
- **2.** Selecione **Hardware e Som**, seguido de **Som**.
- **3.** Quando a janela Som se abrir, selecione o separador **Sons**. Em **Eventos de Programas**, selecione um evento sonoro, tal como um bip ou um alarme e, em seguida clique em **Testar**.

Deverá ouvir o som através dos altifalantes, ou através dos auscultadores que estejam ligados.

Para verificar as funções de gravação do computador, siga estes passos:

- **1.** A partir do ecrã Iniciar, escreva som e, em seguida, selecione **Gravador de áudio**.
- **2.** Clique em **Iniciar gravação** e fale para o microfone.
- **3.** Guarde o ficheiro no ambiente de trabalho.
- **4.** Abra um programa multimédia e reproduza a gravação.

<span id="page-35-0"></span>Para confirmar ou alterar as definições de áudio do seu computador, siga os seguintes passos:

- **1.** A partir do ecrã Iniciar, escreva painel de controlo e, em seguida, selecione o **Painel de Controlo** na lista de aplicações.
- **2.** Selecione **Hardware e Som**, seguido de **Som**.

# **Utilizar vídeo**

O seu computador é um dispositivo de vídeo poderoso que lhe permite assistir a transmissão de fluxo de vídeo a partir dos seus Web sites favoritos e transferir vídeo e filmes para assistir no seu computador quando não está ligado a uma rede.

Para melhorar a experiência de visualização, utilize uma das portas de vídeo do computador para ligar um monitor, projector ou televisor externo. A maioria dos computadores tem uma porta VGA, que liga dispositivos de vídeo analógicos. Alguns computadores também têm uma porta HDMI, que permite ligar um monitor ou um televisor de alta definição.

**IMPORTANTE:** Certifique-se de que o dispositivo externo está ligado à porta correta no computador e com o cabo correto. Verifique as instruções do fabricante do dispositivo.

#### **Ligar dispositivos de vídeo utilizando um cabo HDMI**

**EXAIDTA:** Para ligar um dispositivo HDMI ao seu computador, precisa de um cabo HDMI, vendido separadamente.

Para ver a imagem do ecrã do computador num televisor ou num monitor de alta definição, ligue o dispositivo de alta definição de acordo com as seguintes instruções.

**1.** Ligue uma das extremidades do cabo HDMI à porta HDMI no computador.

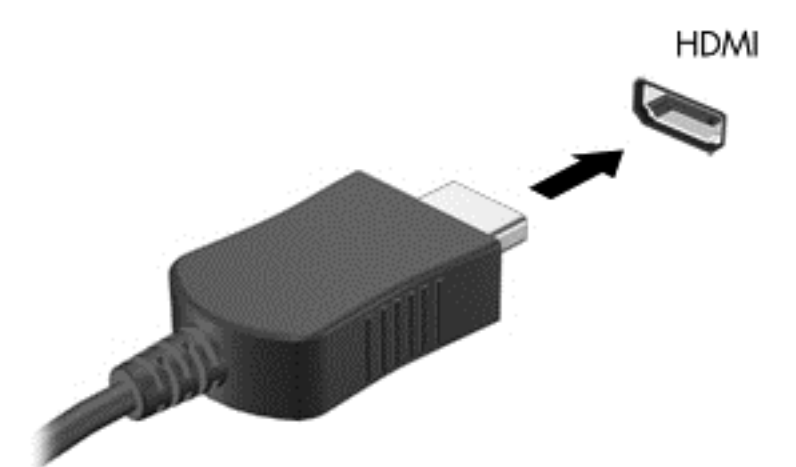

- **2.** Ligue a outra extremidade do cabo ao televisor ou monitor de alta definição.
- **3.** Prima f4 para alternar a imagem do ecrã do computador entre 4 modos de ecrã:
	- **Só ecrã do PC:** Permite ver a imagem do ecrã apenas no computador.
	- **Duplicar:** Ver a mesma imagem do ecrã simultaneamente em *ambos*, no computador e no dispositivo externo.
- **Alargar:** Ver a imagem do ecrã alargada a *ambos*, no computador e no dispositivo externo.
- **Só segundo ecrã:** Permite ver a imagem do ecrã apenas no dispositivo externo.

Sempre que premir f4, o estado muda.

**NOTA:** Para melhores resultados, especialmente se escolher a opção "Alargar", ajuste a resolução de ecrã do dispositivo externo, da seguinte forma. A partir do ecrã Iniciar, escreva painel de controlo e, em seguida, selecione o **Painel de Controlo** na lista de aplicações. Selecione **Aspeto e Personalização**. Sob **Ecrã**, selecione **Ajustar a resolução do ecrã**.

#### **Configurar o áudio HDMI**

HDMI é a única interface de vídeo que suporta vídeo *e áudio* de alta definição. Depois de ligar um televisor HDMI ao computador, pode ligar o áudio HDMI seguindo estes passos:

- **1.** A partir do Ambiente de trabalho do Windows, clique com o botão direito do rato no ícone **Altifalantes** na área de notificação, na extremidade direita da barra de tarefas e, em seguida, selecione **Dispositivos de reprodução**.
- **2.** No separador Reprodução, selecione o nome do dispositivo de saída digital.
- **3.** Clique em **Predefinir** e, em seguida, clique em **OK**.

Para devolver a transmissão de áudio aos altifalantes do computador:

- **1.** A partir do Ambiente de trabalho do Windows, clique com o botão direito do rato no ícone **Altifalantes** na área de notificação, na extremidade direita da barra de tarefas e, em seguida, clique em **Dispositivos de reprodução**.
- **2.** No separador Reprodução, clique em **Altifalantes**.
- **3.** Clique em **Predefinir** e, em seguida, clique em **OK**.

### **Ligar um dispositivo de apresentação digital**

A DisplayPort liga um dispositivo de visualização digital, como um monitor ou projetor de alto desempenho (cabo comprado em separado). A DisplayPort oferece um desempenho superior ao da porta do monitor externo VGA e melhora a conectividade digital.

**1.** Ligue o conetor existente no cabo da mini DisplayPort à porta correspondente no seu computador.

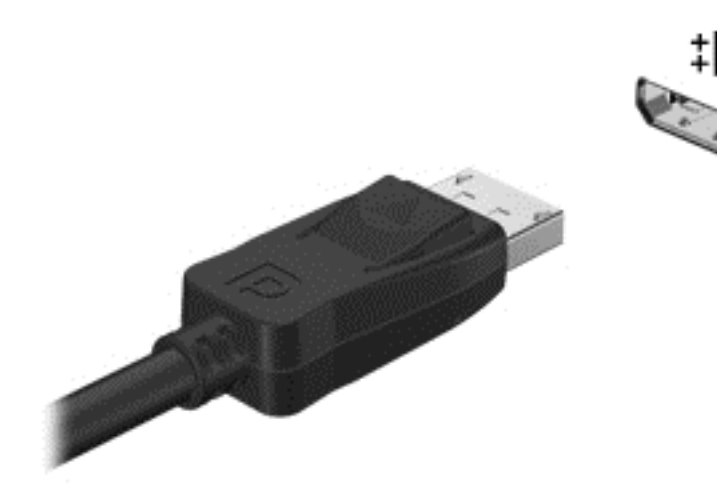

- **2.** Ligue a outra extremidade do cabo ao dispositivo de apresentação digital.
- **3.** Prima f4 para alternar a imagem do ecrã do computador entre 4 modos de ecrã:
	- Ecrã do computador apenas: Ver a imagem do ecrã no computador apenas.
	- **Duplicar:** Ver a imagem do ecrã simultaneamente em *ambos*, no computador e no dispositivo externo.
	- **Alargar:** Ver a imagem do ecrã alargada a *ambos*, no computador e no dispositivo externo.
	- **Segundo ecrã apenas:** Ver a imagem do ecrã no dispositivo externo apenas.

Sempre que premir f4, o estado muda.

**NOTA:** Ajuste a resolução do ecrã do dispositivo externo, especialmente se escolher a opção "Expandir". A partir do ecrã Iniciar, escreva painel de controlo e, em seguida, selecione o **Painel de Controlo** na lista de aplicações. Selecione **Aspeto e Personalização**. Sob **Ecrã**, selecione **Ajustar a resolução do ecrã**.

# **Visualizar multimédia num ecrã de alta resolução (apenas em modelos selecionados)**

O seu computador possui um impressionante ecrã de Alta Definição Total (FHD) ou Ultra-Alta Definição (QHD) que melhora a experiência de visualização com filmes, jogos e tarefas quotidianas numa luz completamente nova.

Se o seu computador possui um ecrã de alta definição, poderá ter de ajustar as definições do ecrã quando trabalhar em programas de software mais antigos que não são compatíveis com uma resolução elevada.

- Se o texto das aplicações for demasiado pequeno, tente ampliar.
- **•** Para as páginas Web, pressione  $ctrl + l$  para ampliar e diminuir.

**SUGESTÃO:** Se estes passos não resultarem, vá até às definições de ecrã do painel de controlo e altere para uma resolução mais baixa quando trabalhar num software mais antigo ou clique com o botão direito do rato no ambiente de trabalho e selecione **Resolução do ecrã**.

# **5 Navegar no ecrã**

Pode navegar no ecrã do computador de várias formas:

- Gestos de toque
- Teclado e Rato
- Navegação de voz

Os gestos de toque podem ser utilizados no TouchPad do seu computador ou num ecrã táctil.

**NOTA:** Pode ligar um rato USB externo (adquirido em separado) a uma das portas USB do computador.

O seu computador tem teclas de ação especiais e funções de teclas de atalho no teclado para realizar tarefas de rotina.

# **Utilizar o TouchPad e os gestos**

O grande TouchPad permite-lhe navegar no ecrã do computador e controlar o ponteiro com simples movimentos dos dedos. Pode personalizar os gestos de toque alterando as definições, configurações dos botões, velocidade do clique e opções de ponteiro. Pode, igualmente, visualizar demonstrações de gestos do TouchPad.

No ecrã Iniciar, escreva painel de controlo, selecione **Painel de Controlo** e, em seguida, selecione **Hardware e Som**. Em **Dispositivos e Impressoras**, selecione **Rato**.

**SUGESTÃO:** Utilize os botões esquerdo e direito do TouchPad tal como utilizaria os botões correspondentes de um rato externo.

**NOTA:** Os gestos do TouchPad não são suportados em todas as aplicações.

#### **Selecionar e abrir**

Para realizar uma seleção no ecrã utilize a função de toque no TouchPad.

● Aponte para um item no ecrã e, em seguida, toque com um dedo na zona do TouchPad. Duplo toque num item para o abrir.

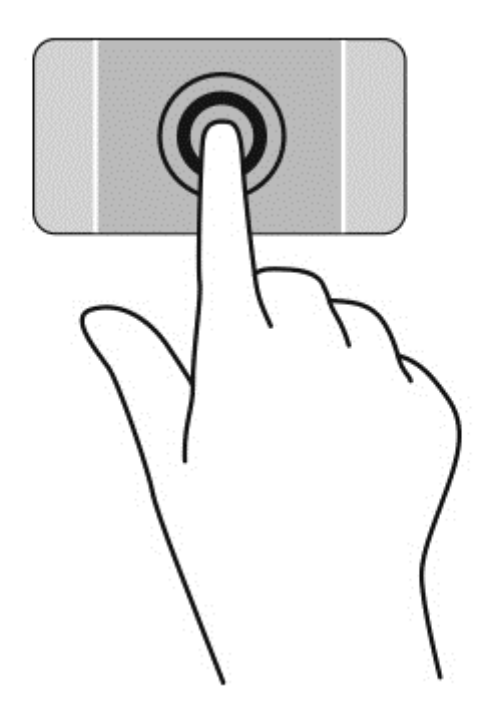

# **Deslocamento**

A deslocação é útil para se mover para cima, para baixo ou para os lados numa página ou imagem.

Coloque dois dedos ligeiramente afastados no TouchPad e em seguida arraste-os para cima, para baixo, para a esquerda ou para a direita.

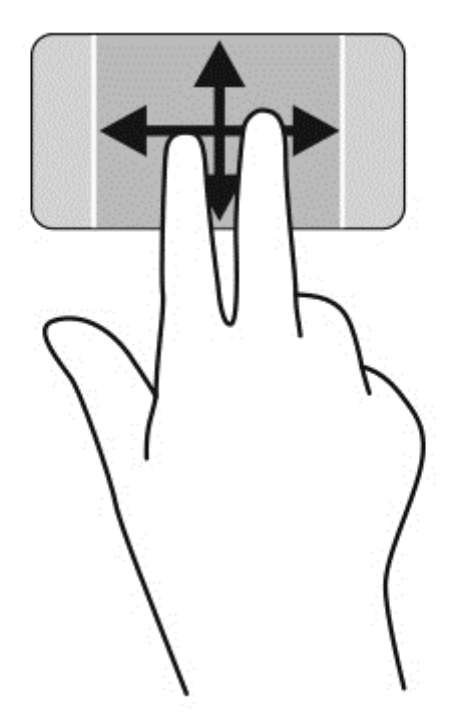

# **Comprimir/ampliar**

Beliscar e ampliar permite-lhe ampliar ou reduzir imagens ou texto.

- Reduza colocando dois dedos afastados na zona do TouchPad e depois aproxime os dedos.
- Para ampliar, coloque dois dedos juntos no TouchPad e em seguida afaste-os.

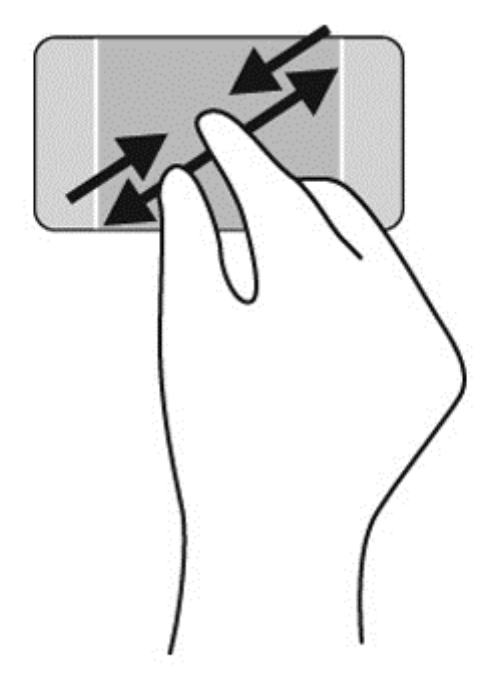

### **Clicar com o botão direito do rato**

O toque de 2 dedos permite-lhe fazer seleções de menu de um objeto no ecrã.

**NOTA:** O toque de 2 dedos desempenha as mesmas funções que o clique com o botão direito do rato.

● Coloque dois dedos na zona do TouchPad e toque para abrir o menu de opções para o objeto selecionado.

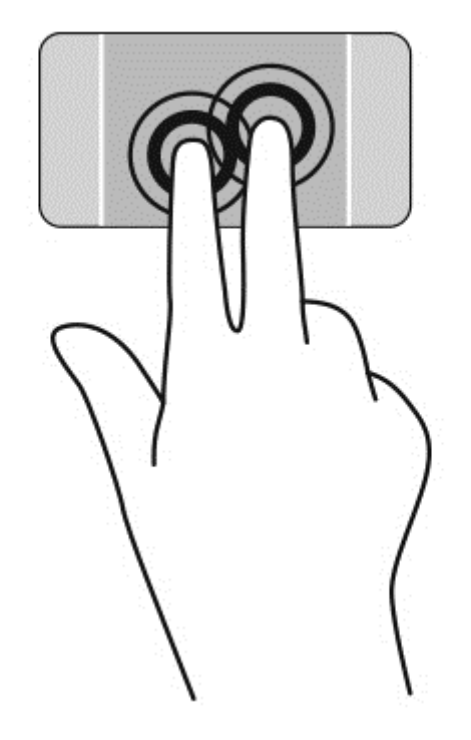

## **Rotação**

A rotação permite-lhe rodar itens, como fotografias.

Aponte para um objeto e, em seguida, coloque o dedo indicador da sua mão esquerda na área do Painel Táctil. Com a mão direita, deslize o dedo indicador num movimento de varrimento no sentido das 12 horas para as 3 horas. Para inverter a rotação, mova o dedo indicador no sentido das 3 horas para as 12 horas.

NOTA: A rotação destina-se a aplicações específicas onde pode manipular um objeto ou imagem. A rotação pode não ser funcional para todas as aplicações.

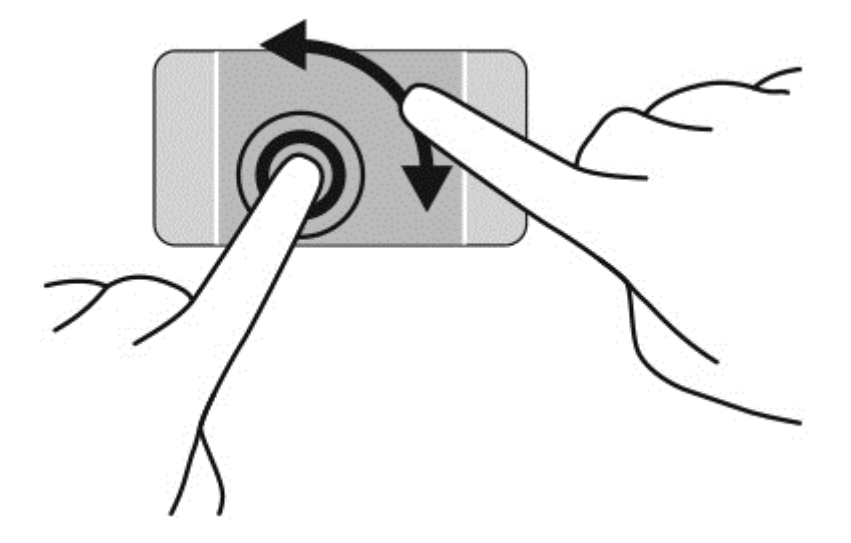

# **Movimento**

O movimento de deslize permite-lhe navegar através dos ecrãs ou deslocar-se rapidamente nos documentos.

● Coloque três dedos na zona do TouchPad e deslize os dedos num movimento rápido e leve para a esquerda ou para a direita.

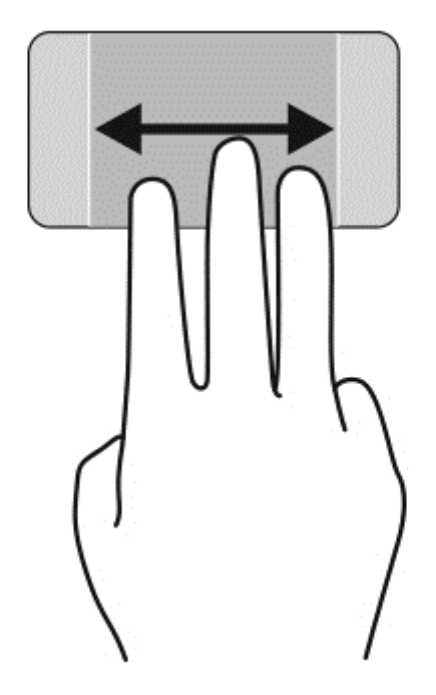

## **Fechar uma aplicação**

● Pressione suavemente 3 dedos no topo da zona do TouchPad e deslize-os para baixo até fechar a aplicação.

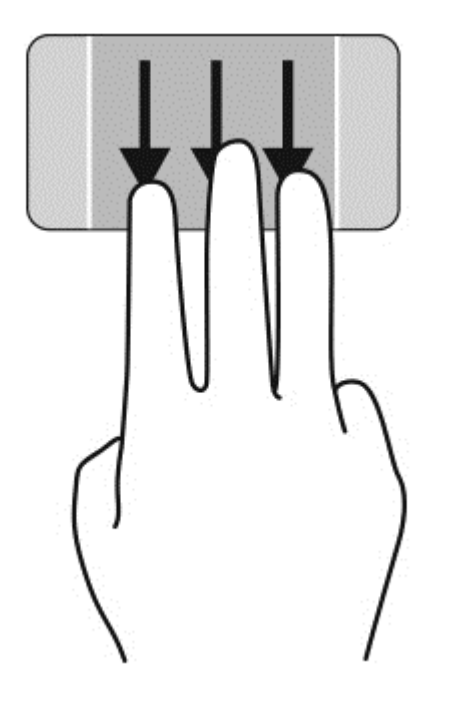

### **Deslizar da extremidade**

O deslizar da margem permite-lhe realizar tarefas, tal como mudar definições e encontrar ou utilizar aplicações.

#### **Apresentar e selecionar um atalho**

Com os atalhos, poderá procurar, partilhar, iniciar aplicações, aceder aos dispositivos ou alterar as definições.

**1.** Com o dedo, pressione para baixo no meio do lado direito da zona de controlo para apresentar os atalhos.

**2.** Deslize para cima ou para baixo para se deslocar entre os atalhos e, em seguida, selecione o atalho que pretende utilizar.

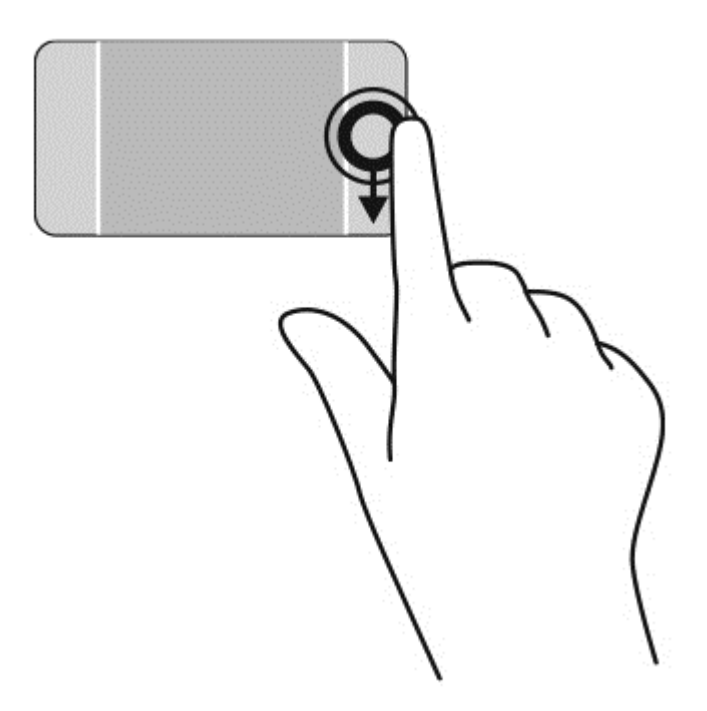

#### **Apresentar e selecionar aplicações abertas**

- **1.** Com o dedo, pressione para baixo no meio do lado esquerdo da zona de controlo para apresentar as aplicações abertas.
- **2.** Deslize para cima ou para baixo para se deslocar entre as aplicações abertas e, em seguida, selecione a aplicação que pretende utilizar.

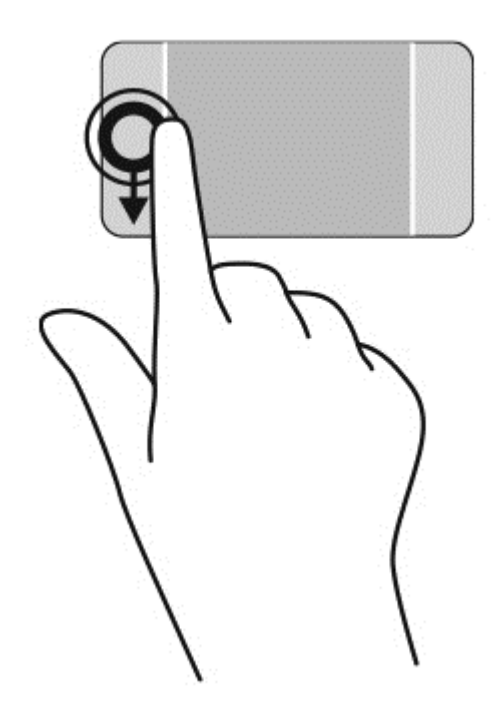

#### **Apresentar o ícone Personalizar**

Ao deslizar os dedos desde a margem superior, conseguirá ver o ícone **Personalizar** na parte inferior do ecrã Iniciar. O ícone Personalizar permite-lhe mover, redimensionar, fixar e soltar aplicações.

**IMPORTANTE:** Quando uma aplicação está ativada, o gesto de deslizar desde a margem superior varia consoante a aplicação.

● Deslize suavemente o dedo desde a margem superior da zona do TouchPad para apresentar o ícone **Personalizar**.

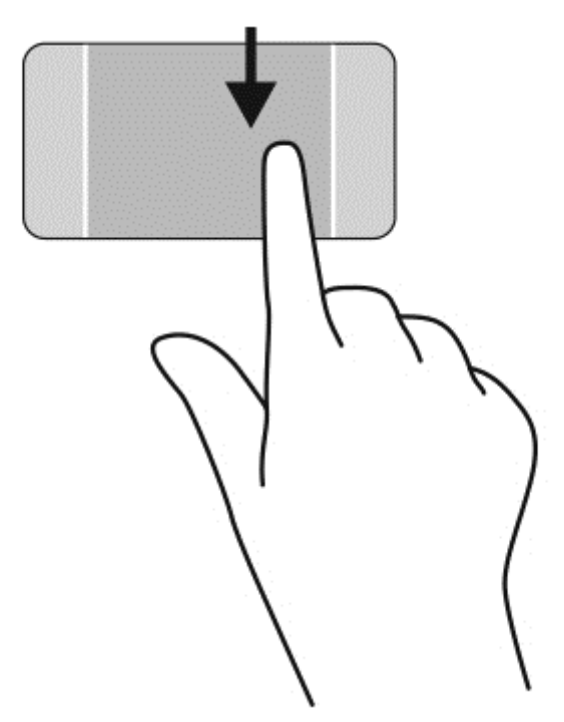

#### **Alternar entre aplicações abertas.**

O gesto de deslizar desde a margem esquerda mostra aplicações recentemente abertas, para que possa mudar rapidamente entre elas.

Deslize suavemente o dedo desde a margem esquerda do TouchPad.

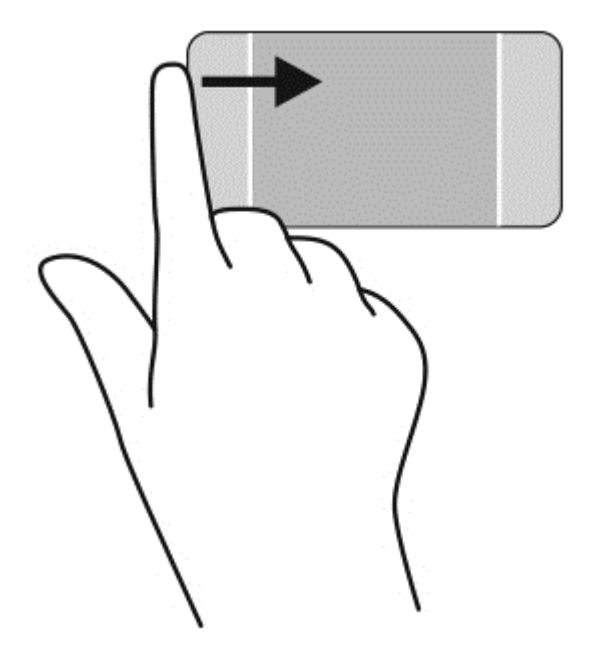

# **Utilizar os gestos do ecrã tátil**

Um computador de ecrã tátil permite-lhe controlar itens no ecrã diretamente com os seus dedos.

**SUGESTÃO:** Nos computadores de ecrã tátil, pode realizar os gestos no ecrã ou no TouchPad. Também pode realizar ações no ecrã com o teclado e o rato.

### **Selecionar**

Para realizar uma seleção no ecrã utilize a função de toque.

● Utilize um dedo para tocar num objeto no ecrã. Duplo toque num item para o abrir.

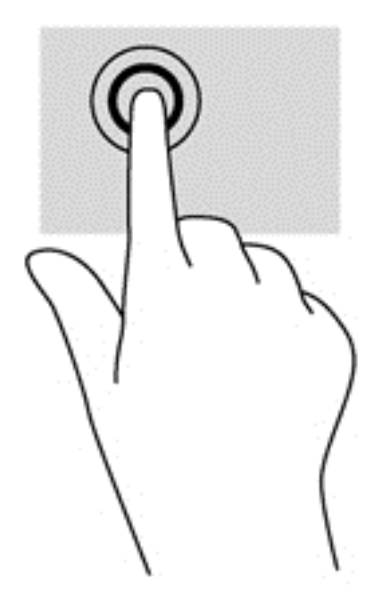

### **Deslocar e mover objetos**

O deslizar de um dedo é principalmente utilizado para dispor ou navegar através de listas e páginas, mas também o pode utilizar para outras interações, tal como mover um objeto.

● Para mover o ponteiro no ecrã, deslize ligeiramente um dedo no ecrã na direção pretendida.

**NOTA:** Quando são apresentadas muitas aplicações no ecrã Iniciar, pode deslizar o seu dedo para mover o ecrã para a esquerda ou direita.

Para arrastar, mantenha premido um objeto e arraste o objeto para o mover.

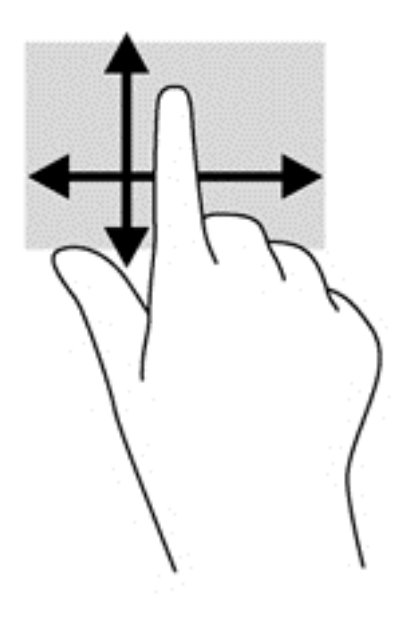

# **Comprimir/ampliar**

Comprimir e ampliar permite-lhe ampliar ou reduzir imagens ou texto.

- Reduza colocando dois dedos afastados no ecrã e, em seguida, aproxime-os.
- Amplie colocando dois dedos juntos no ecrã e, em seguida, afaste-os.

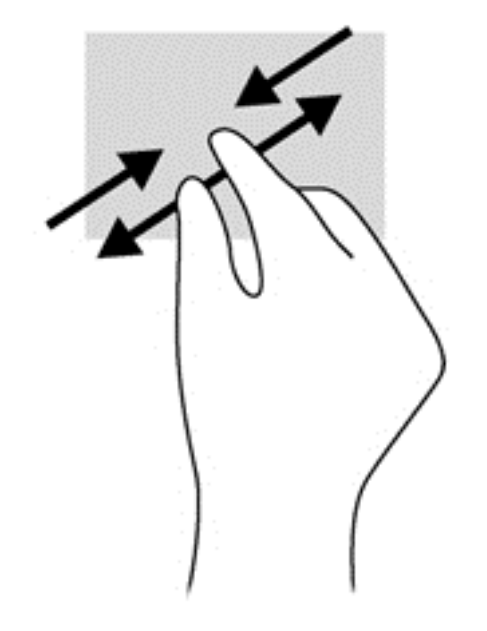

### **Rotação**

A rotação permite-lhe rodar itens, como fotografias.

Ancore o indicador da sua mão esquerda no objeto que deseja rodar. Utilizando a mão direita, deslize o indicador num movimento de deslize das 12 para as 3 horas. Para inverter a rotação, mova o dedo indicador no sentido das 3 horas para as 12 horas.

NOTA: A rotação destina-se a aplicações específicas onde pode manipular um objeto ou imagem. A rotação pode não ser funcional para todas as aplicações.

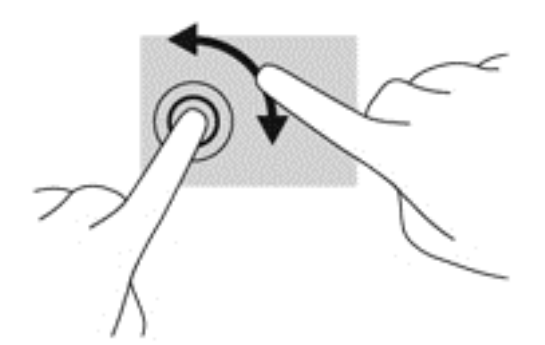

### **Deslizar da extremidade**

Com o deslizar da margem pode realizar tarefas, tal como mudar definições e encontrar ou utilizar aplicações.

#### **Apresentar os atalhos**

Deslizar da margem direita permite-lhe aceder a atalhos como Procurar, Partilhar, Iniciar Aplicações, aceder a Dispositivos ou alterar Definições.

● Com cuidado, deslize o dedo a partir da margem direita para o interior do ecrã a fim de revelar os atalhos.

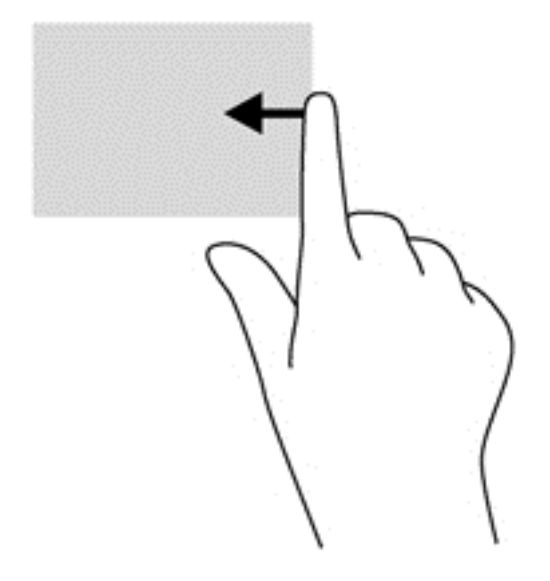

#### **Aceder às aplicações abertas**

Deslizar da margem esquerda apresenta a suas aplicações abertas para que possa alternar entre elas rapidamente.

Com cuidado, deslize o dedo no sentido interior a partir da margem esquerda do ecrã para mudar entre aplicações. Sem levantar o dedo, deslize de volta à margem esquerda para revelar todas as aplicações abertas.

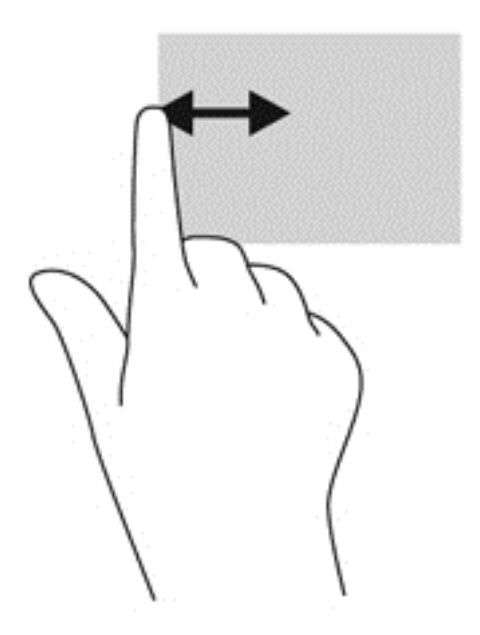

#### **Apresentar o ícone Personalizar**

Ao deslizar os dedos desde a margem superior ou da margem inferior, conseguirá ver o ícone **Personalizar** no ecrã Iniciar. O ícone Personalizar permite-lhe personalizar o ecrã Iniciar.

**▲** A partir do ecrã Iniciar, deslize o dedo com cuidado desde a margem superior ou inferior do ecrã para o centro do mesmo.

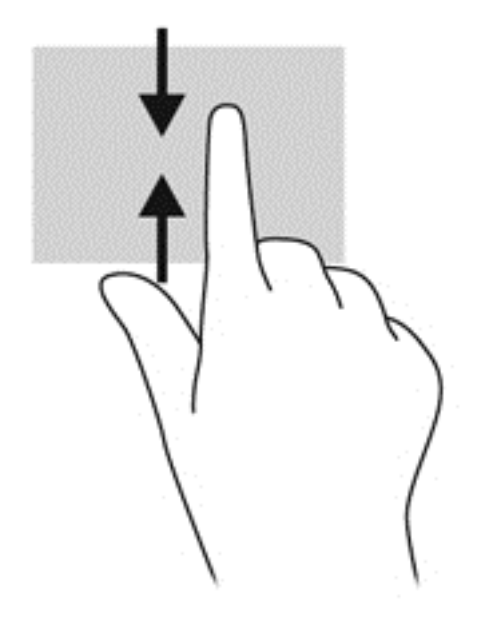

# **Utilizar o teclado e o rato**

O teclado e o rato permitem-lhe que escreva, selecione itens, percorra e realize as mesmas funções que usando os gestos de toque. O teclado permite-lhe também que utilize as teclas de ação e de atalho para realizar funções específicas.

 $\hat{Q}$  **SUGESTÃO**: A tecla do Windows **Notar a** no teclado permite-lhe voltar rapidamente ao ecrã Iniciar a

partir de qualquer janela ou aplicação. Pressionar novamente a tecla Windows faz regressar à mais recente aplicação aberta.

NOTA: Consoante o país ou região, o teclado poderá ter teclas e funções de teclado diferentes das abordadas nesta secção.

#### **Utilizar as teclas**

O seu computador tem diferentes formas de aceder rapidamente à informação ou de desempenhar funções quando utiliza determinadas teclas e combinações de teclas.

#### **Utilizar as teclas de ação**

Uma tecla de ação executa uma função atribuída. O ícone em cada uma das teclas f1 a f12 indicam a função atribuída a essa tecla.

Para utilizar a função de uma tecla de ação, prima a tecla sem soltar.

A funcionalidade da tecla de ação é ativada na fábrica. Pode desativar esta funcionalidade no Setup Utility (BIOS). Consulte [Utilizar o Setup Utility \(BIOS\) e a ferramenta HP PC Hardware Diagnostics](#page-77-0)

[\(UEFI\) na página 68](#page-77-0) para obter instruções sobre como abrir o Setup Utility (BIOS) e, em seguida, siga as instruções na parte inferior do ecrã.

Para desempenhar uma função atribuída após ter desativado a funcionalidade da tecla de ação, deve premir a tecla fn em conjunto com a tecla de ação adequada.

**CUIDADO:** Deve ser extremamente cauteloso ao efetuar alterações no Utilitário de Configuração. Os erros podem impedir o computador de funcionar corretamente.

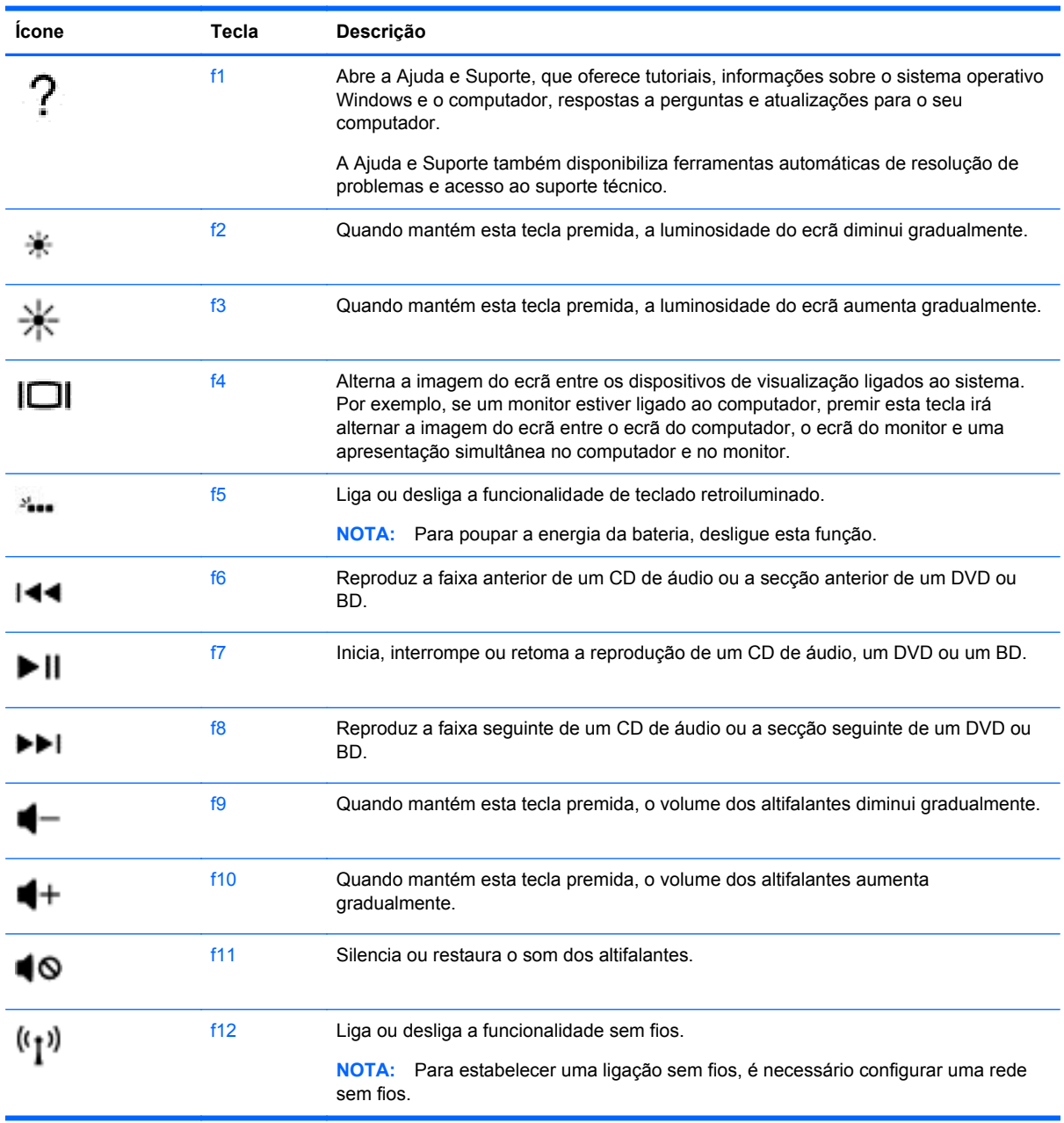

#### **Utilizar as teclas de atalho**

Uma tecla de atalho é uma combinação da tecla fn e da tecla esc ou da tecla b.

Para utilizar uma tecla de atalho:

**▲** Prima rapidamente a tecla fn e, em seguida, prima rapidamente a segunda tecla da combinação.

# **Utilizar a navegação de voz**

Utilize a sua voz para criar e editar documentos e mensagens de correio eletrónico, lançar aplicações, abrir ficheiros, procurar na Internet e colocar mensagens nas redes sociais. Ao utilizar o software de reconhecimento de voz Dragon e o microfone integrado no seu computador, poderá rápida e facilmente reunir os seus pensamentos e ideias.

Os seu computador está equipado com o Dragon Notes ou o Dragon Assistant. Para ver qual a versão instalada no seu computador, consulte [Localizar software na página 5](#page-14-0).

Para lançar o software de navegação de voz:

- **1.** A partir do ecrã Iniciar, escreva dragon e, em seguida, selecione **Dragon Notes** ou **Dragon Assistant**.
- **2.** Siga as instruções apresentadas no ecrã para configurar e começar a utilizar a navegação de voz.

# **Tarefas essenciais do Windows**

Utilize a informação contida nesta secção para desempenhar as tarefas quotidianas do Windows.

#### **Apresentar o botão Iniciar**

Para voltar rapidamente ao ecrã Iniciar a partir de qualquer aplicação ou janela:

- **SUGESTÃO:** Pressione novamente o botão Iniciar ou a tecla Windows para regressar à mais recente aplicação aberta.
	- **▲** Aponte para o canto inferior esquerdo do ecrã Iniciar ou o ambiente de trabalho do Windows ou pressione na zona de controlo inferior esquerda do TouchPad e, em seguida, clique no botão

Iniciar .

 $-$  ou  $-$ 

Prima a tecla Windows **No. 2016** no teclado.

#### **Apresentar o menu Iniciar**

O menu Iniciar oferece um acesso rápido às funcionalidades frequentemente utilizadas, tais como o Painel de Controlo, as áreas dentro do Painel de Controlo, o Explorador de Ficheiros, Procurar, Encerrar e o Ambiente de Trabalho.

- **▲** Para apresentar o menu Iniciar, aponte para o canto inferior esquerdo do ecrã Iniciar ou o ambiente de trabalho do Windows, clique com o botão direito do rato no botão Iniciar para a presentar o menu Iniciar e, em seguida, selecione os seguintes itens:
- **Programas e Características**—Desinstalar ou alterar programas no seu computador.
- **Centro de Mobilidade**—Ajustar as definições do PC móvel comummente utilizadas.
- Opções de Energia-Conservar a energia ou maximizar o desempenho.
- Visualizador de Eventos—Visualizar os registos de eventos.
- **Sistema**—Visualizar informações sobre o seu computador e alterar as definições.
- Gestor de Dispositivos—Visualizar e atualizar o software de controlador de dispositivo.
- **Ligações de Rede**—Verificar o estado da rede, alterar definições e configurar as preferências de partilha de ficheiros e impressoras.
- Gestão de Discos—Gerir as unidades de disco no seu computador.
- Gestão do Computador—Aceder às Ferramentas do Sistema.
- **Windows PowerShell (anterior pedido de comando)**—Abre uma shell da linha de comandos e o ambiente de script.
- **Windows PowerShell (Admin)**—Abre um ambiente da shell da linha de comandos utilizado pelos administradores para efetuar uma gestão remota do computador.
- Gestor de Tarefas—Visualizar e terminar os processos em curso.
- Painel de Controlo—Ajustar as definições do computador.
- **Explorador de Ficheiros**—Visualizar e gerir ficheiros e pastas no computador.
- **Procurar**—Encontrar aplicações, ficheiros ou pastas no seu computador ou na Web.
- **Executar**—Abrir um ficheiro, uma pasta, uma aplicação ou um website.
- **Desligar** Desligar o computador.
- **Ambiente de Trabalho**—Abrir o ambiente de trabalho do Windows.

#### **Apresentar todas as aplicações**

**▲** A partir do ecrã Iniciar, mova o cursor até a seta aparecer no canto inferior esquerdo e, em seguida, selecione a seta.

#### **Abrir aplicações**

**▲** Utilizando o TouchPad ou o ecrã tátil, selecione uma aplicação no ecrã Iniciar, tal como as mensagens de correio eletrónico, o calendário, o Internet Explorer, a câmara ou as fotografias.

#### **Apresentar aplicações abertas**

Quando tiver uma ou mais aplicações abertas, pode apresentar as aplicações abertas.

**▲** Com o dedo, pressione no meio do lado esquerdo da zona de controlo para apresentar as aplicações abertas.

#### **Fechar uma aplicação aberta**

**▲** Pressione suavemente 3 dedos no topo da zona do TouchPad e deslize-os para baixo até fechar a aplicação.

### **Alternar entre aplicações abertas**

Quando tiver uma ou mais aplicações abertas, pode mudar rapidamente de uma aplicação aberta para a outra.

**▲** Deslize o dedo com cuidado na margem esquerda do TouchPad ou toque no ecrã para mudar entre as aplicações abertas.

#### **Abrir o ambiente de trabalho Windows e voltar ao ecrã Iniciar**

A aplicação de Ambiente de Trabalho no ecrã Iniciar abre o ambiente de trabalho Windows para que possa executar aplicações tradicionais.

**▲** Selecione a aplicação **Ambiente de Trabalho** no ecrã Iniciar

#### **Apresentar atalhos**

Apresenta os cinco atalhos no lado direito do ecrã para realizar as seguintes tarefas:

- **Procurar**—Encontrar aplicações, definições ou ficheiros no seu computador ou na Web.
- **Partilhar**—Enviar ligações, fotografias e muito mais para os seus amigos e redes sociais sem sair da aplicação que está a utilizar.
- **Iniciar**—Faz regressar ao ecrã Iniciar a partir de qualquer aplicação aberta ou janela.
- **Dispositivos**—Enviar ficheiros para impressoras e outros dispositivos ou transmitir filmes para a TV.
- **Definições**—Desligar o seu computador, alterar o volume ou configurar definições de conta.
- **▲** Com o dedo, pressione para baixo no meio do lado direito da zona de controlo para apresentar os atalhos.

#### **Procurar aplicações, definições ou ficheiros**

A funcionalidade Procurar permite-lhe procurar aplicações, definições ou ficheiros.

- **1.** A partir do ecrã Iniciar, comece a escrever o nome da aplicação, ficheiro ou definição. O ecrã Procurar é apresentado imediatamente.
- **2.** Se o item de pesquisa estiver na lista, selecione **Definições** ou **Ficheiros** e, em seguida, selecione a partir da lista de itens apresentados.

#### **Mover uma aplicação**

Selecione e segure uma aplicação e, em seguida, arraste a aplicação para uma área diferente no ecrã Iniciar.

#### **Criar um grupo de aplicação**

**▲** Arraste aplicações para grupos para organizar o ecrã Iniciar conforme a sua disposição preferida.

Para dar nome a um grupo, selecione o ícone menos **-** existente no canto inferior direito do ecrã Iniciar, selecione **Personalizar**, selecione **Dar nome a grupo** e, em seguida, insira o nome do grupo.

### **Soltar uma aplicação do ecrã Iniciar**

**▲** Clique direito na aplicação e depois selecione **Remover de Iniciar**.

#### **Redimensionar uma aplicação**

- **1.** Clique com o botão direito do rato na aplicação no ecrã Iniciar, selecione **Redimensionar** na parte inferior do ecrã e, em seguida, selecione **Grande**, **Largo**, **Médio** ou **Pequeno**.
- **2.** Para restituir à aplicação o seu tamanho original, clique com o botão direito do rato na aplicação, selecione **Redimensionar** na parte inferior do ecrã e, em seguida, selecione **Grande**, **Largo**, **Médio** ou **Pequeno**.

#### **Imprimir**

**▲** A partir do ecrã Iniciar, escreva imprimir, selecione **Definições dos Dispositivos** e, em seguida, selecione a sua impressora.

#### **Guardar e organizar os favoritos**

Aparece um comando Guardar em todas as aplicações do Windows.

**▲** Para guardar um ficheiro ou uma aplicação, selecione **Ficheiro** no menu superior, selecione **Guardar** e, em seguida, escolha uma localização na sua pasta Documentos ou no ambiente de trabalho.

#### **Descarregar aplicações da Windows Store**

A Windows Store fornece muitas aplicações que pode descarregar para o ecrã Iniciar.

- NOTA: Tem de estar ligado a uma rede sem fios antes de poder estabelecer a ligação à Internet. Consulte [Ligar a uma rede na página 15](#page-24-0).
	- **▲** A partir do ecrã Iniciar, clique na aplicação **Loja** e, em seguida, clique numa aplicação. Começa a descarregar e a instalar. Quando a instalação terminar, a aplicação aparece no ecrã Iniciar.

#### **Bloquear o computador**

Siga as instruções seguintes para bloquear o computador ou sair do Windows:

**▲** No ecrã Iniciar, selecione a sua imagem da conta de utilizador no canto superior direito do ecrã e, em seguida, selecione **Bloquear** ou **Terminar sessão**.

#### **Utilizar as teclas de atalho do Windows**

O Windows fornece atalhos para executar ações rapidamente. Prima a tecla do Windows  $\blacksquare$  em

conjunto com uma tecla designada na lista para realizar a ação.

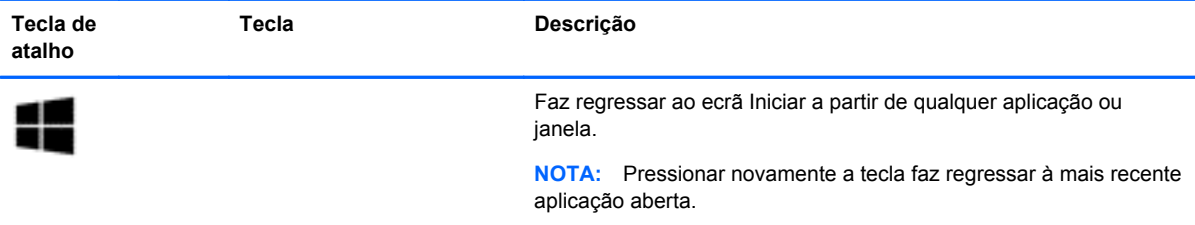

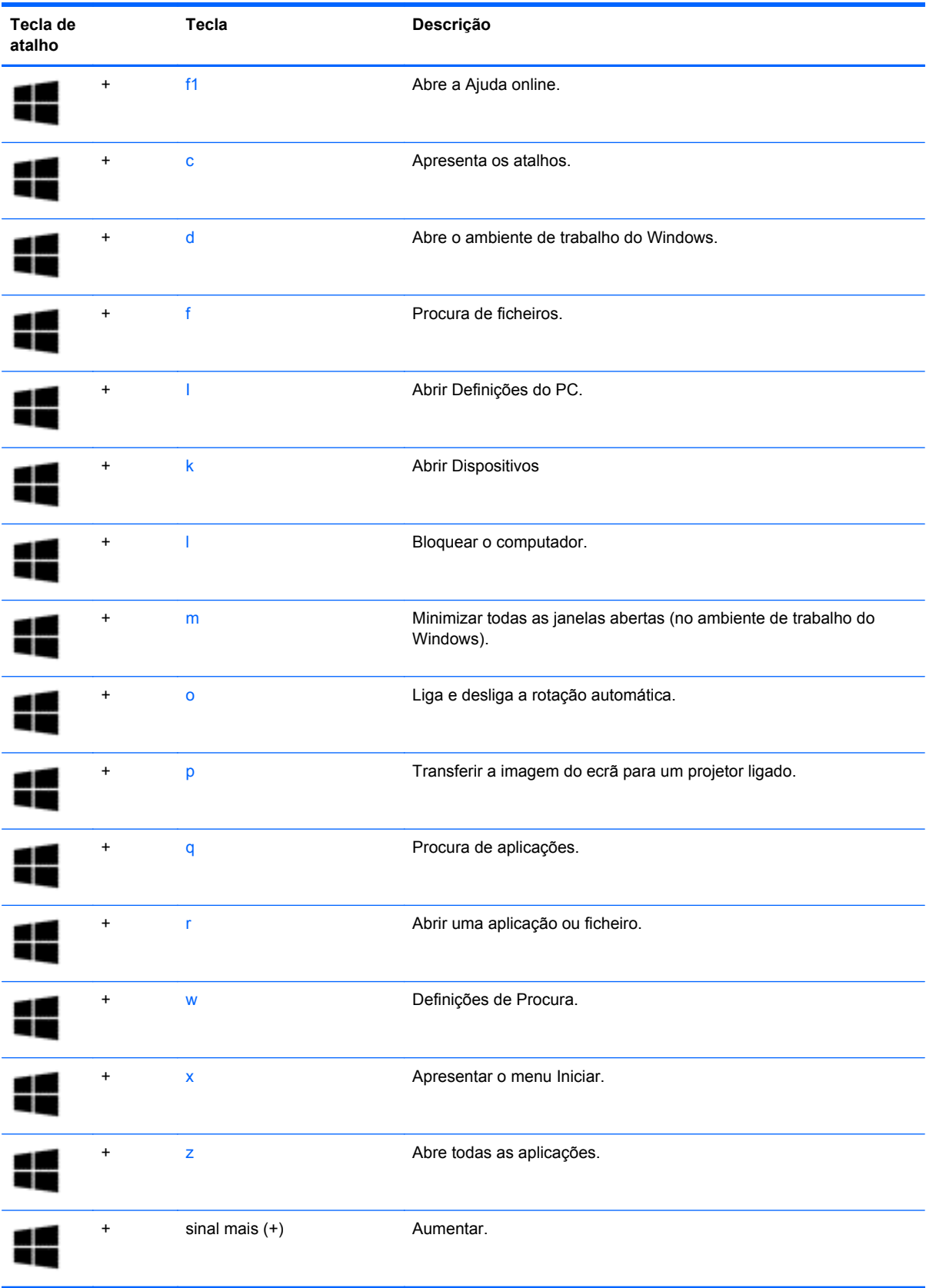

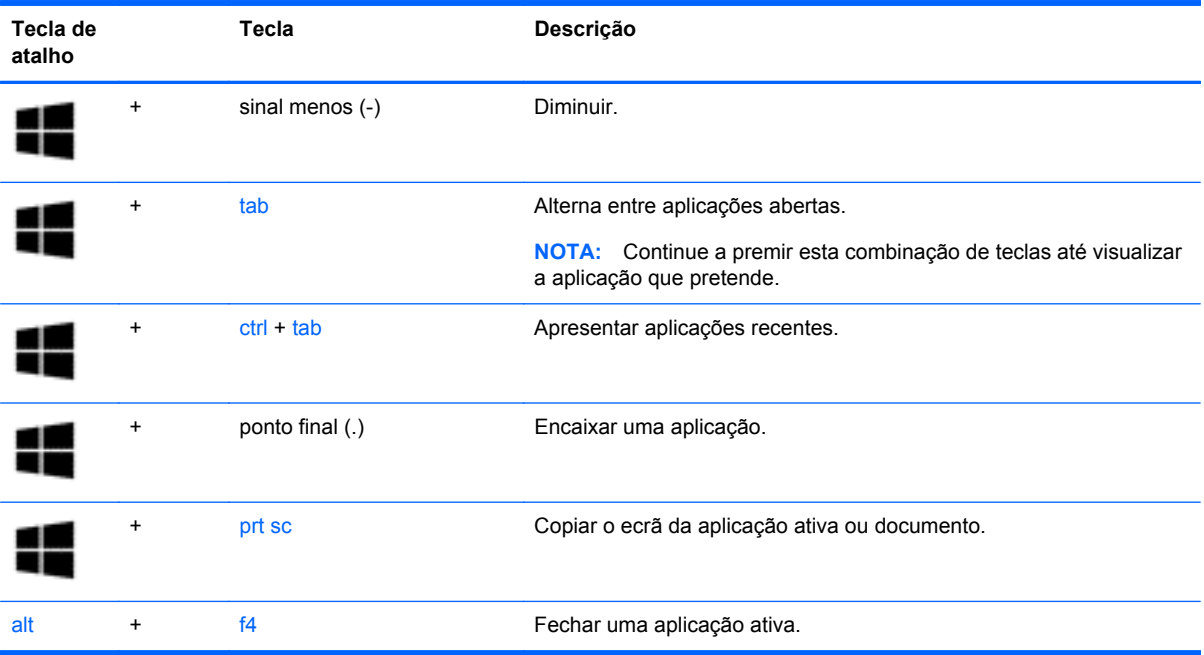

Para informação adicional sobre as teclas de atalho do Windows, vá a **Ajuda e Suporte**. A partir do ecrã Iniciar, escreva ajuda e, em seguida, selecione **Ajuda e Suporte**.

# **6 Gerir energia**

O seu computador pode funcionar com alimentação da bateria ou com alimentação externa. Quando o computador funciona apenas com alimentação da bateria e uma fonte de alimentação CA não está disponível para carregar a bateria, é importante monitorizar e poupar a carga da bateria. O seu computador suporta um esquema de energia otimizado para gerir a forma como o computador utiliza e poupa a energia, para que possa equilibrar o desempenho do computador com a poupança de energia.

# **Iniciar o modo de Suspensão e Hibernação**

O Windows tem dois modos de poupança de energia: Suspensão e Hibernação.

- Suspensão O estado de Suspensão é automaticamente iniciado após um período de inatividade quando o computador funciona com alimentação de bateria ou de uma fonte de alimentação externa. O seu trabalho é guardado para a memória, permitindo-lhe voltar ao trabalho rapidamente.
- Hibernação O estado de Hibernação é automaticamente iniciado se a bateria alcançar um nível crítico. No estado de Hibernação, o seu trabalho é guardado num ficheiro de hibernação e o computador é desligado.
	- NOTA: Pode, também, iniciar manualmente a Hibernação e a Suspensão. Consulte *Iniciar e* [sair manualmente do modo de Suspensão na página 51](#page-60-0) e [Iniciar e sair manualmente da](#page-60-0) [Hibernação \(apenas em modelos selecionados\) na página 51](#page-60-0).

**CUIDADO:** Para reduzir o risco de possível degradação de áudio e vídeo, perda da funcionalidade de reprodução de áudio e vídeo ou perda de informações, não inicie a Suspensão ao ler ou escrever num disco ou cartão multimédia externo.

**EX NOTA:** Não pode iniciar qualquer tipo de ligação de rede nem desempenhar quaisquer funções do computador enquanto o computador estiver no modo de Suspensão ou de Hibernação.

### **Intel Rapid Start Technology (apenas em modelos selecionados)**

Em alguns modelos, a funcionalidade Intel Rapid Start Technology (RST) está ativada por predefinição. A Rapid Start Technology permite que o computador retome rapidamente o funcionamento a partir da inatividade.

A Rapid Start Technology gere as opções de poupança de energia da seguinte forma:

- Suspensão A Rapid Start Technology permite selecionar o estado de Suspensão. Para sair do modo de Suspensão, prima qualquer tecla, ative o TouchPad ou prima rapidamente o botão de alimentação.
- Hibernação A funcionalidade Rapid Start Technology inicia o modo de Hibernação após um período de inatividade quando o computador está no modo de Suspensão ou quando a bateria atinge um nível crítico. Depois de iniciado o modo de Hibernação, prima o botão de alimentação para retomar o trabalho.

<span id="page-60-0"></span>**NOTA:** A Rapid Start Technology pode ser desativada no Setup Utility (BIOS). Se quiser iniciar manualmente o modo de Hibernação, tem que ativar a Hibernação iniciada pelo utilizador utilizando as Opções de Energia. Consulte Iniciar e sair manualmente da Hibernação (apenas em modelos selecionados) na página 51.

#### **Iniciar e sair manualmente do modo de Suspensão**

Pode iniciar a Suspensão de um dos seguintes modos:

- Feche o ecrã
- No ecrã Iniciar, aponte para o canto superior ou inferior direito do ecrã para visualizar os atalhos. Selecione **Definições**, selecione o ícone **Energia** e, em seguida, selecione **Suspensão**.

Para sair da Suspensão:

- Prima rapidamente o botão de alimentação.
- Se o ecrã estiver fechado, abra-o.
- Prima uma tecla do teclado.
- Toque no TouchPad.

Quando o computador sai do modo de Suspensão, as luzes de alimentação acendem-se e o seu trabalho reaparece no ecrã.

**WAOTA:** Se definiu uma palavra-passe para a reativação, tem de introduzir a palavra-passe do Windows para o computador voltar a apresentar o ecrã.

#### **Iniciar e sair manualmente da Hibernação (apenas em modelos selecionados)**

Pode ativar a Hibernação iniciada por utilizador e alterar outras definições e tempos limite utilizando as Opções de energia.

- **1.** A partir do ecrã Iniciar, escreva opções de energia e, em seguida, selecione **Opções de Energia**.
- **2.** No painel da esquerda, clique em **Escolher o que faz o botão de energia**.
- **3.** Clique em **Alterar definições que estão atualmente indisponíveis**.
- **4.** Na área **Quando primo o botão de energia** selecione **Hibernar**.
- **5.** Clique em **Guardar alterações**.

Quando o computador sai do modo de Hibernação, as luzes de alimentação acendem-se e o seu trabalho reaparece no ecrã.

**NOTA:** Caso tenha definido uma palavra-passe necessária para reativação, introduza a palavra- -passe do Windows antes que o seu trabalho volte ao ecrã.

### <span id="page-61-0"></span>**Definir a proteção por palavra-passe na reativação**

Para definir o computador para solicitar uma palavra-passe ao sair do modo de Suspensão ou Hibernação, siga estes passos:

- **1.** A partir do ecrã Iniciar, escreva opções de energia e, em seguida, selecione **Opções de Energia**.
- **2.** No painel da esquerda, clique em **Pedir uma palavra-passe na reativação**.
- **3.** Clique em **Alterar definições que estão atualmente indisponíveis**.
- **4.** Clique em **Pedir uma palavra-passe (recomendado)**.

**NOTA:** Se for necessário criar uma palavra-passe da conta de utilizador ou alterar a sua palavra-passe da conta de utilizador atual, clique em **Criar ou alterar a palavra-passe da conta de utilizador** e siga as instruções apresentadas no ecrã. Se não necessita criar ou alterar uma palavra-passe, siga para o passo 5.

**5.** Clique em **Guardar alterações**.

# **Utilizar o indicador de energia e as opções de energia**

O medidor de energia encontra-se no Ambiente de trabalho do Windows. O indicador de energia permite aceder rapidamente às definições de energia e ver a carga restante da bateria.

- Para visualizar a percentagem de carga restante da bateria e o esquema de energia atual, aponte para o ícone do indicador de energia.
- Para utilizar as Opções de Energia, selecione o ícone do indicador de energia e selecione um item da lista. A partir do ecrã Iniciar, pode também escrever opções de energia e, em seguida, selecionar **Opções de Energia**.

Diferentes ícones do indicador de energia indicam se o computador está a trabalhar com bateria ou com energia externa. O ícone também revela uma mensagem, caso a bateria atinja um nível baixo ou crítico.

# **Funcionar com energia da bateria**

Se um computador com uma bateria carregada não estiver ligado a uma fonte de alimentação externa, é alimentado pela bateria. Se o computador tiver uma bateria carregada instalada e o transformador CA estiver desligado do computador, o computador passa automaticamente para alimentação da bateria e a luminosidade do ecrã diminui para conservar a duração da bateria. A bateria inserida no computador vai descarregando lentamente, quando o computador está desligado e não ligado a uma fonte de alimentação externa.

A vida útil da bateria do computador varia dependendo das definições de gestão de energia, dos programas instalados no computador, da luminosidade do ecrã, dos dispositivos externos ligados ao computador e de outros fatores.

#### **Bateria selada na fábrica**

**IMPORTANTE:** Não tente remover ou substituir a bateria selada na fábrica. Remover ou substituir a bateria pode afetar a sua cobertura de garantia. Se a bateria já não mantiver a carga, contacte a assistência.

O seu computador tem uma bateria interna recarregável que só pode ser substituída por um prestador de serviços autorizado. Para mais informação sobre manter a sua bateria em boas condições, consulte Poupar energia da bateria na página 53. Para monitorizar o estado da bateria, ou se a bateria não tiver capacidade para reter a carga, execute o Teste de bateria na Ajuda e Suporte. Para aceder à informação da bateria, a partir do ecrã iniciar, escreva suporte, selecione a aplicação **HP Support Assistant** e depois selecione **Bateria e desempenho**. Se o Teste da Bateria indicar que a bateria deve ser substituída, contacte o Suporte técnico.

A bateria deste produto não pode ser facilmente substituída pelos próprios utilizadores. A HP recomenda que contacte o Suporte técnico para substituir a bateria.

### **Localizar informações da bateria**

Para monitorizar o estado da bateria, ou se a bateria não tiver capacidade para reter a carga, execute o Teste de bateria no Assistente de Suporte HP. Para aceder à informação da bateria, a partir do ecrã iniciar, escreva suporte, selecione a aplicação **HP Support Assistant** e depois selecione **Bateria e desempenho**.

O Assistente de Suporte HP fornece as seguintes ferramentas e informações sobre a bateria:

- Teste de bateria
- Informações sobre tipos, especificações, ciclos de vida e capacidade da bateria

#### **Poupar energia da bateria**

Sugestões para conservar energia da bateria e maximizar a duração da bateria:

- Diminua o brilho do ecrã.
- Selecione a definição **Poupança de energia** em Opções de Energia.
- Desative os dispositivos sem fios que não estejam a ser utilizados.
- Deslique qualquer dispositivo externo não utilizado e que não esteja ligado a uma fonte de alimentação externa, como uma unidade de disco rígido externa ligada a uma porta USB.
- Pare, desative ou remova as placas de suporte externas opcionais que não estejam a ser utilizadas.
- Antes de abandonar o trabalho, inicie o modo de Suspensão ou encerre o computador.

#### **Identificar níveis de bateria fraca**

Se a bateria for a única fonte de alimentação do computador e atingir um nível baixo ou crítico, ocorre o seguinte comportamento:

● A luz da bateria (somente em alguns modelos) indica um nível de bateria fraca ou muito fraca.

 $-$  ou  $-$ 

● O ícone do medidor de energia no ambiente de trabalho Windows mostra uma notificação de bateria baixa ou crítica.

**NOTA:** Para obter informações adicionais sobre o indicador de energia, consulte [Utilizar o](#page-61-0) [indicador de energia e as opções de energia na página 52.](#page-61-0)

Quando a bateria atinge um nível crítico, o computador realiza as ações que se seguem:

- Se o modo de Hibernação estiver desativado e o computador estiver ligado ou em modo de Suspensão, o computador permanecerá por alguns instantes em suspensão e será encerrado em seguida, perdendo todo o trabalho não guardado.
- Se o modo de Hibernação estiver ativado e o computador estiver ligado ou em modo de Suspensão, o computador inicia o modo de Hibernação.

### **Resolver um nível de bateria fraca**

#### **Resolver um nível de bateria fraca quando estiver disponível a energia externa**

- Ligue um adaptador CA.
- Lique um dispositivo de ancoragem ou de expansão opcional.
- Ligue a um adaptador de alimentação opcional adquirido como acessório à HP.

#### **Resolver um nível de bateria fraca quando não estiver disponível uma fonte de energia**

Guarde o trabalho e encerre o computador.

#### **Resolver um nível de bateria fraca quando o computador não consegue sair da Hibernação**

Quando o computador não tem energia suficiente para sair do modo de Hibernação, siga estes passos:

- **1.** Ligue o transformador CA ao computador e à energia.
- **2.** Saia do modo de Hibernação premindo o botão de energia.

# **Utilizar alimentação CA externa**

Para obter informações acerca da ligação à alimentação CA, consulte o poster de *Instruções de configuração* fornecido na caixa do computador.

O computador não utiliza alimentação da bateria quando está ligado a alimentação CA através de um transformador CA aprovado ou um dispositivo de expansão/ancoragem opcional.

AVISO! Para reduzir potenciais problemas de segurança, utilize exclusivamente o transformador fornecido com o computador, um transformador de substituição fornecido pela HP, ou um transformador compatível adquirido à HP.

Ligue o computador à alimentação CA se se verificar qualquer uma das seguintes condições:

**AVISO!** Não carregue a bateria do computador enquanto estiver a bordo de um avião.

- Ao carregar ou calibrar uma bateria
- Quando instalar ou modificar o software do sistema
- Ao escrever informações num disco (somente em alguns modelos)
- Ao executar o Desfragmentador de disco em computadores com unidades de disco rígido internas
- Ao efetuar uma cópia de segurança ou recuperação

Ao ligar o computador à alimentação CA:

- A bateria começa a carregar.
- A luminosidade do ecrã aumenta.
- O ícone do medidor de energia no ambiente de trabalho do Windows muda de aspeto.

Ao desligar a alimentação CA, ocorre o seguinte:

- O computador muda para a energia da bateria.
- A luminosidade do ecrã diminui automaticamente, para poupar a bateria.
- O ícone do medidor de energia no ambiente de trabalho do Windows muda de aspeto.

### **Resolução de problemas de alimentação**

Teste o transformador se o computador mostrar algum dos seguintes sintomas quando estiver ligado à alimentação CA:

- O computador não liga.
- O ecrã não liga.
- As luzes de energia estão apagadas.

Para testar o transformador:

- **1.** Encerre o computador.
- **2.** Ligue o transformador ao computador e, em seguida, ligue-o a uma tomada elétrica.
- **3.** Ligue o computador.
	- Se as luzes de alimentação se *acenderem*, o transformador CA está a funcionar corretamente.
	- Se as luzes de alimentação se mantiverem *apagadas*, verifique a ligação do transformador ao computador e a ligação do transformador à tomada elétrica para se assegurar de que as ligações estão seguras.
	- Se as ligações estiverem seguras e as luzes de energia se mantiverem *apagadas*, o adaptador não está a funcionar e deve ser substituído.

Contacte o suporte técnico para mais informações sobre como obter um transformador CA de substituição.

# **HP CoolSense (somente em alguns modelos)**

O HP CoolSense eteta automaticamente se o seu computador não está numa superfície

horizontal e ajusta as definições de desempenho e da ventoinha para manter a temperatura da superfície do seu computador num nível de conforto otimizado.

Quando o HP CoolSense está desligado, a posição do computador não é detetada e as opções da ventoinha e o desempenho permanecem com a definição de fábrica. Consequentemente, a temperatura da superfície do computador pode ser superior ao que seria com o HP CoolSense ligado.

Para ligar e desligar o CoolSense, siga estes passos:

**▲** A partir do ecrã Iniciar, escreva coolsense, selecione **Definições** e, em seguida, selecione **CoolSense**.

# **Atualizar o conteúdo do software com a Tecnologia Intel Smart Connect (somente em modelos selecionados)**

Quando o computador estiver em modo de Suspensão, a Tecnologia Intel® Smart Connect faz com que o computador saia periodicamente do modo de Suspensão. Se houver uma ligação de rede disponível, a funcionalidade Smart Connect atualiza aplicações abertas, tais como as caixas de entrada de correio eletrónico, sites de redes sociais e páginas de notícias e em seguida retoma o estado de Suspensão no computador. A funcionalidade Smart Connect também sincroniza conteúdo criado por si offline, como mensagens de correio eletrónico. Quando o computador sai do modo de Suspensão, pode aceder imediatamente às suas informações atualizadas.

**▲** Para ativar esta função ou ajustar manualmente as definições, a partir do ecrã **Iniciar** escreva Smart e depois selecione a Tecnologia Intel® Smart Connect.

# **Encerrar (desligar) o computador**

**CUIDADO:** As informações não guardadas serão perdidas quando o computador encerra. Certifique-se de que guarda o seu trabalho antes de desligar o computador.

O comando Encerrar fecha todos os programas abertos, incluindo o sistema operativo, desligando em seguida o ecrã e o computador.

Encerre o computador se ocorrer qualquer uma das seguintes condições:

- Quando necessitar de substituir a bateria ou de aceder a componentes que se encontram dentro do computador.
- Se estiver a ligar um dispositivo de hardware externo que não se liga a uma porta USB ou de vídeo.
- Quando o computador não for utilizado ou ficar desligado da fonte de alimentação CA durante um longo período de tempo.

Embora seja possível desligar o computador com o botão de energia, o procedimento recomendado consiste em utilizar o comando Encerrar do Windows:

**PEX NOTA:** Se o computador estiver no modo de Suspensão ou em Hibernação, deve, antes de mais, pressionar levemente o botão de alimentação para sair do modo de Suspensão ou de Hibernação antes de encerrar.

- **1.** Guarde o trabalho e feche todos os programas abertos.
- **2.** No ecrã Iniciar, aponte para o canto superior ou inferior direito do ecrã para visualizar os atalhos.
- **3.** Selecione **Definições**, selecione o ícone **Energia** e, de seguida, selecione **Encerrar**.

 $-$  ou  $-$ 

Clique com o botão direito do rato no botão **Iniciar** no canto inferior esquerdo do ecrã, selecione **Desligar** e, em seguida, selecione **Desligar**.

Se o computador deixar de responder e não for possível utilizar os procedimentos de encerramento anteriores, experimente os seguintes procedimentos de emergência, na sequência fornecida:

- Prima ctrl+alt+delete, selecione o ícone **Energia** e, em seguida, selecione **Desligar**.
- Prima sem soltar o botão de alimentação durante, pelo menos, 5 segundos.
- Desligue o computador da fonte de energia externa.

# **7 Manutenção do computador**

É importante efetuar manutenção regularmente para manter o computador nas condições ideais. Este capítulo fornece informações sobre como atualizar os programas e controladores, instruções para a limpeza do computador e sugestões para viajar com o computador.

# **Actualizar programas e controladores**

A HP recomenda que actualize regularmente os programas e controladores para as versões mais recentes. As actualizações podem resolver problemas e fornecer novas funcionalidades e opções para o computador. A tecnologia está em constante mudança e actualizar os programas e controladores permite ao computador executar a tecnologia mais recente disponível. Por exemplo, componentes de gráficos mais antigos poderão não funcionar bem com o software de jogos mais recente. Sem o controlador mais recente, não tira o máximo partido do seu equipamento.

Visite<http://www.hp.com/support>para transferir as versões mais recentes de programas e controladores HP. Além disso, registe-se para receber notificações automáticas de atualizações quando estas forem disponibilizadas.

# **Limpeza do computador**

Utilize os produtos seguintes para limpar o computador de forma segura.

- Cloreto de dimetil benzilo amónio com concentração máxima de 0,3% (por exemplo: os toalhetes descartáveis existem numa grande variedade de marcas).
- Líquido de limpeza de vidro sem álcool
- Água com solução de sabão neutro
- Pano de limpeza de microfibras seco ou pano de camurça (pano sem energia estática e sem óleo)
- Panos sem energia estática
- **CUIDADO:** Evite solventes de limpeza fortes que possam danificar de forma permanente o seu computador. Se não tiver a certeza se um produto de limpeza é seguro para o seu computador, verifique os conteúdos do produto a fim de confirmar que não contêm ingredientes como álcool, acetona, cloreto de amónio, cloreto de metileno e hidrocarbonos.

Materiais fibrosos, como toalhas em papel, que podem riscar o computador. Ao longo do tempo, partículas de sujidade e agentes de limpeza podem ficar entranhados nos riscos.

#### **Procedimentos de limpeza**

Siga os procedimentos apresentados nesta secção para limpar com segurança o seu computador.

**AVISO!** Para evitar choques eléctricos ou danificar os componentes, não tente limpar o seu computador enquanto este estiver ligado.

Desligue o computador.

Desligue a alimentação CA.

Desligue todos os dispositivos externos com alimentação.

**CUIDADO:** A fim de evitar danos nos componentes internos, não pulverize agentes ou líquidos de limpeza directamente sobre qualquer superfície do computador. Os líquidos pulverizados sobre a superfície podem danificar permanentemente os componentes internos.

#### **Limpar o ecrã (All-in-Ones ou Notebooks)**

Limpe cuidadosamente o ecrã utilizando um pano macio, sem pelos, humedecido com um produto de limpeza *sem álcool* para vidros. Certifique-se de que o ecrã está seco antes de o fechar.

#### **Limpeza das partes laterais ou superior**

Para limpar as partes laterais ou superior, utilize um pano macio de microfibras ou um pano de camurça humedecido com uma das soluções de limpeza anteriormente indicadas ou utilize um toalhete descartável aceitável.

**NOTA:** Ao limpar a tampa do computador, efetue um movimento circular para ajudar a remover a sujidade e os resíduos.

#### **Limpar o TouchPad, teclado ou rato**

**AVISO!** Para reduzir o risco de choque elétrico ou danos nos componentes internos, não utilize acessórios do aspirador para limpar o teclado. O aspirador pode depositar resíduos domésticos na superfície do teclado.

**CUIDADO:** Para evitar danos nos componentes internos, não permita que caiam líquidos entre as teclas.

- Para limpar o TouchPad, teclado ou rato, utilize um pano macio de microfibras ou um pano de camurça humedecido com uma das soluções de limpeza anteriormente indicadas ou utilize um toalhete descartável aceitável.
- Utilize uma lata de ar comprimido com uma extensão em cânula para impedir que as teclas colem e para remover o pó e partículas existentes no teclado.

# **Viajar com ou expedir o computador**

Se tiver de viajar com ou expedir o computador, seguem-se algumas sugestões a ter em mente para proteger o equipamento.

- Prepare o computador para uma viagem ou envio:
	- Efectue cópias de segurança das suas informações numa unidade externa.
	- Remova todos os discos e todos os cartões multimédia externos, como cartões de memória, do computador.
- Desligue todos os dispositivos externos e, em seguida, desligue os respetivos cabos.
- Encerre o computador.
- Leve uma cópia de segurança das informações. Mantenha a cópia de segurança separada do computador.
- Quando viajar de avião, transporte o computador como bagagem de mão; não o despache com o resto da bagagem.
- **CUIDADO:** Evite expor a unidade a campos magnéticos. Entre os dispositivos de segurança com campos magnéticos incluem-se os dispositivos de segurança instalados em aeroportos e os bastões de segurança. As passadeiras rolantes do aeroporto e dispositivos de segurança semelhantes que verificam a bagagem de mão utilizam raios-x em vez de magnetismo e não danificam as unidades de disco rígido.
- Se tencionar utilizar o computador durante o voo, preste atenção aos avisos no avião que indicam quando é permitido utilizar o computador. A permissão para utilização do computador durante o voo só pode ser concedida pela companhia aérea.
- Se for necessário expedir o computador ou uma unidade, utilize uma embalagem protectora adequada e escreva "FRÁGIL" no pacote.
- Se o computador tiver um dispositivo sem fios instalado, a utilização destes dispositivos pode ser restringida em alguns ambientes. Essas restrições poderão aplicar-se a bordo de aviões, em hospitais, perto de explosivos e em locais perigosos. Se não tiver a certeza de quais as normas de utilização aplicáveis a um dispositivo específico, peça autorização para utilizar o computador antes de ligar o equipamento.
- Se estiver a viajar para o estrangeiro, siga estas sugestões:
	- Consulte os regulamentos alfandegários relativamente aos computadores de cada um dos países ou regiões do seu itinerário.
	- Verifique o cabo de alimentação e os requisitos do adaptador relativamente a todos os locais onde pretende utilizar o computador. As configurações de tensão, frequência e ficha variam.
	- **AVISO!** Para reduzir o risco de choque eléctrico, incêndio ou danos no equipamento, não tente ligar o computador com um transformador destinado a aparelhos eléctricos.

# **8 Proteger o seu computador e informações**

A segurança do computador é essencial para a proteção da confidencialidade, integridade e disponibilidade das suas informações. As soluções de segurança padrão disponibilizadas pelo sistema operativo Windows, aplicações HP, o Setup Utility (BIOS) não Windows e outro software de terceiros podem ajudar a proteger o seu computador de diversos riscos, como vírus, worms e outros tipos de códigos maliciosos.

**IMPORTANTE:** Algumas das funções de segurança indicadas neste capítulo podem não estar disponíveis no seu computador.

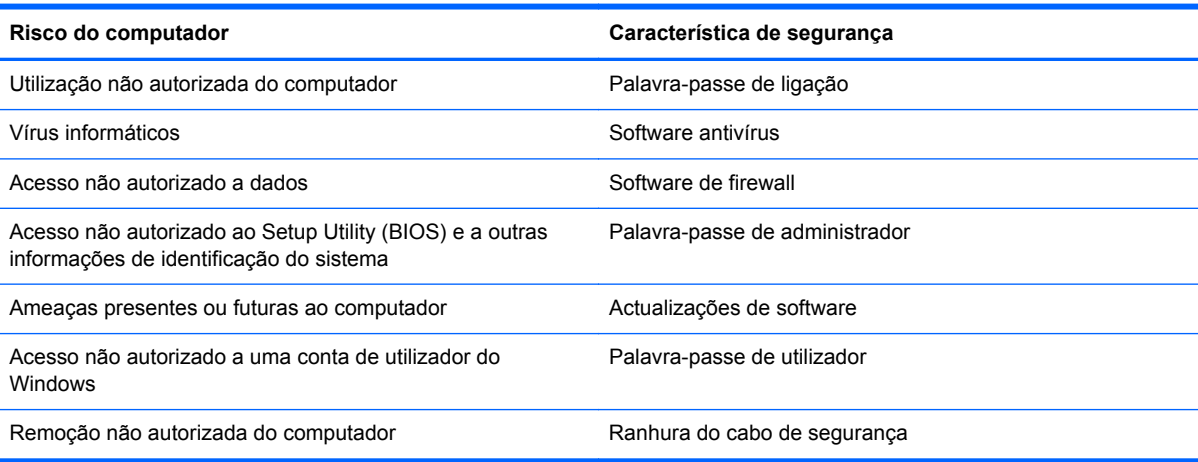

# **Utilizar palavras-passe**

Uma palavra-passe é um grupo de caracteres escolhidos pelo utilizador para proteger as informações existentes no computador e para proteger transacções online. Podem ser definidos vários tipos de palavras-passe. Por exemplo, quando configurou o computador pela primeira vez, foi solicitada a criação de uma palavra-passe de utilizador para proteger o computador. Podem ser definidas palavras-passe adicionais no Windows ou no HP Setup Utility (Utilitário de configuração) (BIOS) pré-instalado no computador.

Poderá ser útil utilizar a mesma palavra-passe para uma funcionalidade do Setup Utility (Utilitário de configuração) (BIOS) e para uma funcionalidade de segurança do Windows.

Utilize as seguintes sugestões para criar e guardar palavras-passe:

- Para reduzir o risco de bloqueio do computador, grave todas as palavras-passe e guarde-as num local seguro, afastado do computador. Não armazene palavras-passe num ficheiro no computador.
- Ao criar palavras-passe, cumpra os requisitos definidos pelo programa.
- Mude as suas palavras-passe, no mínimo, a cada três meses.
- Uma palavra-passe ideal é longa e inclui letras, pontuação, símbolos e números.
- Antes de enviar o computador para manutenção, efectue cópias de segurança dos seus ficheiros, apague ficheiros confidenciais e, em seguida, elimine todas as definições de palavras- -passe.

Para obter informações adicionais sobre palavras-passe do Windows, como palavras-passe de proteções de ecrã, a partir do ecrã Iniciar, escreva suporte e depois selecione a aplicação **HP Support Assistant**.

### **Definir palavras-passe no Windows**

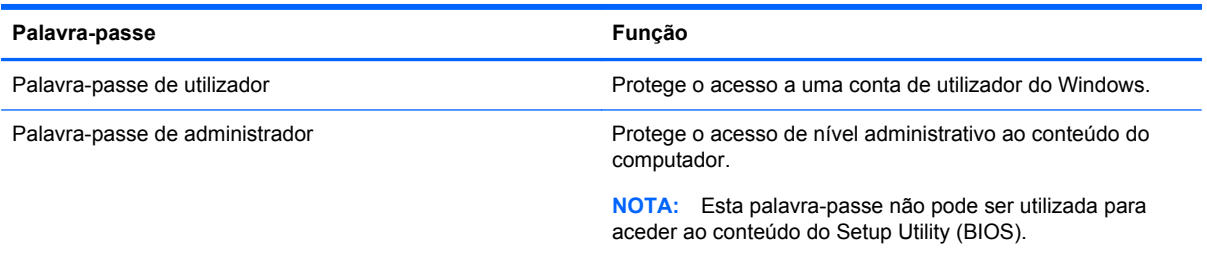

### **Definir palavras-passe no Setup Utility (BIOS)**

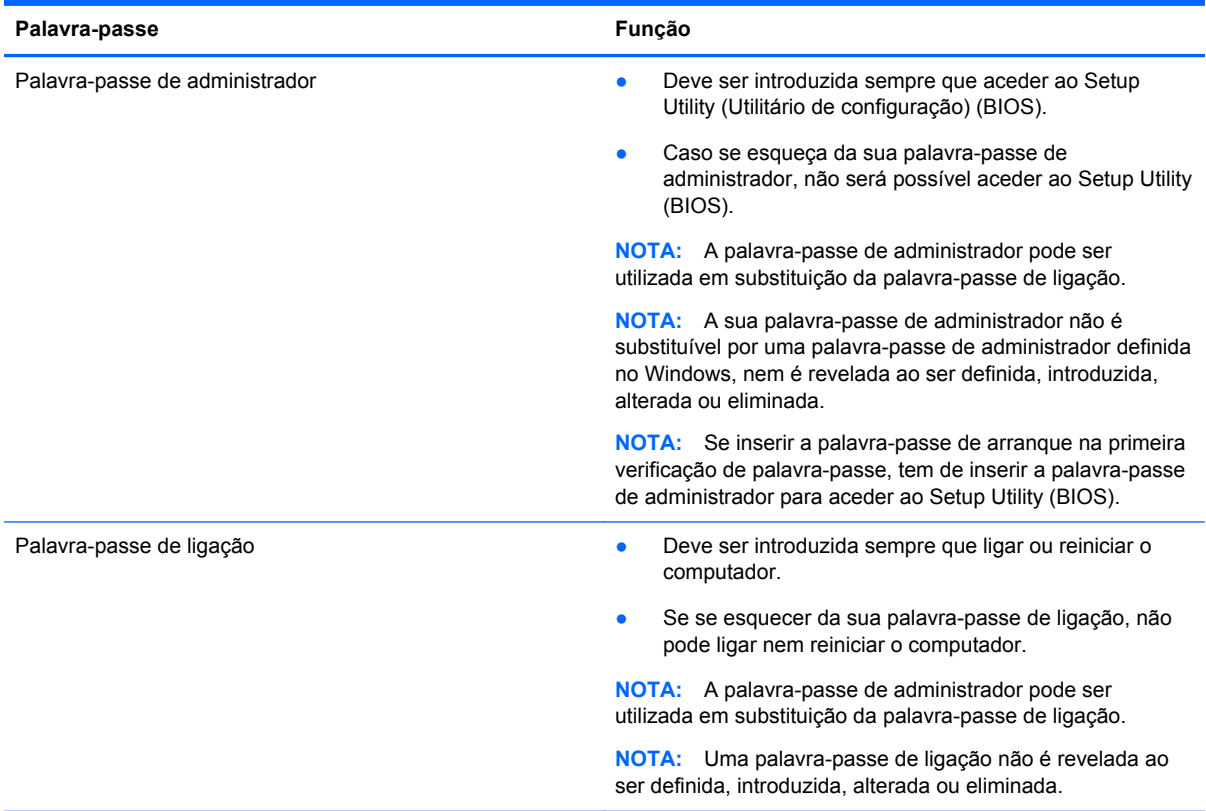
Para definir, alterar ou eliminar uma palavra-passe de administrador ou de ligação no Setup Utility (BIOS):

- **1.** Para iniciar o Setup Utility (BIOS), ligue ou reinicie o computador, prima rapidamente esc e depois prima f10.
- **2.** Utilize as teclas de seta para seleccionar **Segurança** e siga as instruções apresentadas no ecrã.

As alterações produzirão efeitos quando o computador for reiniciado.

# <span id="page-73-0"></span>**Dispositivo de segurança incorporada TPM (somente em alguns modelos)**

O TPM (Trusted Platform Module) fornece segurança adicional para o seu computador. Pode alterar as definições TPM no Utilitário de configuração. Para mais informação sobre alterar as definições do Utilitário de configuração, consulte [Utilizar o Setup Utility \(BIOS\) e a ferramenta HP PC Hardware](#page-77-0) [Diagnostics \(UEFI\) na página 68.](#page-77-0)

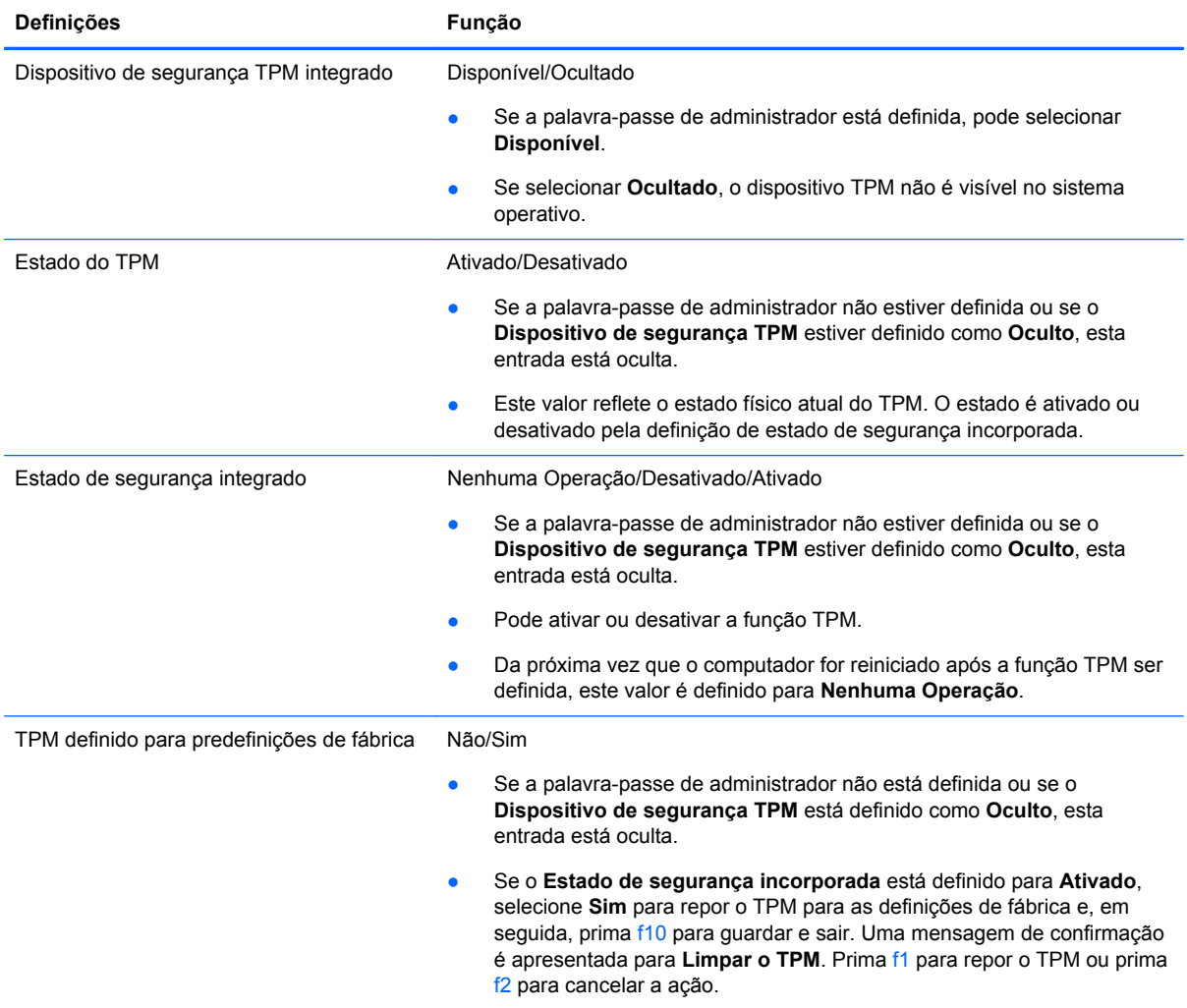

A seguinte tabela descreve as definições TPM no Utilitário de Configuração.

# <span id="page-74-0"></span>**Utilizar software de segurança da Internet**

Quando utiliza o computador para aceder a e-mail, a uma rede ou à Internet, expõe potencialmente o seu computador a vírus informáticos, spyware e outras ameaças online. Para ajudar a proteger o seu computador, poderá estar pré-instalado no seu computador software de segurança da Internet, que inclui antivírus e funcionalidades de firewall, como oferta de teste. Para assegurar a protecção constante contra vírus recentemente descobertos e outros riscos de segurança, é necessário manter o software de segurança actualizado. Recomendamos vivamente que actualize a oferta de teste do software de segurança ou compre o software da sua escolha para proteger totalmente o seu computador.

## **Utilizar software antivírus**

Estes vírus informáticos podem desactivar programas, utilitários ou o sistema operativo ou provocar o funcionamento incorrecto dos mesmos. O software antivírus pode detectar a maior parte dos vírus, eliminá-los e, na maior parte dos casos, reparar danos que possam ter causado.

Para garantir a proteção constante contra os vírus mais recentes, é necessário atualizar o software antivírus.

Um programa antivírus pode ter sido pré-instalado no seu computador. É recomendável que use um programa antivírus à sua escolha para proteger a totalidade do seu computador.

Para mais informações sobre vírus informáticos, a partir do ecrã Iniciar, escreva suporte, selecione a aplicação **HP Support Assistant**.

## **Utilizar o software de firewall**

As firewalls destinam-se a impedir o acesso não autorizado a um sistema ou rede. Uma firewall pode ser um software que instala no seu computador e/ou rede ou pode ser uma combinação de hardware e software.

Existem dois tipos de firewalls a considerar:

- Firewalls baseadas em anfitriões—Software que protege apenas o computador onde está instalado.
- Firewalls baseadas em rede—Instaladas entre o seu modem DSL ou de cabo e a sua rede doméstica para proteger todos os computadores na rede.

Quando uma firewall é instalada num sistema, todos os dados enviados para e do sistema são monitorizados e comparados com um conjunto de critérios de segurança definidos pelo utilizador. Todos os dados que não preencherem esses critérios são bloqueados.

# **Instalar actualizações de software**

O software HP, Windows e de terceiros instalado no seu computador deve ser regularmente atualizado para corrigir problemas de segurança e melhorar o desempenho do software. Para obter mais informações, consulte [Actualizar programas e controladores na página 58.](#page-67-0)

## **Instalar atualizações de segurança críticas**

A HP recomenda que atualize regularmente o software e os controladores originalmente instalados no seu computador. Para transferir as versões mais recentes, vá para [http://www.hp.com/go/](http://www.hp.com/go/contactHP) [contactHP](http://www.hp.com/go/contactHP). Aqui, pode também registar-se para receber notificações automáticas de atualizações quando estas ficam disponíveis.

<span id="page-75-0"></span>Se tiver instalado software de terceiros após ter adquirido o computador, atualize regularmente o software. As empresas de software fornecem atualizações de software para os seus produtos para corrigir problemas de segurança e melhorar a funcionalidade do software.

## **Instalar actualizações de software da HP e de terceiros**

A HP recomenda que atualize regularmente o software e os controladores originalmente instalados no seu computador. Para transferir as versões mais recentes, vá para [http://www.hp.com/go/](http://www.hp.com/go/contactHP) [contactHP](http://www.hp.com/go/contactHP). Aqui, pode também registar-se para receber notificações automáticas de atualizações quando estas ficam disponíveis.

Se tiver instalado software de terceiros após a aquisição do computador, actualize regularmente o software. As empresas de software disponibilizam actualizações de software para os seus produtos para corrigir problemas e melhorar a funcionalidade do software.

# **Proteger a sua rede sem fios**

Quando configurar a sua rede sem fios, active sempre as funcionalidades de segurança. Para obter mais informações, consulte [Proteger a sua WLAN na página 19.](#page-28-0)

# **Efetuar cópias de segurança das suas informações e aplicações de software**

Efetue cópias de segurança com regularidade das suas informações e aplicações de software para protegê-las contra perda ou danos permanentes através de um ataque de vírus ou de falha de software ou hardware. Para obter mais informações, consulte [Cópia de segurança, restauro e](#page-80-0) [recuperação na página 71](#page-80-0).

# **Utilizar um bloqueio do cabo de segurança opcional**

O bloqueio do cabo de segurança, que é adquirido separadamente, foi concebido para funcionar como factor de desencorajamento, mas poderá não evitar que o computador seja furtado ou indevidamente utilizado. Os bloqueios do cabo de segurança constituem apenas um dos vários métodos que deverão ser utilizados como parte de uma solução de segurança completa para ajudar a maximizar a protecção contra roubo.

A ranhura do cabo de segurança do seu computador pode ter um aspecto ligeiramente diferente da figura apresentada nesta secção. Para saber a localização da ranhura do cabo de segurança no computador, consulte [Conhecer o seu computador na página 5.](#page-14-0)

- **1.** Prenda o bloqueio do cabo de segurança à volta de um objecto fixo.
- **2.** Insira a chave **(1)** no bloqueio do cabo de segurança **(2)**.

**3.** Insira o bloqueio do cabo de segurança na ranhura do cabo de segurança no computador **(3)** e, em seguida, bloqueie o bloqueio do cabo de segurança com a chave.

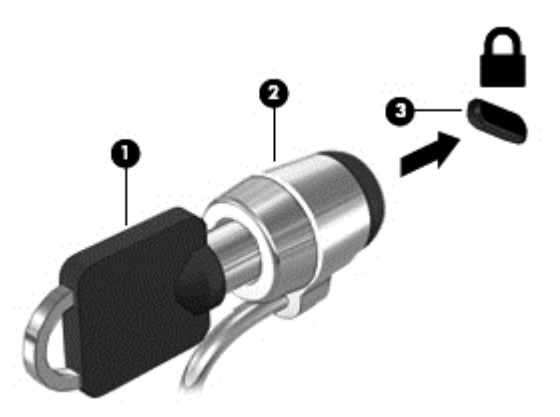

**4.** Retire a chave e guarde-a num local seguro.

# <span id="page-77-0"></span>**9 Utilizar o Setup Utility (BIOS) e a ferramenta HP PC Hardware Diagnostics (UEFI)**

O Setup Utility (Utilitário de Configuração), ou BIOS (Basic Input/Output System), controla a comunicação entre todos os dispositivos de entrada e saída no sistema (como discos rígidos, ecrã, teclado, rato e impressora). O Setup Utility (Utilitário de Configuração, BIOS) inclui definições para os tipos de dispositivos instalados, a sequência de arranque do computador e a quantidade de memória expandida e de sistema.

# **Iniciar o Setup Utility (Utilitário de configuração) (BIOS)**

Para iniciar o Setup Utility (BIOS), ligue ou reinicie o computador, prima rapidamente esc e depois prima f10.

**PEX NOTA:** Deve ser extremamente cauteloso ao efectuar alterações no Setup Utility (BIOS). Os erros podem impedir o funcionamento correcto do computador.

# **Actualizar o BIOS**

Podem estar disponíveis versões actualizadas do BIOS no website da HP.

A maioria das actualizações do BIOS no website da HP estão compactadas em ficheiros comprimidos denominados *SoftPaqs*.

Alguns pacotes de transferência contêm um ficheiro denominado Readme.txt, que inclui informações acerca da instalação e da resolução de problemas do ficheiro.

### **Determinar a versão do BIOS**

Para determinar se as actualizações do BIOS disponíveis contêm versões do BIOS mais recentes do que a instalada no computador, é necessário saber a versão do BIOS do sistema actualmente instalada.

As informações da versão do BIOS (também conhecidas como *data da ROM* e *BIOS do sistema*) podem ser visualizadas premindo fn+esc (se já estiver no Windows) ou utilizando o Setup Utility (Utilitário de configuração) (BIOS).

- **1.** Inicie o Setup Utility (BIOS) (consulte Iniciar o Setup Utility (Utilitário de configuração) (BIOS) na página 68.
- **2.** Utilize as teclas de seta para selecionar **Principal**. Certifique-se de que anota a versão BIOS..
- **3.** Para sair do Setup Utility (BIOS) sem guardar as alterações, utilize as teclas de seta para selecionar **Sair**, selecione **Sair ignorando alterações** e, em seguida, prima **Enter**.
- **4.** Selecione **Sim**.

# <span id="page-78-0"></span>**Transferir uma actualização do BIOS**

**CUIDADO:** Para evitar danos no computador ou uma instalação sem êxito, transfira e instale actualizações do BIOS apenas quando o computador estiver ligado a uma alimentação externa fiável, utilizando o transformador CA. Não transfira nem instale actualizações do BIOS com o computador com alimentação da bateria, ancorado num dispositivo de ancoragem opcional ou ligado a uma fonte de alimentação opcional. Durante a transferência e instalação, siga as seguintes instruções:

Não interrompa o fornecimento de energia ao computador desligando o cabo de alimentação da tomada de CA.

Não encerre o computador nem inicie o modo de suspensão.

Não insira, remova, ligue ou desligue qualquer dispositivo, cabo ou fio.

- **1.** No ecrã Iniciar, escreva suporte e em seguida selecione a aplicação **HP Support Assistant**.
- **2.** Clique em **Atualizações e afinações** e, em seguida,clique em **Procurar agora atualizações HP**.
- **3.** Siga as instruções apresentadas no ecrã.
- **4.** Na área de transferência, siga estes passos:
	- **a.** Identifique a atualização do BIOS mais recente e compare-a com a versão atualmente instalada no computador. Se a atualização for mais recente que o seu BIOS, aponte a data, nome ou outro identificador. Pode necessitar destas informações para localizar a atualização posteriormente, após ter sido transferida para a unidade de disco rígido.
	- **b.** Siga as instruções apresentadas no ecrã para transferir a sua selecção para o disco rígido.

Se a atualização for mais recente do que o seu BIOS, anote o caminho da localização na sua unidade de disco rígido para a qual a atualização do BIOS foi transferida. Deverá aceder a este caminho para instalar a atualização.

NOTA: Se ligar o computador a uma rede, consulte o administrador da rede antes de instalar qualquer actualização de software, especialmente actualizações do BIOS do sistema.

Os procedimentos de instalação do BIOS variam. Siga as instruções apresentadas no ecrã após concluída a transferência. Se não forem apresentadas instruções, siga estes passos:

- **1.** No ecrã Iniciar, escreva ficheiro e em seguida selecione **Explorador de Ficheiros**.
- **2.** Clique na designação da unidade de disco rígido. A designação do disco rígido é geralmente Disco Local (C:).
- **3.** Utilizando o caminho da unidade de disco rígido que registou anteriormente, abra a pasta na sua unidade de disco rígido que contém a actualização.
- **4.** Clique duas vezes no ficheiro com a extensão .exe (por exemplo, *nomedoficheiro*.exe).

A instalação do BIOS é iniciada.

**5.** Conclua a instalação, seguindo as instruções apresentadas no ecrã.

**NOTA:** Depois de uma mensagem no ecrã indicar uma instalação com êxito, pode eliminar o ficheiro da transferência do disco rígido.

# <span id="page-79-0"></span>**Utilizar a ferramenta HP PC Hardware Diagnostics (UEFI)**

A ferramenta HP PC Hardware Diagnostics é uma interface do tipo Unified Extensible Firmware Interface (UEFI) que permite executar testes de diagnóstico para determinar se o hardware do computador está a funcionar corretamente. A ferramenta é executada fora do sistema operativo para poder isolar erros de hardware resultantes de problemas causados pelo sistema operativo ou por outros componentes de software.

Para iniciar a ferramenta HP PC Hardware Diagnostics UEFI:

**1.** Ligar ou reiniciar o computador, prima rapidamente esc e, em seguida, prima f2.

O BIOS procura as ferramentas de diagnóstico em três locais, pela seguinte ordem:

**a.** Ligado à unidade USB

**NOTA:** Para transferir a ferramenta HP PC Hardware Diagnostics (UEFI) para uma unidade USB, consulte Transferir a ferramenta HP PC Hardware Diagnostics (UEFI) para um dispositivo USB na página 70.

- **b.** Unidade de disco rígido
- **c.** BIOS
- **2.** Quando a ferramenta de diagnóstico abrir, clique no tipo de teste de diagnóstico que deseja executar e, em seguida, siga as instruções apresentadas no ecrã.

**NOTA:** Se necessitar de parar um teste de diagnóstico, prima esc.

## **Transferir a ferramenta HP PC Hardware Diagnostics (UEFI) para um dispositivo USB**

**NOTA:** As instruções para descarregar a ferramenta HP PC Hardware Diagnostics (UEFI) são fornecidas apenas em inglês.

- **1.** Visite<http://www.hp.com>.
- **2.** Clique em **Suporte e Controladores** e, em seguida, clique no separador **Controladores e Software**.
- **3.** Insira o nome do produto na caixa de texto e, em seguida, clique em **Pesquisar**.
- **4.** Selecione o modelo do seu computador e, em seguida, selecione o seu sistema operativo.
- **5.** Na secção **Diagnóstico**, clique em **HP UEFI Support Environment**.

 $-$  ou  $-$ 

Clique em **Transferir** e, em seguida, selecione **Executar**.

# <span id="page-80-0"></span>**10 Cópia de segurança, restauro e recuperação**

Este capítulo fornece informações acerca dos seguintes processos:

- Criar meios de recuperação e cópias de segurança
- Restaurar e recuperar o seu sistema

# **Criar meios de recuperação e cópias de segurança**

**1.** Após ter configurado com sucesso o seu computador, crie um meio de Recuperação HP. Este passo cria uma cópia de segurança da partição Recuperação HP no computador. A cópia de segurança pode ser utilizada para reinstalar o sistema operativo original em casos onde o disco rígido esteja corrompido ou tenha sido substituído.

Os meios de Recuperação HP que criar irão fornecer as seguintes opções de recuperação:

- Recuperação do sistema—Reinstala o sistema operativo original e os programas que foram instalados na fábrica.
- Recuperação de imagem minimizada—Reinstala o sistema operativo e todos os controladores e software relacionados com hardware, mas não o faz com outras aplicações de software.
- Redefinição de fábrica—Restaura o computador para o estado original de fábrica, apagando toda a informação do disco rígido e recriando as partições. Depois reinstala o sistema operativo e o software que foi instalado na fábrica.

Consulte Criar suporte de dados HP Recovery na página 71.

**2.** Utilize as ferramentas do Windows para criar pontos de restauro do sistema e cópias de segurança das informações pessoais. Para obter mais informações e passos, consulte a Ajuda e Suporte. A partir do ecrã Iniciar, escreva ajuda e, em seguida, selecione **Ajuda e Suporte**.

### **Criar suporte de dados HP Recovery**

O Gestor de Recuperação HP é um programa de software que oferece uma forma de criar suportes de recuperação após ter configurado com sucesso o computador. O Suporte de recuperação HP pode ser utilizado para realizar recuperações do sistema se a unidade de disco rígido ficar corrompida. A recuperação do sistema volta a instalar o sistema operativo original e os programas de software instalados de fábrica e, em seguida, configura as definições para os programas. O suporte de dados HP Recovery também pode ser utilizado para personalizar o sistema ou restaurar a imagem de fábrica no caso de substituir a unidade de disco rígido.

- Só é possível criar um conjunto de Suportes de recuperação HP. Utilize estas ferramentas de recuperação com cuidado e mantenha-as num lugar seguro.
- O HP Recovery Manager verifica o computador e determina a capacidade de armazenamento necessária para a unidade flash USB vazia ou a quantidade de discos de DVD em branco que serão necessários.
- <span id="page-81-0"></span>Para criar discos de segurança, o seu computador tem de ter uma unidade ótica com capacidade de gravador de DVD e deve utilizar apenas discos DVD-R, DVD+R, DVD-R DL ou DVD+R DL em branco de qualidade elevada. Não utilize discos regraváveis, como discos CD ±RW, DVD±RW, DVD±RW de dupla camada ou BD-RE (Blu-ray regravável); Estes não são compatíveis com o software HP Recovery Manager. Em vez de discos, pode utilizar uma unidade flash USB em branco de alta qualidade.
- Se o computador não incluir uma unidade ótica integrada, com capacidade de gravação DVD, mas deseja criar suporte de recuperação DVD, pode utilizar uma unidade ótica externa (adquirida em separado) para criar discos de recuperação ou pode obter discos de recuperação para o computador no Suporte técnico. Consulte o Folheto de *Números de Telefone Internacionais* incluído com o computador. Também poderá encontrar informações de contacto no Web site da HP. Aceda a<http://www.hp.com/support>e, em seguida, selecione o seu país ou região e siga as instruções apresentadas no ecrã. Se utilizar uma unidade ótica externa, esta tem de estar diretamente ligada a uma porta USB do computador; a unidade não pode estar ligada a uma porta USB num dispositivo externo, tal como um hub USB.
- Certifique-se de que o computador está ligado à alimentação CA antes de começar a criar os suportes de dados para recuperação.
- O processo de criação pode demorar uma hora ou mais. Não interrompa o processo de criação.
- Se necessário, pode sair do programa antes de concluir a criação de todos os DVD de recuperação. O HP Recovery Manager irá terminar de gravar o DVD atual. Da próxima vez que abrir o HP Recovery Manager, ser-lhe-á pedido para continuar e os restantes discos serão gravados.

Para criar um suporte de dados do HP:

**IMPORTANTE:** Para os tablets, ligue a ancoragem do teclado antes de iniciar estes passos (apenas nos modelos selecionados).

- **1.** A partir do ecrã Iniciar, escreva recuperação e, em seguida, selecione **HP Recovery Manager**.
- **2.** Selecione **Criação de Suportes de Recuperação** e siga as instruções no ecrã.

Se alguma vez necessitar de recuperar o sistema, consulte [Efetuar a recuperação com o HP](#page-82-0) [Recovery Manager na página 73](#page-82-0).

# **Restauro e recuperação**

Existem várias opções para recuperar o seu sistema. Escolha o método que melhor se adequa à sua situação e nível de experiência:

- O Windows oferece várias opções para restaurar a partir da cópia de segurança, atualizar o computador e restitui o computador ao seu estado original. Para obter mais informações e passos, consulte a Ajuda e Suporte. A partir do ecrã Iniciar, escreva a juda e, em seguida, selecione **Ajuda e Suporte**.
- Se precisar de corrigir um problema com uma aplicação ou controlador pré-instalados, utilize a opção Reinstalar Unidades e Aplicações do HP Recovery Manager para reinstalar a aplicação ou unidade individual.

A partir do ecrã Iniciar, escreva recovery, selecione **HP Recovery Manager**, selecione **Reinstalar Controladores e Aplicações** e depois siga as instruções presentes no ecrã.

Se desejar repor o estado original do seu computador utilizando uma imagem minimizada, pode escolher a opção HP Recuperação de Imagem Minimizada a partir da partição HP Recovery

<span id="page-82-0"></span>(apenas modelos selecionados) ou suportes HP Recovery. O Recuperação de Imagem Minimizada instala apenas unidades e aplicações de ativação de hardware. Outras aplicações incluídas na imagem continuam a estar disponíveis para instalação através da opção Reinstalar Unidades e Aplicações no HP Recovery Manager. Para obter mais informações, consulte Efetuar a recuperação com o HP Recovery Manager na página 73.

- Caso pretenda recuperar o particionamento e o conteúdo de fábrica original, pode selecionar a opção Recuperação do Sistema na partição HP Recovery (somente em modelos selecionados) ou utilizar o suporte de dados HP Recovery que criou. Para obter mais informações, consulte Efetuar a recuperação com o HP Recovery Manager na página 73. Se ainda não criou o suporte de dados para recuperação, consulte [Criar suporte de dados HP Recovery](#page-80-0) [na página 71.](#page-80-0)
- Se tiver substituído o disco rígido, pode utilizar a opção Factory Reset do suporte HP Recovery para restaurar a imagem de fábrica para a unidade de substituição. Para obter mais informações, consulte Efetuar a recuperação com o HP Recovery Manager na página 73.
- Se desejar remover a partição de recuperação para recuperar espaço de disco rígido, o HP Recovery Manager oferece a opção Remover Partição de Recuperação.

Para obter mais informações, consulte [Remover a partição HP Recovery na página 75.](#page-84-0)

## **Efetuar a recuperação com o HP Recovery Manager**

O software HP Recovery Manager permite recuperar o computador para o respetivo estado de fábrica original utilizando o suporte de dados HP Recovery que criou ou a partição HP Recovery (apenas em modelos selecionados). Se ainda não criou o suporte de dados para recuperação, consulte [Criar suporte de dados HP Recovery na página 71](#page-80-0).

Utilizando o suporte de dados HP Recovery, pode escolher entre as seguintes opções de recuperação:

- Recuperação do sistema—Reinstala o sistema operativo original e depois configura as definições para os programas que foram instalados na fábrica.
- Recuperação de Imagem Minimizada (somente em modelos selecionados)—Reinstala o sistema operativo, assim como todos os controladores e software relacionados com hardware, mas não outras aplicações de software.
- Redefinição de fábrica—Restaura o computador para o estado original de fábrica, apagando toda a informação do disco rígido e recriando as partições. Depois reinstala o sistema operativo e o software que foi instalado na fábrica.

A partição HP Recovery (somente em alguns modelos) permite efetuar a Recuperação do Sistema e a Recuperação de Imagem Minimizada.

#### **O que precisa de saber**

- O HP Recovery Manager recupera apenas o software instalado de fábrica. Para software não fornecido com este computador tem de transferir o software do Web site do fabricante ou reinstalar o software a partir do suporte fornecido pelo fabricante.
- Uma recuperação através do HP Recovery Manager deve ser utilizada como última tentativa de resolver problemas do computador.
- O suporte HP Recovery deve ser utilizado se o disco rígido do computador falhar. Se ainda não criou o suporte de dados para recuperação, consulte [Criar suporte de dados HP Recovery](#page-80-0) [na página 71.](#page-80-0)
- <span id="page-83-0"></span>Para utilizar a opção Reposição de Fábrica, tem de utilizar o suporte de dados HP Recovery. Se ainda não criou o suporte de dados para recuperação, consulte [Criar suporte de dados HP](#page-80-0) [Recovery na página 71.](#page-80-0)
- Se o suporte HP Recovery não funcionar, pode obter o suporte de dados para recuperação aplicável ao seu sistema a partir do Suporte técnico. Consulte o Folheto de *Números de Telefone Internacionais* incluído com o computador. Também poderá encontrar informações de contacto no Web site da HP. Aceda a<http://www.hp.com/support> e, em seguida, selecione o seu país ou região e siga as instruções apresentadas no ecrã.

**IMPORTANTE:** O HP Recovery Manager não fornece automaticamente cópias de segurança dos seus dados pessoais. Antes de começar a recuperação, faça cópias de segurança de quaisquer dados pessoais que deseja guardar.

#### **Utilizar a partição HP Recovery (somente em modelos selecionados)**

A partição HP Recovery (somente em modelos selecionados) permite efetuar uma recuperação do sistema ou uma recuperação de imagem minimizada sem necessidade de discos de recuperação ou de uma unidade flash USB de recuperação. Este tipo de recuperação só pode ser utilizado se a unidade de disco rígido estiver a funcionar.

Para iniciar o HP Recovery Manager a partir da partição HP Recovery:

**IMPORTANTE:** Para os tablets, ligue a ancoragem do teclado antes de iniciar estes passos (apenas nos modelos selecionados).

**1.** Prima f11 durante o arranque do computador.

 $-$  ou  $-$ 

Mantenha premido f11 assim que premir o botão de energia.

- **2.** Escolha o seu aspeto de teclado.
- **3.** Selecione **Troubleshoot** (Resolução de problemas) no menu de opções de arranque.
- **4.** Selecione **Recovery Manager** e siga as instruções apresentadas no ecrã.

#### **Utilizar o suporte de dados HP Recovery para efetuar a recuperação**

Pode utilizar o suporte HP Recovery para recuperar o sistema original. Este método pode ser utilizado se o seu sistema não tiver uma partição HP Recovery ou se o disco rígido não estiver a funcionar adequadamente.

- **1.** Se possível, efetue uma cópia de segurança de todos os seus ficheiros pessoais.
- **2.** Insira o disco HP Recovery criado e reinicie o computador.

**NOTA:** Se o computador não reiniciar automaticamente no HP Recovery Manager, altere a sequência de arranque do computador. Consulte Alterar a sequência de arranque do computador na página 74.

**3.** Siga as instruções apresentadas no ecrã.

#### **Alterar a sequência de arranque do computador**

Se o computador não reiniciar no HP Recovery Manager, pode alterar a ordem de arranque do computador, que é a ordem dos dispositivos listados no BIOS onde o computador procura a informação de arranque. Pode alterar a seleção para uma unidade ótica ou uma unidade flash USB. <span id="page-84-0"></span>Para alterar a ordem de arranque:

- **1.** Insira o suporte HP Recovery que criou.
- **2.** Reinicie o computador, prima rapidamenteesc e depois prima f9 para ver as opções de arranque.
- **3.** Selecione a unidade ótica ou a unidade flash USB a partir da qual deseja arrancar.
- **4.** Siga as instruções apresentadas no ecrã.

## **Remover a partição HP Recovery**

O software HP Recovery Manager permite-lhe remover a partição HP Recovery para libertar espaço do disco rígido.

**IMPORTANTE:** Depois de remover a partição HP Recovery, já não pode utilizar a opção Atualização do Windows, a opção do Windows para remover tudo e reinstalar o Windows, ou a opção HP Recovery Manager. Por isso, antes de remover a partição de recuperação, crie um suporte de dados HP Recovery; consulte [Criar suporte de dados HP Recovery na página 71](#page-80-0).

Siga estes passos para remover a partição HP Recovery:

- **1.** A partir do ecrã Iniciar, escreva recuperação e, em seguida, selecione **HP Recovery Manager**.
- **2.** Selecione **Remover Partição de Recuperação** e siga as instruções no ecrã.

# <span id="page-85-0"></span>**11 Especificações**

# **Potência de entrada**

As informações sobre energia fornecidas nesta secção podem ser úteis, caso tencione levar o computador para o estrangeiro.

O computador funciona com corrente contínua, que poderá ser fornecida por uma fonte de corrente alternada (CA) ou de corrente contínua (CC). A fonte de alimentação CA tem de fornecer uma tensão de 100 a 240 V, 50 a 60 Hz. Embora o computador possa ser ligado a uma fonte de corrente contínua independente, só deve ser alimentado através de um transformador ou de uma fonte de corrente contínua fornecidos e aprovados pela HP para utilização com o computador.

O computador pode funcionar com alimentação CC dentro das seguintes especificações. A tensão e corrente de funcionamento varia consoante a plataforma.

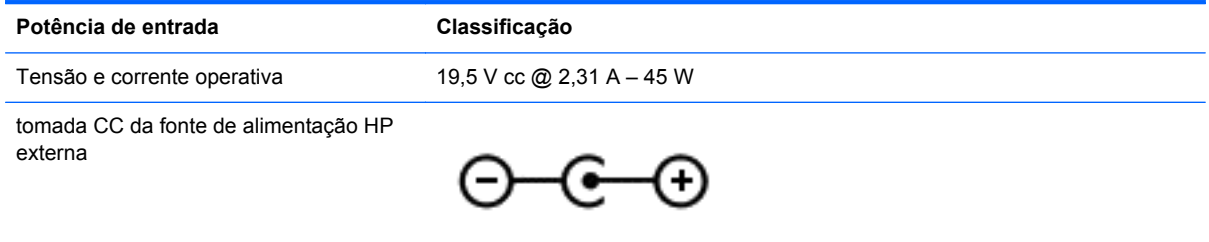

**NOTA:** Este equipamento foi concebido para sistemas de alimentação TI na Noruega, com uma tensão fase a fase não superior a 240 V rms.

**NOTA:** A tensão e a corrente de funcionamento do computador constam da etiqueta reguladora do sistema.

# **Ambiente operativo**

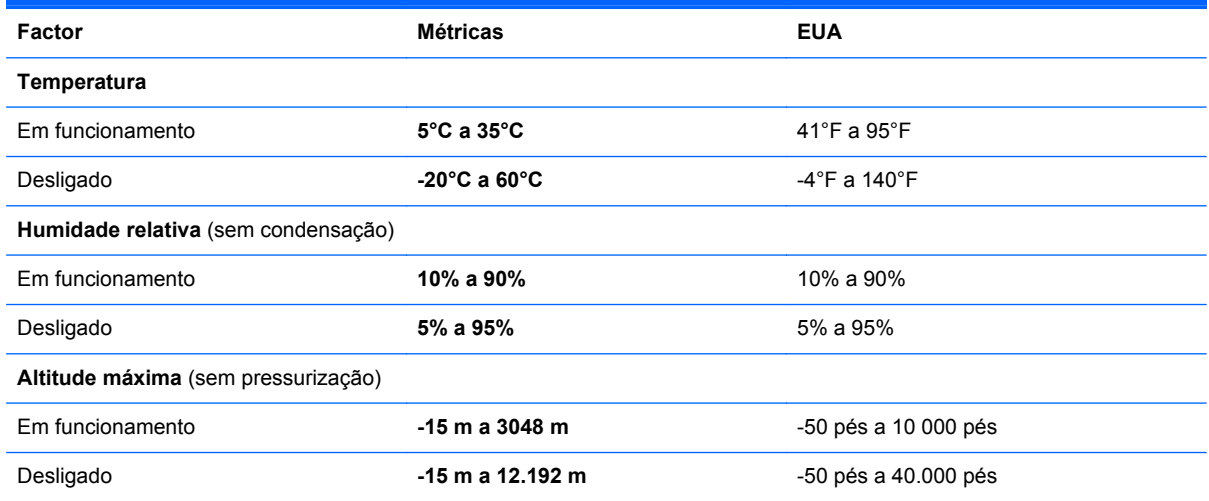

# <span id="page-86-0"></span>**12 Descarga electrostática**

A descarga electrostática é a libertação de electricidade estática quando dois objectos entram em contacto — por exemplo, o choque que recebe quando caminha em cima de um tapete e toca numa maçaneta de porta de metal.

Uma descarga de electricidade estática proveniente de dedos ou de outros condutores electrostáticos poderá danificar os componentes electrónicos. Para reduzir o risco de danos no computador, danos numa unidade ou perda de informações, devem ser tomadas as seguintes precauções:

- Se tiver instruções de remoção ou instalação que indiquem que deve desligar o computador, faça-o depois de se certificar de que está em contacto com a terra e antes de remover qualquer cobertura.
- Mantenha os componentes nos recipientes de protecção contra electricidade estática até estar pronto para instalá-los.
- Evite tocar nos pinos, condutores e circuitos. Manuseie componentes electrónicos o menos possível.
- Utilize ferramentas não magnéticas.
- Antes de manusear os componentes, descarregue a electricidade estática, tocando numa superfície metálica não pintada do componente.
- Se remover um componente, coloque-o num recipiente de protecção contra electricidade estática.

Caso necessite de mais informações sobre eletricidade estática ou assistência para a remoção ou instalação de componentes, contacte o suporte técnico.

# **Índice Remissivo**

#### **A**

aberturas de ventilação, identificar [13](#page-22-0) Aceder ao Painel de Controlo do Beats Audio [25](#page-34-0) actualizações de software, instalar [65](#page-74-0) actualizações de software da HP e de terceiros, instalar [66](#page-75-0) Adaptador CA, testar [55](#page-64-0) Adobe Photoshop Lightroom [24](#page-33-0) alimentação CA externa, utilizar [54](#page-63-0) altifalantes identificar [13,](#page-22-0) [23](#page-32-0) ligar [24](#page-33-0) Ambiente de trabalho do Windows, abrir [46](#page-55-0) ambiente operativo [76](#page-85-0) antenas WLAN, identificar [8](#page-17-0) aplicações a fechar [45](#page-54-0) alternar [46](#page-55-0) Apresentar as aplicações abertas [45](#page-54-0) apresentar todas [45](#page-54-0) criar grupo de aplicação [46](#page-55-0) Mover<sub>46</sub> procurar [46](#page-55-0) redimensionar [47](#page-56-0) soltar [47](#page-56-0) transferir [47](#page-56-0) aplicações abertas alternar [46](#page-55-0) apresentar [45](#page-54-0) aplicações do Windows, identificar teclas [12](#page-21-0) apresentar todas as aplicações [45](#page-54-0) atalhos, apresentar [46](#page-55-0) atualizações de segurança críticas, instalar [65](#page-74-0) auscultadores, ligar [25](#page-34-0)

# **B**

bateria descarga [53](#page-62-0) níveis de bateria fraca [53](#page-62-0) Beats Audio [25](#page-34-0) **BIOS** actualizar [68](#page-77-0) determinar versão [68](#page-77-0) transferir uma actualização [69](#page-78-0) bloquear o computador [47](#page-56-0) bloqueio do cabo de segurança, instalar [66](#page-75-0) botão de alimentação, identificar [11](#page-20-0) botão de comunicação sem fios [15](#page-24-0) Botão Iniciar [44](#page-53-0) botões alimentação [11](#page-20-0) TouchPad direito [9](#page-18-0) TouchPad esquerdo [9](#page-18-0)

### **C**

câmara Web identificar [8](#page-17-0), [22,](#page-31-0) [23](#page-32-0) utilizar [23](#page-32-0) coisas divertidas a fazer [2](#page-11-0) componentes ecrã [8](#page-17-0) lado direito [6](#page-15-0) lado esquerdo [6](#page-15-0) parte inferior [13](#page-22-0) parte superior [9](#page-18-0) conector, alimentação [6](#page-15-0) conector de alimentação, identificar [6](#page-15-0) Configuração da ligação à Internet [19](#page-28-0) configuração da WLAN [19](#page-28-0) configurar áudio para HDMI [27](#page-36-0) controlos sem fios botão [15](#page-24-0) sistema operativo [15](#page-24-0) Software Wireless Assistant [15](#page-24-0)

cópias de segurança [71](#page-80-0) cuidar do computador [58](#page-67-0)

#### **D**

definir a proteção por palavra- -passe na reativação [52](#page-61-0) descarga electrostática [77](#page-86-0) descarregar aplicações [47](#page-56-0) desligar o computador [56](#page-65-0) deslizar da margem direita [41](#page-50-0) deslizar da margem esquerda [41](#page-50-0) discos suportados, recuperação [72](#page-81-0) Dispositivo Bluetooth [15,](#page-24-0) [20](#page-29-0) dispositivo de apresentação digital, ligar [28](#page-37-0) dispositivos de alta definição, ligar [26](#page-35-0) dispositivo WLAN [14,](#page-23-0) [17](#page-26-0)

# **E**

ecrã, alta resolução [28](#page-37-0) ecrã de alta resolução [28](#page-37-0) ecrã tátil, utilizar [38](#page-47-0) Editar multimédia [24](#page-33-0) efetuar cópias de segurança de informações e software [66](#page-75-0) encerrar [56](#page-65-0) energia, bateria [52](#page-61-0) energia da bateria [52](#page-61-0) Etiqueta da WLAN [14](#page-23-0) etiqueta de certificação da comunicação sem fios [14](#page-23-0) Etiqueta do Bluetooth [14](#page-23-0) etiquetas Bluetooth [14](#page-23-0) certificação da comunicação sem fios [14](#page-23-0) número de série [13](#page-22-0) regulamentação [14](#page-23-0) servico [13](#page-22-0) WLAN [14](#page-23-0) etiquetas de serviço, localizar [13](#page-22-0) expedir o computador [59](#page-68-0)

## **F**

fechar uma aplicação [45](#page-54-0) ficheiros eliminados, restaurar [72](#page-81-0) funções de áudio, testar [25](#page-34-0)

#### **G**

gesto de ampliação do ecrã tátil [40](#page-49-0) gesto de ampliar do TouchPad [32](#page-41-0) gesto de comprimir do ecrã tátil [40](#page-49-0) gesto de comprimir do TouchPad [32](#page-41-0) gesto de deslizamento no TouchPad [31](#page-40-0) gesto de rotação do TouchPad [33](#page-42-0) gestos de deslizar da margem [40](#page-49-0) deslizar da margem superior [42](#page-51-0) gestos do ecrã táctil [40](#page-49-0), [42](#page-51-0) comprimir [40](#page-49-0) deslizar com um dedo [39](#page-48-0) gestos de deslizar da margem [41](#page-50-0) rotação [40](#page-49-0) toque [38](#page-47-0) gestos do TouchPad ampliar [32](#page-41-0) comprimir [32](#page-41-0) deslocamento [31](#page-40-0) rotação [33](#page-42-0) selecionar [30](#page-39-0) grupo de aplicação, criar [46](#page-55-0) guardar favoritos [47](#page-56-0)

#### **H**

HDMI, Configurar áudio [27](#page-36-0) Hibernação iniciada durante um nível de bateria crítico [54](#page-63-0) iniciar [51](#page-60-0) sair [51](#page-60-0) HP PC Hardware Diagnostics (UEFI), descarregar [70](#page-79-0) HP Recovery Manager corrigir problemas de arranque [74](#page-83-0) iniciar [74](#page-83-0)

**I**

Ícone Personalizar [37](#page-46-0), [42](#page-51-0) imagem minimizada criar [73](#page-82-0) recuperação [74](#page-83-0) imprimir [47](#page-56-0) informações da bateria, localizar [53](#page-62-0) informações de regulamentação etiqueta de regulamentação [14](#page-23-0) etiquetas de certificação da comunicação sem fios [14](#page-23-0) instalar atualizações de segurança críticas [65](#page-74-0) fechadura do cabo de segurança opcional [66](#page-75-0) interruptor interno do ecrã, identificar [8](#page-17-0)

#### **L**

leitor de cartões de memória, identificar [7](#page-16-0), [23](#page-32-0) ligação a uma WLAN empresarial [20](#page-29-0) ligação a uma WLAN pública [20](#page-29-0) ligar-se a uma WLAN [20](#page-29-0) limpeza do computador [58](#page-67-0) luz da câmara Web, identificar [8](#page-17-0), [23](#page-32-0) luz da comunicação sem fios [10,](#page-19-0) [15](#page-24-0) luz da unidade de disco rígido [7](#page-16-0) luz do botão silenciar, identificar [10](#page-19-0) luz do caps lock, identificar [10](#page-19-0) Luz do transformador CA, identificar [6](#page-15-0) luzes alimentação [10](#page-19-0) caps lock [10](#page-19-0) sem fios [10](#page-19-0) silenciar [10](#page-19-0) Transformador CA [6](#page-15-0) unidade de disco rígido [7](#page-16-0) luzes de alimentação, identificar [10](#page-19-0)

#### **M**

Menu Iniciar [44](#page-53-0) microfone, ligar [25](#page-34-0) microfones, internos [8,](#page-17-0) [22](#page-31-0) microfones internos, identificar [8](#page-17-0), [22](#page-31-0) mini DisplayPort ligar [28](#page-37-0) Mini DisplayPort identificar [6](#page-15-0) Mini DisplayPort, identificar [23](#page-32-0) mover uma aplicação [46](#page-55-0)

## **N**

navegação de voz [44](#page-53-0) nível de bateria crítico [54](#page-63-0) nível de bateria fraca [53](#page-62-0) nome e número do equipamento, computador [13](#page-22-0) número de série [13](#page-22-0)

# **O**

organizar favoritos [47](#page-56-0) o sistema deixou de responder [56](#page-65-0)

### **P**

palavras-passe Setup Utility (BIOS) [62](#page-71-0) Windows [62](#page-71-0) Palavras-passe do Setup Utility (BIOS) [62](#page-71-0) palavras-passe do Windows [62](#page-71-0) parte inferior [14](#page-23-0) partição de recuperação remover [75](#page-84-0) partição HP Recovery recuperação [74](#page-83-0) remover [75](#page-84-0) ponto de restauro do sistema criar [71](#page-80-0) Porta HDMI identificar [6](#page-15-0), [23](#page-32-0) ligar [26](#page-35-0) portas HDMI [6](#page-15-0), [23,](#page-32-0) [26](#page-35-0) USB 3.0 [7,](#page-16-0) [23](#page-32-0) Portas USB 3.0, identificar [7,](#page-16-0) [23](#page-32-0) Porta USB 3.0, identificar [6](#page-15-0) potência de entrada [76](#page-85-0) procurar [46](#page-55-0)

#### **R**

ranhura do cabo de segurança, identificar [6](#page-15-0) ranhuras cabo de segurança [6](#page-15-0) leitor de cartões de memória [7](#page-16-0) rato, externo definir preferências [30](#page-39-0) recuperação discos [72](#page-81-0), [74](#page-83-0) discos suportados [72](#page-81-0) HP Recovery Manager [73](#page-82-0) iniciar [74](#page-83-0) opções [71](#page-80-0) sistema [73](#page-82-0) suporte de dados [74](#page-83-0) unidade flash USB [74](#page-83-0) utilizar suporte de dados HP Recovery [72](#page-81-0) recuperação do sistema [73](#page-82-0) recuperação do sistema original [73](#page-82-0) rede sem fios, proteger [66](#page-75-0) rede sem fios (WLAN) alcance funcional [20](#page-29-0) equipamento necessário [19](#page-28-0) ligação a uma WLAN empresarial [20](#page-29-0) ligação a uma WLAN pública [20](#page-29-0) ligar [20](#page-29-0) segurança [19](#page-28-0) utilizar [17](#page-26-0) redimensionar aplicações [47](#page-56-0) restaurar, Histórico de Ficheiros do Windows [72](#page-81-0)

#### **S**

segurança, sem fios [19](#page-28-0) segurança TPM interna [64](#page-73-0) selecionar gestos do TouchPad [30](#page-39-0) sensor de luz ambiente, identificar [8](#page-17-0), [22](#page-31-0) sequência de arranque, alterar Gestor de recuperação HP [74](#page-83-0) Setup Utility (BIOS), utilizar [68](#page-77-0) software antivírus, utilizar [65](#page-74-0) software de firewall [65](#page-74-0)

software de segurança da Internet, utilizar [65](#page-74-0) Software Dragon [44](#page-53-0) Software Wireless Assistant [15](#page-24-0) soltar aplicações [47](#page-56-0) suporte de dados HP Recovery criar [71](#page-80-0) recuperação [74](#page-83-0) suporte de dados para recuperação criar [71](#page-80-0) criar utilizando o HP Recovery Manager [72](#page-81-0) Suspensão iniciar [51](#page-60-0) sair [51](#page-60-0)

## **T**

tecla de ação de retroiluminação do teclado, identificar [43](#page-52-0) Tecla de atalho do Beats Audio [25](#page-34-0) Tecla do Windows, identificar [12](#page-21-0) tecla esc, identificar [12](#page-21-0) tecla fn, identificar [12,](#page-21-0) [43](#page-52-0) teclas ação [12](#page-21-0) aplicações Windows [12](#page-21-0) esc [12](#page-21-0) fn [12](#page-21-0) Windows [12](#page-21-0) teclas de ação Ajuda e Suporte [43](#page-52-0) alternar a imagem do ecrã [43](#page-52-0) aumentar a luminosidade do ecrã [43](#page-52-0) aumentar volume [43](#page-52-0) diminui a luminosidade do ecrã [43](#page-52-0) diminuir o volume [43](#page-52-0) identificar [12](#page-21-0) reproduzir, pausa, retomar [43](#page-52-0) retroiluminação do teclado [43](#page-52-0) secção ou faixa anterior [43](#page-52-0) secção ou faixa seguinte [43](#page-52-0) sem fios [43](#page-52-0) silenciar volume [43](#page-52-0) teclas de atalho descrição [43](#page-52-0) utilizar [44](#page-53-0)

teclas de atalho do teclado, identificar [43](#page-52-0) teclas de atalho do Windows [47](#page-56-0) testar as funções de áudio [25](#page-34-0) testar um transformador CA [55](#page-64-0) tomada de entrada de áudio (microfone), identificar [23](#page-32-0) tomada de saída de áudio (auscultadores), identificar [23](#page-32-0) tomadas entrada de áudio (microfone) [23](#page-32-0) saída de áudio (auscultadores) [7,](#page-16-0) [23](#page-32-0) tomadas de saída de áudio (auscultadores) [7](#page-16-0) **TouchPad** botões [9](#page-18-0) zona de controlo direito [9](#page-18-0) zona de controlo esquerdo [9](#page-18-0)

## **U**

utilizar palavras-passe [61](#page-70-0) utilizar uma fonte de alimentação CA externa [54](#page-63-0)

### **V**

viajar com o computador [14,](#page-23-0) [59](#page-68-0) vídeo [26](#page-35-0)

### **W**

Windows Histórico de Ficheiros [72](#page-81-0) ponto de restauro do sistema [71](#page-80-0) restaurar ficheiros [72](#page-81-0)

### **Z**

zona de controlo esquerdo, identificar [9](#page-18-0) Zona do TouchPad, identificar [9](#page-18-0)